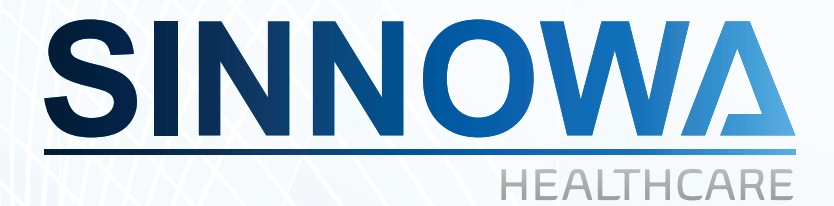

CINNOW

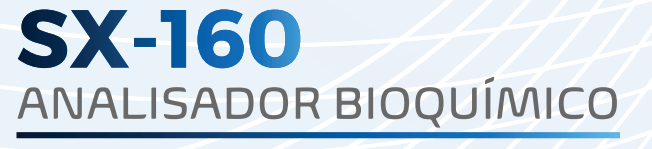

0

**SX-160** 

Totalmente Automático

 $\overline{\mathbf{0}}$ 

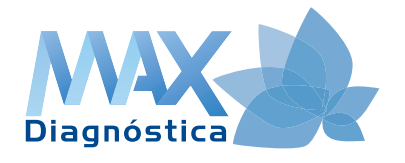

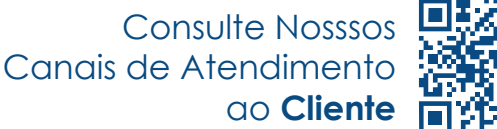

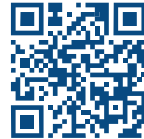

#### **Fabricado por:**

**SINNOWA Medical Science & Technology Co., LTD.** 7# Baoshan Road, Qilin Industrial Park, Nanjing República Popular da China

#### **Importado e distribuído por:**

**Max Diagnóstica Comércio e Locação de Artigos Laboratoriais Ltda.**  Rua José da Costa Teixeira, 546. CEP. 14110-000 Ribeirão Preto – SP - BRASIL CNPJ 07.776.581/0001-05

#### **Atendimento ao consumidor: ☎ (016) 3636-4433**

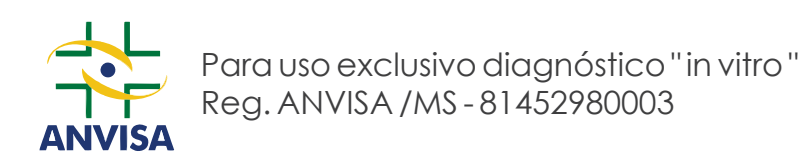

### **Responsável Legal:**

Hamilton Bianco

#### **Responsável técnico:**

Dra. Natália Bernichi Gandini Bianco CRBM: SP10344

#### **Data de Fabricação e No. Série:**

Vide Nota Fiscal de Venda ou Placa de Identificação do Equipamento.

## **DECLARAÇÃO**

*A Max Diagnóstica Comércio e Locação de Artigos Laboratoriais LTDA – declara que todos os*  reagentes, soluções de controle, soluções de calibração, soluções de limpeza de uso com o *equipamento, são comercializados em separado deste equipamento, tendo seu registro próprio, de acordo com a RDC-206/06 – Registro de Produtos para Diagnóstico In Vitro da Agência Nacional de Vigilância Sanitária.* 

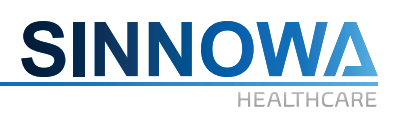

# **ÍNDICE**

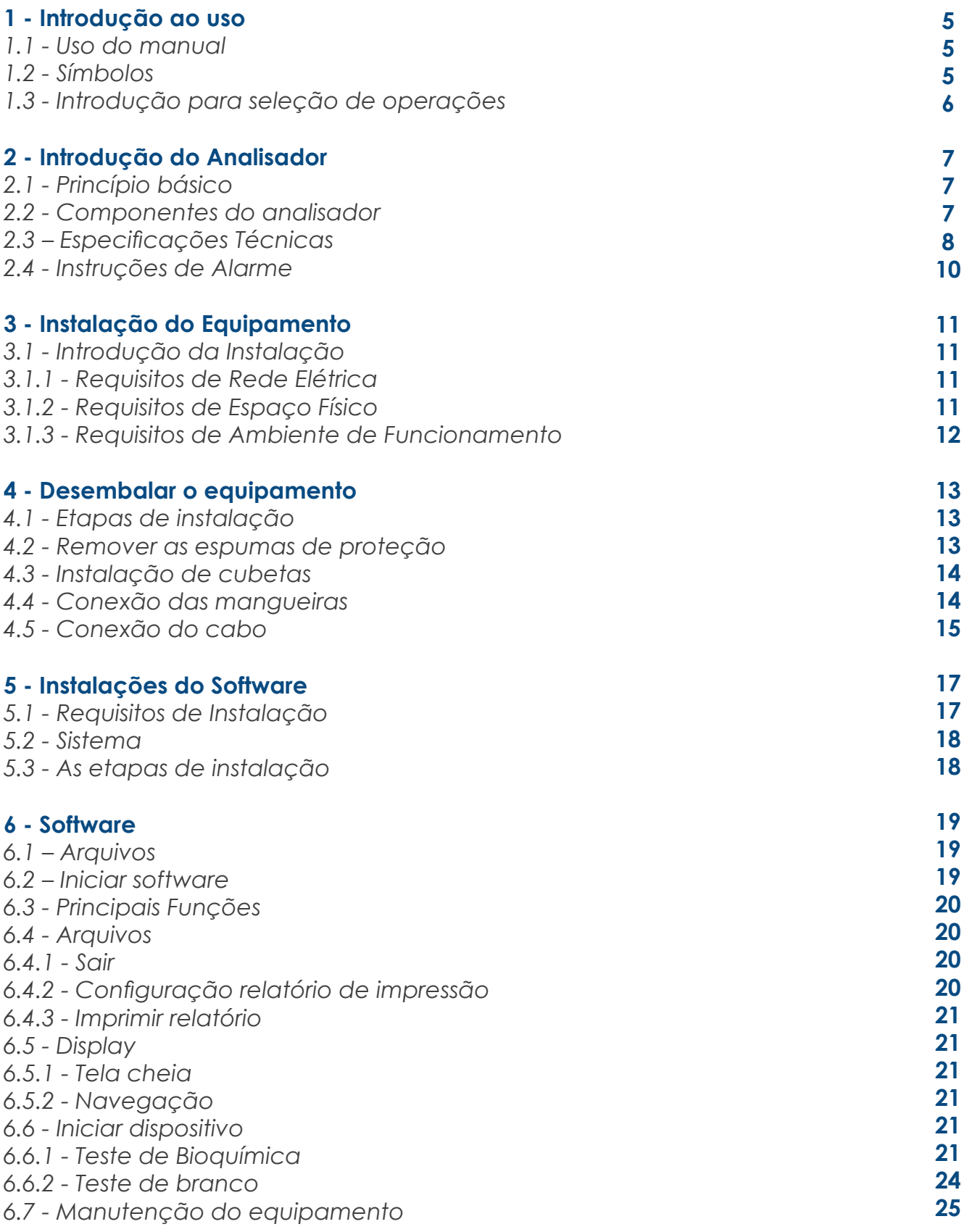

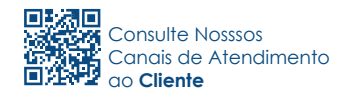

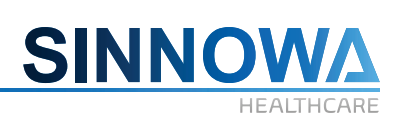

# **ÍNDICE**

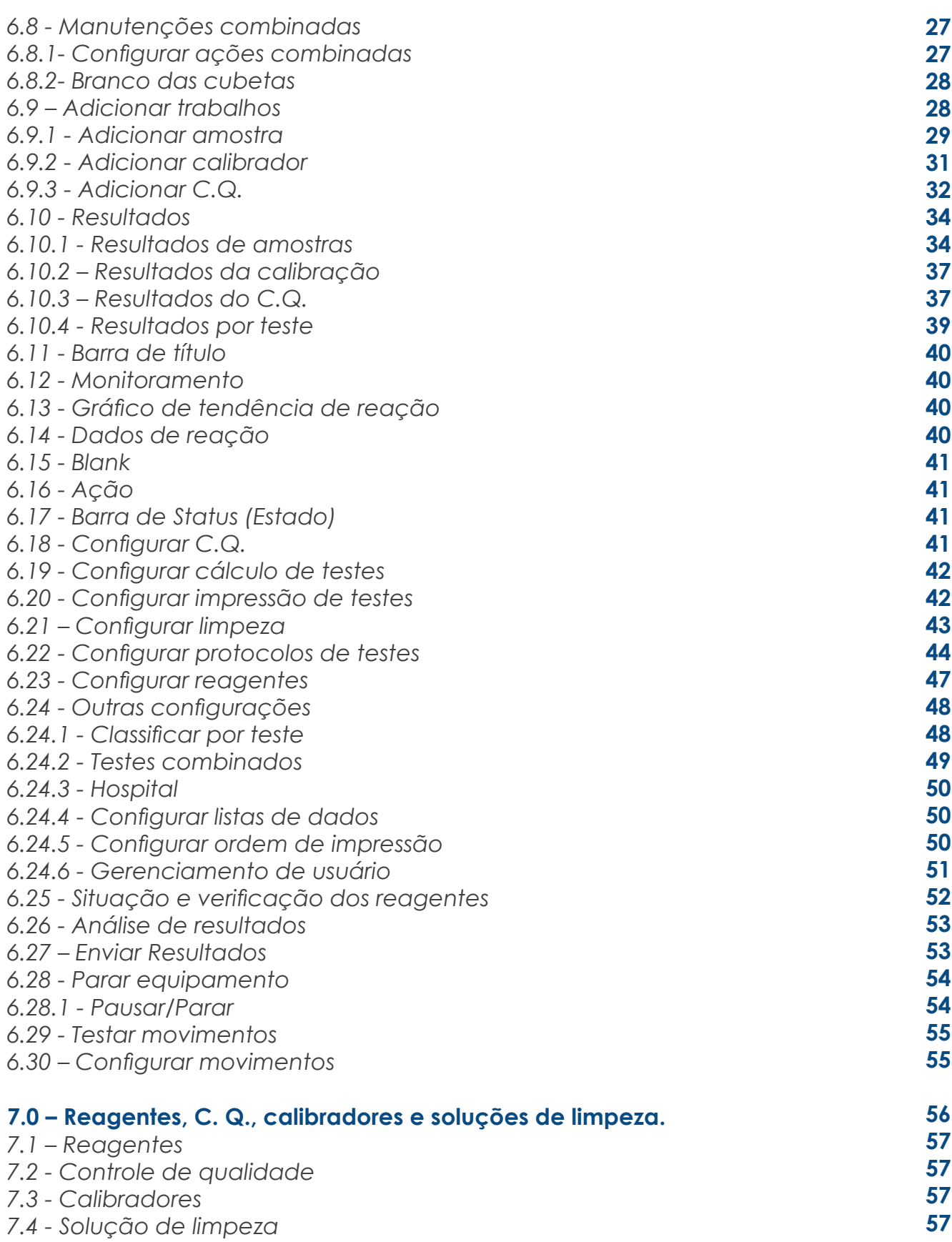

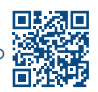

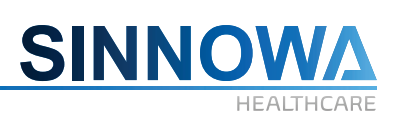

# **ÍNDICE**

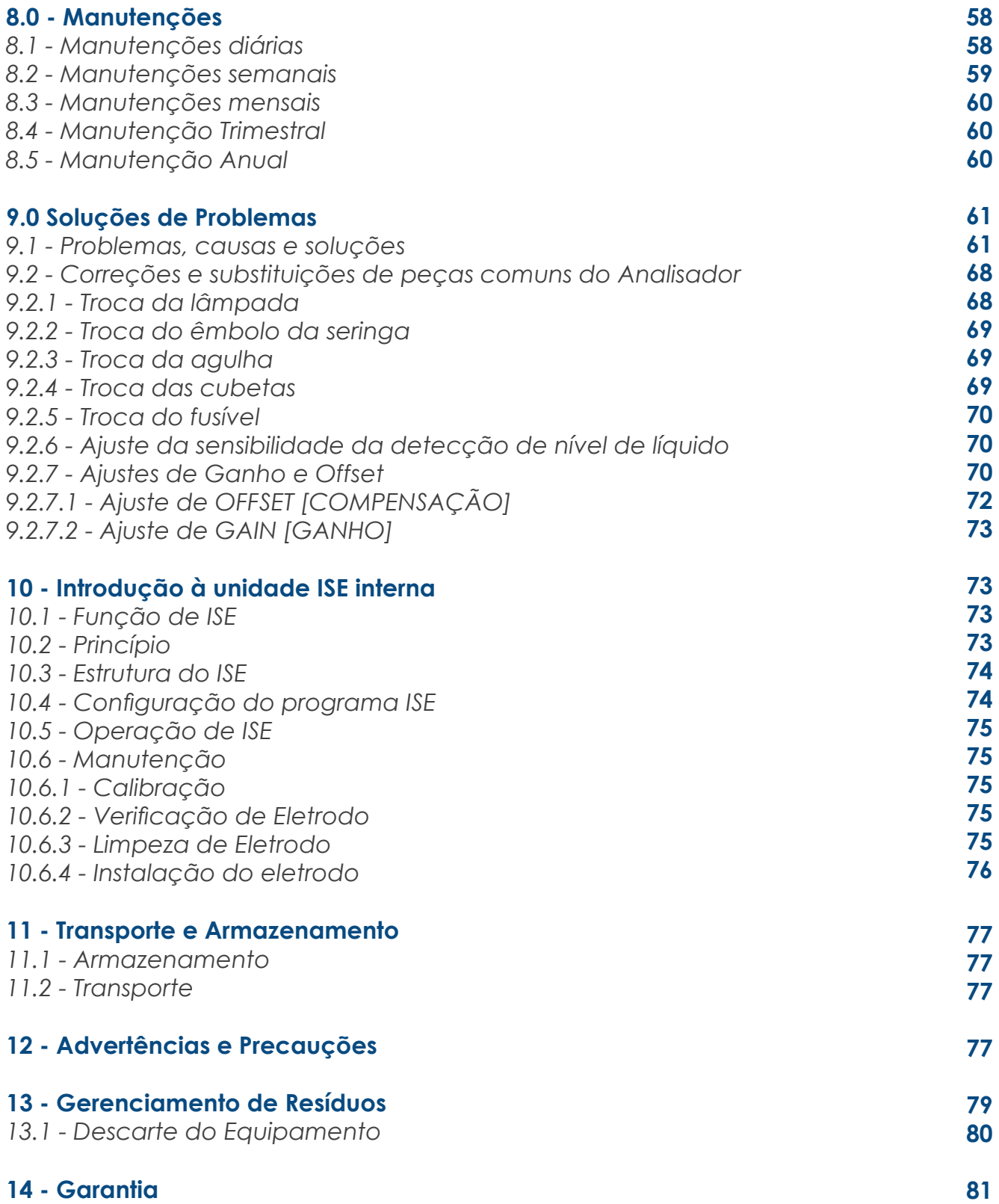

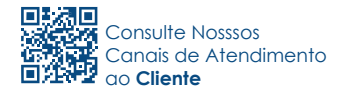

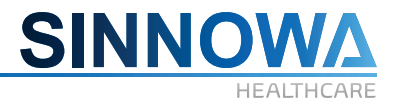

#### *1. Introdução ao uso*

Este capítulo apresenta a introdução sobre como usar o manual dos analisadores de bioquímica automáticos da série SX, e explica claramente seu princípio, funções, operação e manutenção. Para assegurar a precisão dos resultados de testes e operação correta, pedimos ler a introdução cuidadosamente antes da operação.

#### *Cuidados*

• Certifique-se de ler e compreender suficientemente antes de operar o equipamento.

• O manual abrange os analisadores de bioquímica automáticos da série SX com todas as funções opcionais. Alguns dos conteúdos podem não se aplicarem ao equipamento escolhido. Portanto, recomendamos ler este manual e compará-lo ao seu equipamento cuidadosamente, e aplicar ao equipamento recebido.

#### **1.1 Uso do manual**

#### **1.2 Símbolos:**

#### **1.2.1 Símbolos usados neste manual:**

### *ADVERTÊNCIA*

Prestar mais atenção à operação atual, do contrário, poderão ocorrer danos ao operador ou ao analisador.

# *PRECAUÇÃO*

Prestar mais atenção à operação atual, do contrário, poderão ocorrer algumas falhas, danos ou discrepâncias no resultado do teste.

# *ATENÇÃO*

Prestar mais atenção à informação relevante e às etapas de operação durante o funcionamento.

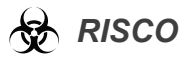

Prestar mais atenção à operação atual, do contrário, poderá haver um potencial risco de infecção Bioquímica.

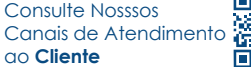

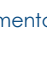

**5**

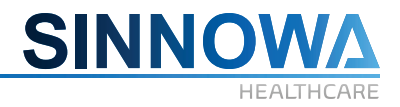

### **1.2.2 Símbolos presentes no invólucro do equipamento**

- **I** LIGA (chave geral)
- **O** DESLIGA (chave geral)
- **ON** LIGA (energia)
- **OFF** DESLIGA (energia)
- $\perp$  Conexão de Aterramento (terra)
- $\left(\frac{\triangle}{\equiv}\right)$  Proteção de conexão de aterramento (terra)
- A Cuidado! Ler documento anexo
- Risco de infecção bioquímica
- A Cuidado! Risco de choque elétrico
- AC Corrente Alternada  $\odot$
- $\bigwedge$  Aplicação tipo B
- Dispositivo para Diagnóstico In Vitro **IVD**

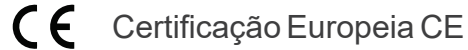

### **MI** Data de Fabricação

 Número de Série do Equipamento **SN**

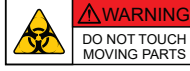

Não tocar, do contrário, poderá ocorrer dano ao operador ou ao equipamento.

### **1.3 Introdução para seleção de operações**

### **1.3.1 "Adicionar trabalhos" Configuração de teste**

- $\Box$  r\_ $\mathsf{G}\texttt{T}$ : Significa que o item está selecionado
- $\Box$  r\_GT: Significa que o item não está selecionado
- $\blacktriangledown$  <code>ALT  $\,$  : Significa que não é possível selecionar ou que a adição está terminada</code>

#### **1.3.2 "Seleção de Operações em Configuração de teste**

- $\boxdot$ : Significa que a função está selecionada
- $\square$ : Significa que a função está cancelada

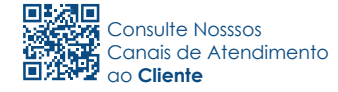

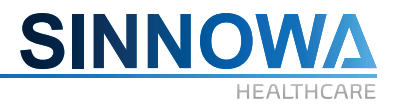

#### **2. Introdução do Analisador**

A série SX de analisadores automáticos de bioquímica engloba e uma série de analisadores de bioquímica, entre os quais o SX 160. São equipamentos para diagnóstico in vitro usados para ensaio de componente de amostra em relação a referências de pesquisa científica de diagnóstico clínico. Além disso, são projetados de acordo com a mais popular estrutura de acesso realmente aleatória. Cada um deles tem suas próprias oito opções de lavagem automática. O mais significativo é que detêm uma série de patentes avançadas, excelentes funções de sistema e diagnóstico preciso.

#### **2.1 Princípio básico**

Os equipamentos Sinnowa**™** automatizados para análises bioquímicas em fluidos corporais, se destinam a dosar enzimas, substratos e proteínas específicas, pelos métodos de: Colorimetria; Turbidimetria e Potenciometria (opcional).

Os equipamentos Sinnowa**™** automatizados para análises bioquímicas em fluidos corporais foram desenvolvidos seguindo as bases da lei de Lambert-Beer. A concentração de um soluto que absorve luz em um determinado comprimento de onda pode ser medida espectrofotômetricamente. A fração de luz absorvida é proporcional à concentração de soluto analisado.

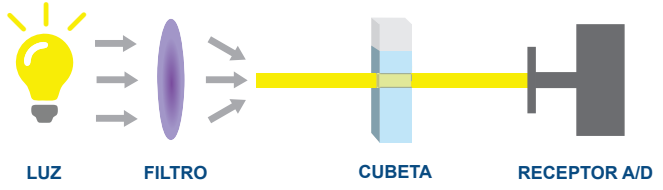

#### **2.2 Componentes do analisador**

O analisador de bioquímica é composto principalmente da unidade principal e de seus acessórios. Além disso, alguns outros dispositivos são necessários, tais como: impressora e no-break.

#### **Partes Opcionais:** ISE

#### **2.3 Especificações Técnicas**

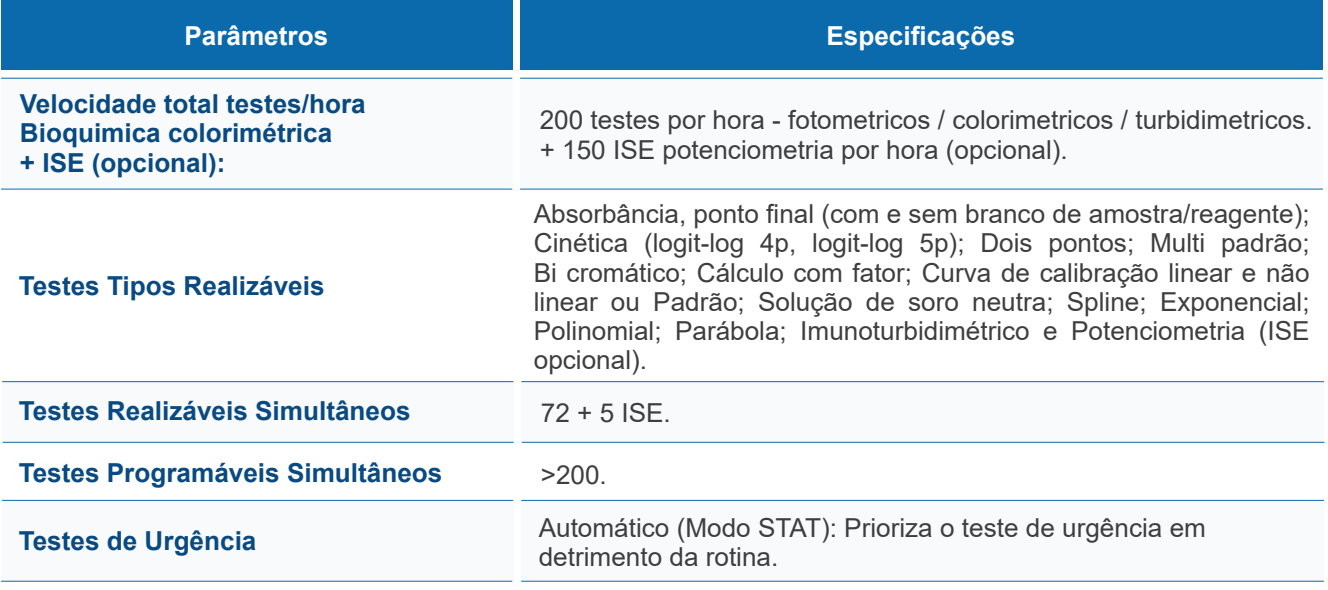

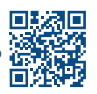

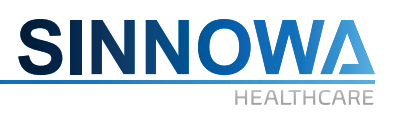

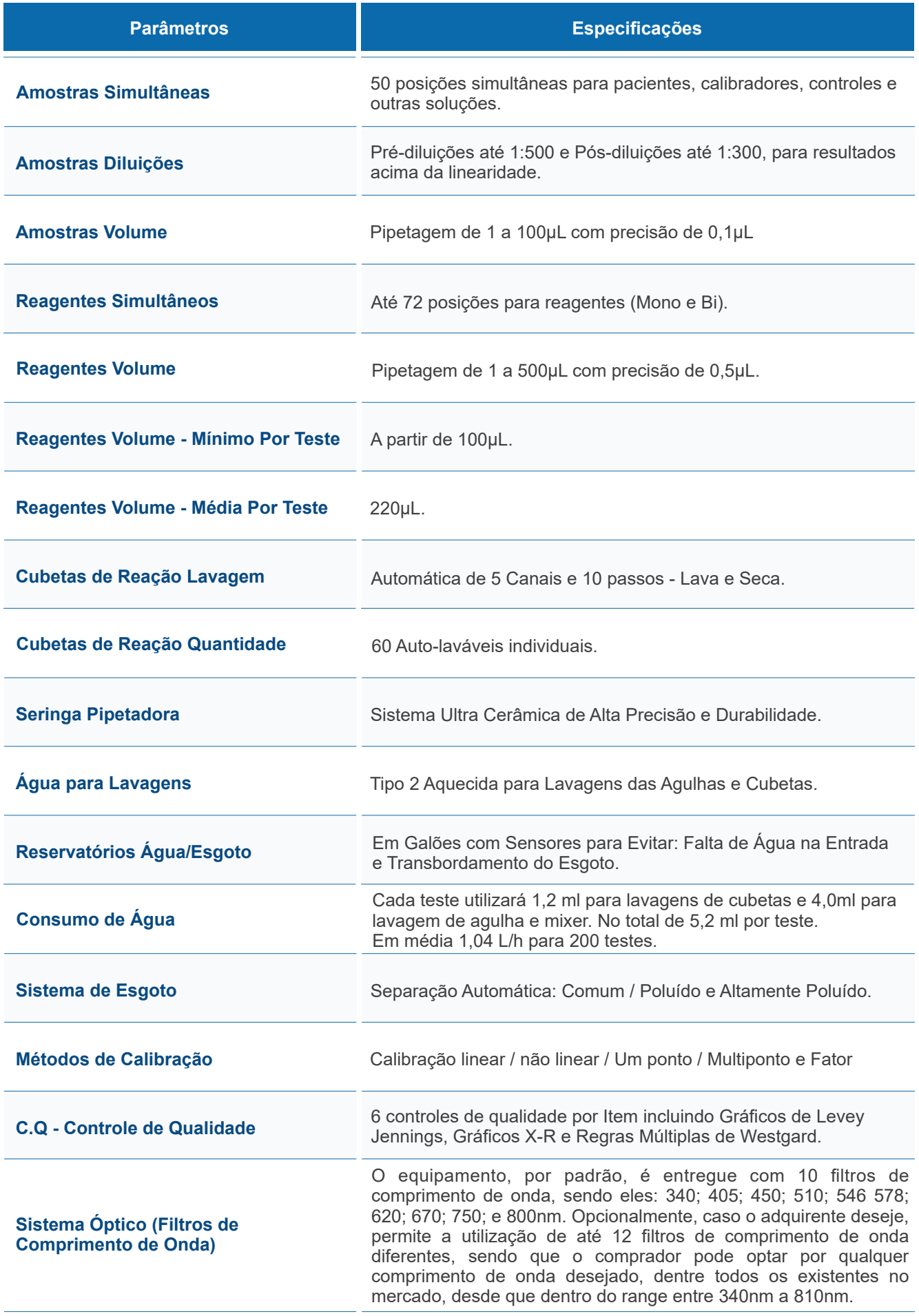

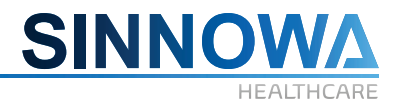

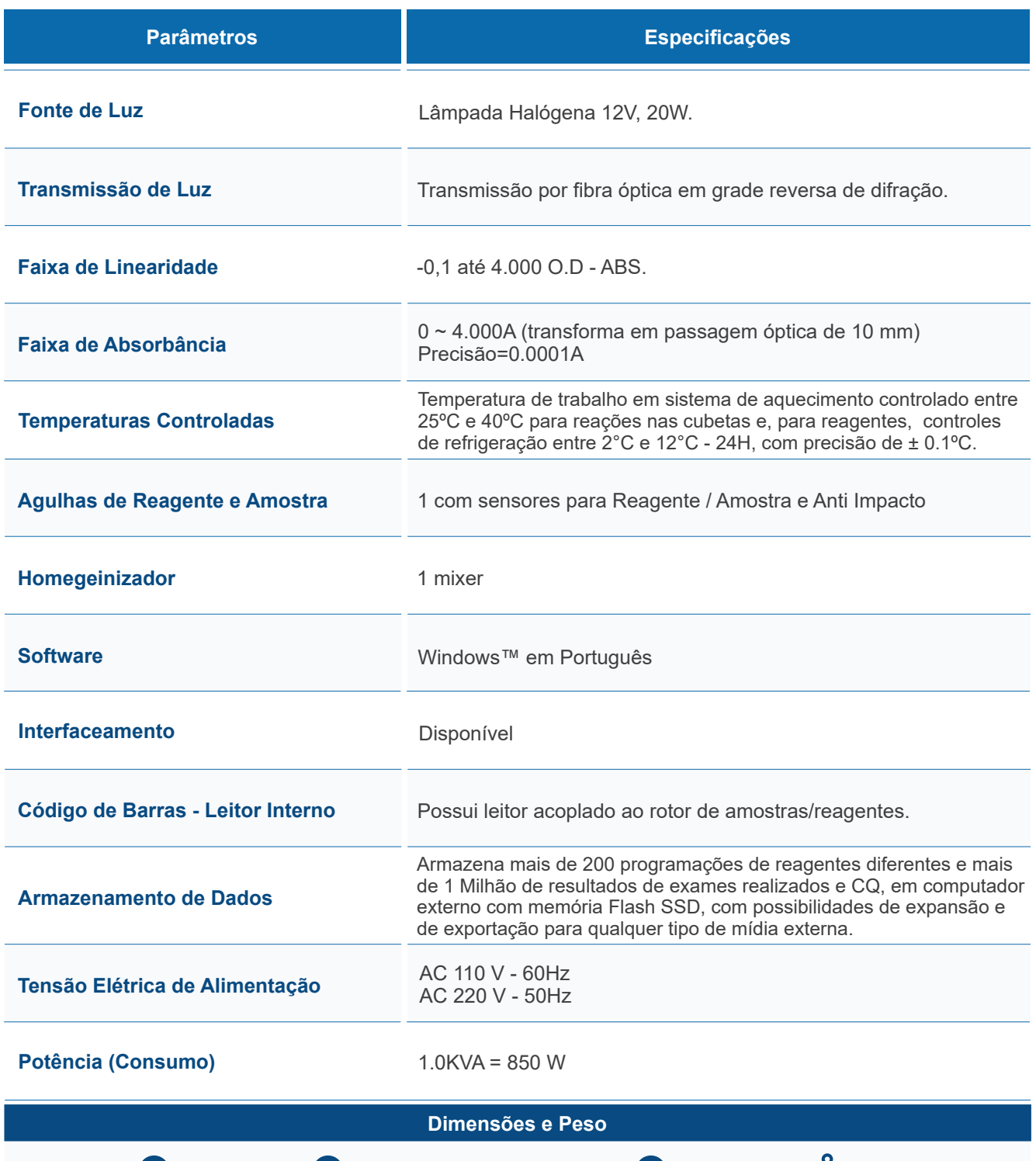

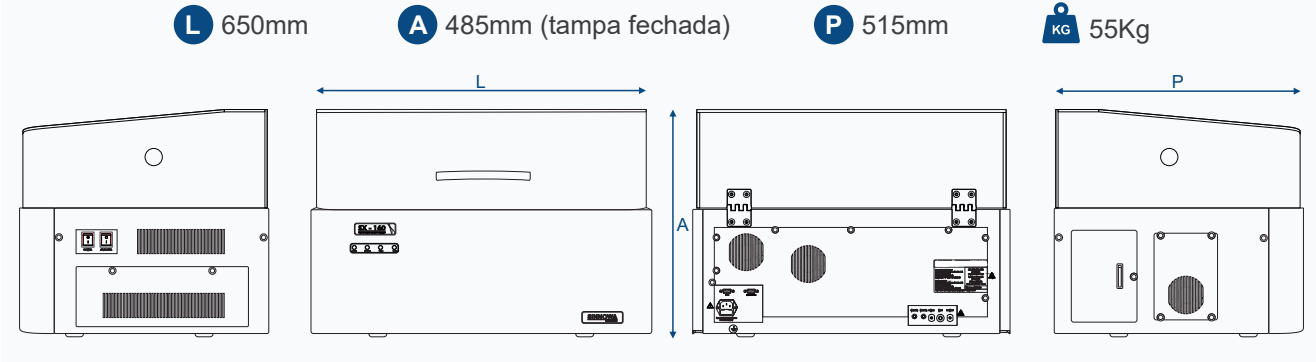

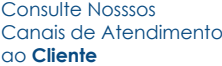

■ ※ 30<br>※ ※ 第

**9**

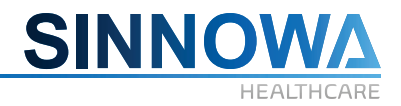

#### **2.4 Instruções de Alarme**

Há quatro indicadores de led na parte superior esquerda do painel frontal do analisador, conforme ilustra a figura abaixo:

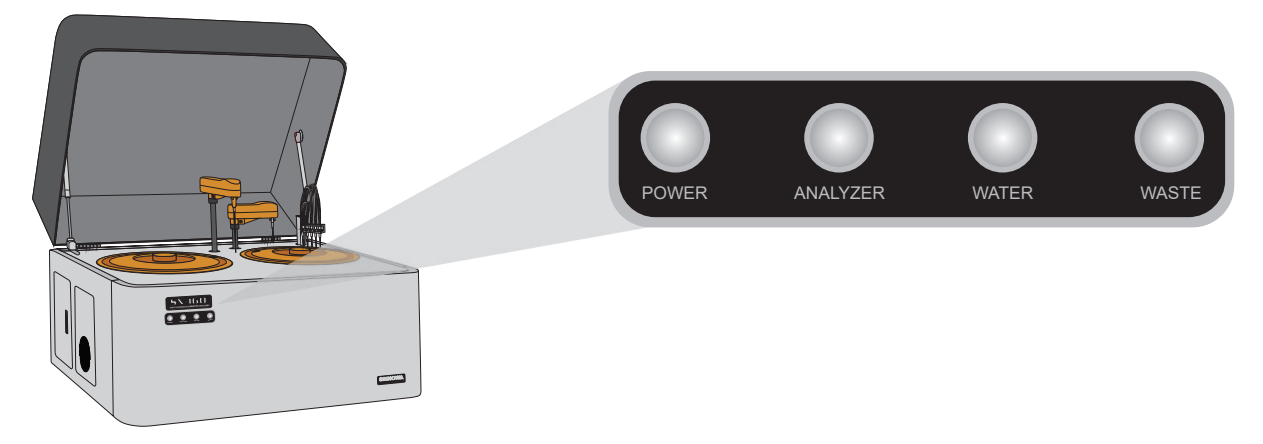

Quando a primeira lâmpada verde está acesa, significa que o equipamento está ligado.

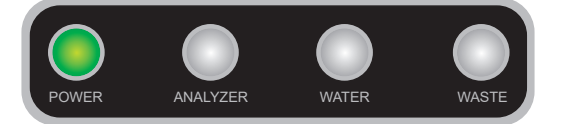

Quando a segunda lâmpada verde está acesa, significa que o refrigerador está funcionando.

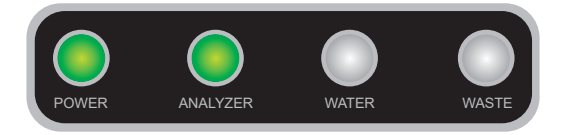

Quando a terceira lâmpada vermelha está acesa com alarme, significa que o equipamento está sem água.

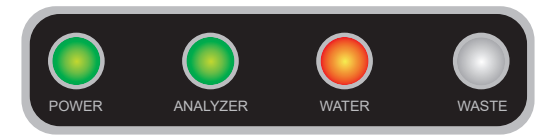

Quando a quarta lâmpada vermelha está acesa com alarme, significa que o equipamento está com esgoto prestes a transbordar.

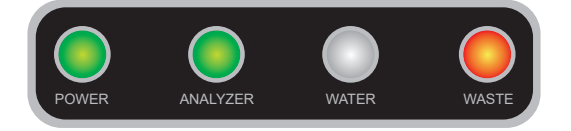

Caso a temperatura da placa de reação esteja mais alta do que 50 °C, o equipamento soará um alarme sonoro.

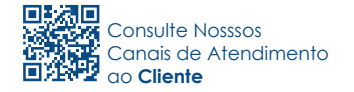

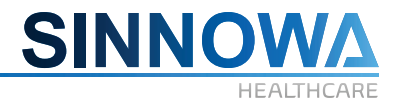

### **3. Instalação do Equipamento**

Este Capítulo apresenta o processo de instalação do equipamento e algumas precauções.

Para assegurar o funcionamento correto do equipamento, o mesmo deverá ser instalado por técnicos capacitados do importador ou por terceiros autorizados e treinados. O analisador deverá ser reinstalado respeitando os requisitos desta instalação após qualquer movimentação do mesmo.

# *ATENÇÃO*

*Pessoas não autorizadas por nossa empresa ou não treinadas profissionalmente poderão causar danos ao equipamento no processo de instalação. Portanto, tais danos não serão cobertos pela garantia do fabricante.*

#### **3.1 Introdução da Instalação**

O operador deverá verificar a tensão de alimentação correta, o espaço disponível e o ambiente de trabalho antes da instalação.

#### **3.1.1 Requisitos de Rede Elétrica**

- 1. Tensão de Alimentação: 220±22 V 50±1Hz / 110 V 60Hz
- 2. Tomada Padrão Brasileiro (2P+T) com adequado aterramento.

# *ATENÇÃO*

*Este equipamento não pode ser ligado diretamente à rede elétrica. É imprescindível uso de NO-BREAK SENOIDAL de 1KVA.* 

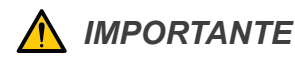

- Ÿ *Necessário modelo senoidal.*
- **·** O nobreak precisa ser ligado a uma tomada por conexão de plugue, com até um metro de *distância para permitir o desligamento rápido durante uma situação de emergência.*
- Ÿ *Verificar se a tensão da rede é a mesma que a tensão nominal do equipamento.*

#### **3.1.2 Requisitos de Espaço Físico**

Para assegurar-se não só de que o equipamento tenha suficiente espaço físico para liberar calor, facilitar a manutenção e reparos, mas também para que a tubulação da traseira do mesmo funcione normalmente, deverão ser respeitados os seguintes requisitos:

**1.** Cada lateral da máquina (esquerda, direita, traseira) deverá ter uma distância maior do que 100 mm em relação à parede e outros objetos, conforme área delimitada em azul na ilustração a seguir.

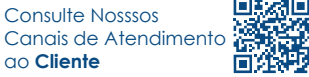

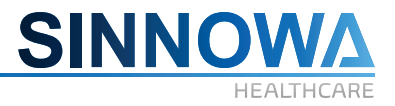

**2.** Assegurar-se de que haja espaço suficiente para colocação da água destilada e equipamento de coleta de água servida abaixo ou atrás do dispositivo, conforme área reservada na ilustração a seguir.

**3.** Assegurar-se de que haja espaço suficiente para colocação de computador sobre a mesa e que a distância entre o mesmo e o equipamento seja de pelo menos 100 mm, conforme área reservada na ilustração a seguir.

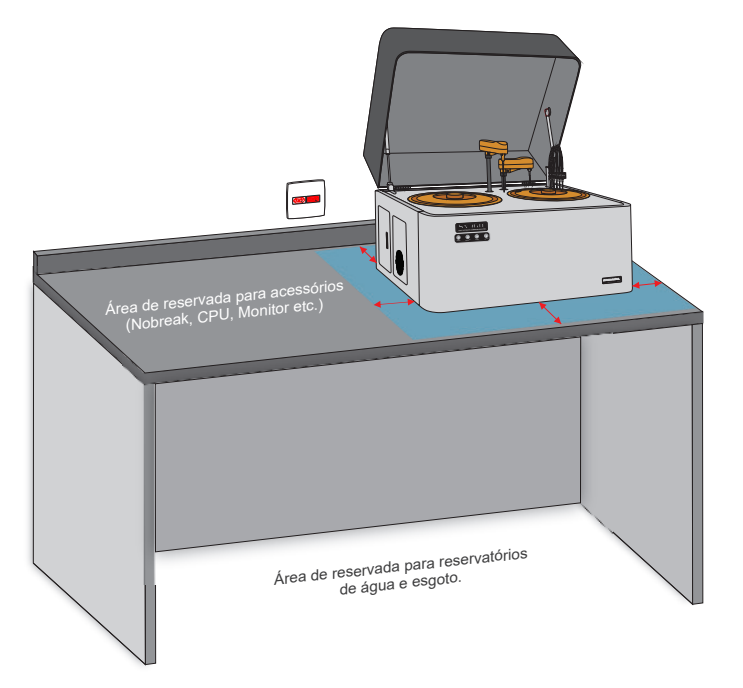

#### **3.1.3 Requisitos de Ambiente de Funcionamento**

- **1.** Temperatura do ambiente de funcionamento normal: 10ºC ~ 25ºC.
- **2.** Faixa de umidade relativa: 30% ~ 80%.
- **3.** Faixa de pressão atmosférica: 86KPa ~ 106 Kpa
- **4.** O ambiente deverá estar livre de poeira, ruído e interferência elétrica.

**5.** O equipamento deverá estar distante de fonte de interferência de alta tensão, magnética, etc., como por exemplo: Tomógrafos, Equipamentos Radiológicos, Centrífugas.

**6.** Evitar luz solar e raios ultravioletas ou manter distante de fontes de calor e entrada de fonte de frio, como, por exemplo, saída de equipamento de ar condicionado.

# *ATENÇÃO*

*Verificar cuidadosamente para se assegurar de que todas as tomadas estão bem conectadas antes de ligar o equipamento.*

*Assegurar-se de que a bancada de trabalho esteja nivelada e firme.*

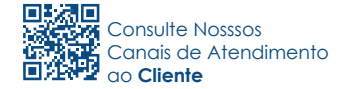

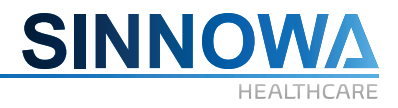

 *PRECAUÇÃO*

*O analisador apenas poderá ser usado se estiver conectado corretamente ao aterramento.*

*Para evitar variação de tensão, deverá ser instalado um nobreak senoidal, conforme indicado anteriormente, para assegurar a estabilidade dos resultados de teste.*

*Interrupções constantes no fornecimento de energia reduzirão a confiabilidade do equipamento, causarão perda de dados de testes ou danificarão o equipamento. É necessário instalar o nobreak senoidal (por conta do próprio usuário).*

*Assegurar-se de que a chave de acionamento do equipamento esteja desligada antes de ligar a energia.*

*Deverá ser usado fusível no equipamento conforme a sua especificação.*

#### **4. Desembalar o equipamento**

Antes de abrir, verifique cuidadosamente a embalagem. Se estiver quebrada ou molhada ou contaminada, por favor, não abrir e entrar em contato imediatamente com a transportadora e seu revendedor local. Se não houver nenhum dano externo, por favor, abra-o seguindo os passos:

**1.** Abra a embalagem e verifique a lista de itens com cuidado. Se estiver faltando algum item, por favor, contate o representante local.

**2.** Coloque em uma base fixa e firme.

#### **4.1 Etapas de instalação**

# *RISCO*

*Para evitar ferimentos, o técnico deve manter as pessoas distantes do equipamento. As tubulações que aspiram soro sanguíneo, calibradores e controles, assim como as tubulações de esgoto tem um potencial risco biológico, portanto, é perigoso toca-las diretamente sem luvas.*

#### **4.2 Remover as espumas de proteção**

O analisador deve ser fixado com espuma para evitar danos durante o transporte. Remova a espuma antes de usá-lo. As etapas são as seguintes:

**1.** Levante o braço de reagentes e/ou o braço de amostra.

**2.** Remover a fita adesiva em volta dos braços e as espumas.

**3.** Mover os braços para a estação de lavagem para fazer os testes de movimento.

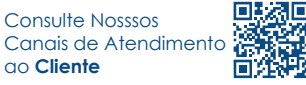

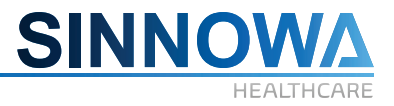

*NOTA: A posição de teste pode ser alterada durante o transporte e fixação. Assim, é necessário verificar os movimentos e posições no equipamento.*

#### **4.3 Instalação de cubetas**

Tirar as cubetas da caixa de acessórios cuidadosamente. Tome cuidado para não tocar a superfície de leitura da célula. Colocá-las no rotor de reação e verificar se está bem fixa e que cubetas estejam no mesmo nível.

*NOTA: Na parte inferior das cubetas está a superfície de leitura. Por favor, não tocar nesta parte com as mãos.Coloque as cubetas e assegure-se que elas estejam no mesmo nível de altura, caso contrário, é fácil permanecer algum resíduo de água nas cubetas.*

#### **4.4 Conexão das mangueiras**

Cada junção da entrada de água é embalada com uma capa protetora para evitar a contaminação durante o transporte. Remova a tampa e certifique-se de cada tubo e cada junção não tem nenhum corpo estranho antes da conexão. Além disso, a temperatura da unidade de aquecimento da água deve ser ajustada em 45 ºC antes da conexão. A conexão está demonstrada na figura a seguir.

**1.** Retirar o cateter e a mangueira de esgoto.

**2.** Conectar as tubulações de entrada de água e de esgoto.

**3.** Conectar um lado da mangueira no conector na traseira do equipamento e mergulhar o outro lado conectado com filtro de entrada de água no reservatório de água destilada.

**4.** Colocar mangueira e o sensor de falta de água na parte inferior do frasco de água destilada.

**5.** Para manter as tubulações limpas, tomar as medidas da seguinte forma: é melhor usar a função bombeamento de água no menu de "Teste mecânico" cerca de 2 minutos e, em seguida, conectar a tubulação no conector de água. O objetivo é evitar sujeira que pode entupir a agulha.

**6.** Conecte as tubulações e o sensor de esgoto do analisador ao frasco de esgoto.

**7.** A mangueira de esgoto também deve estar conectada ao conector do frasco de esgoto.

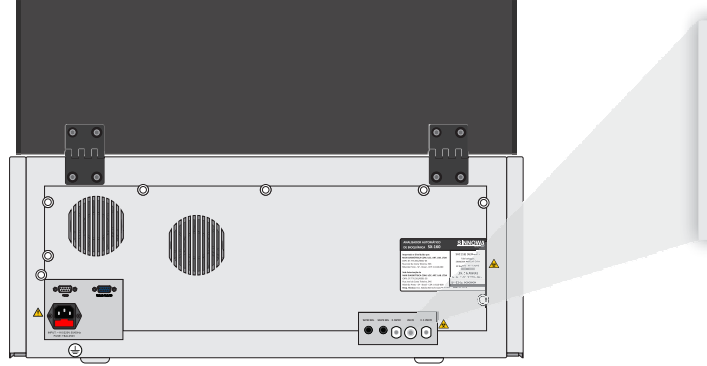

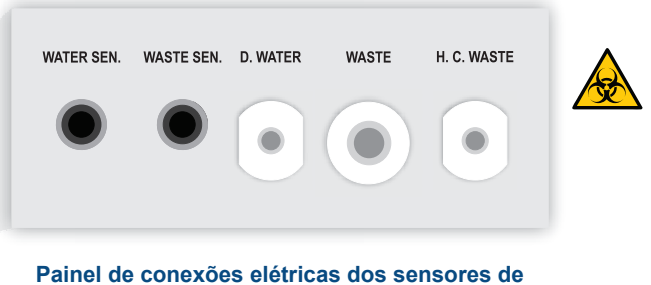

**nível e conexões hidráulicas (água e esgoto)**

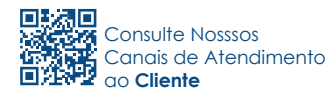

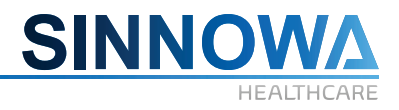

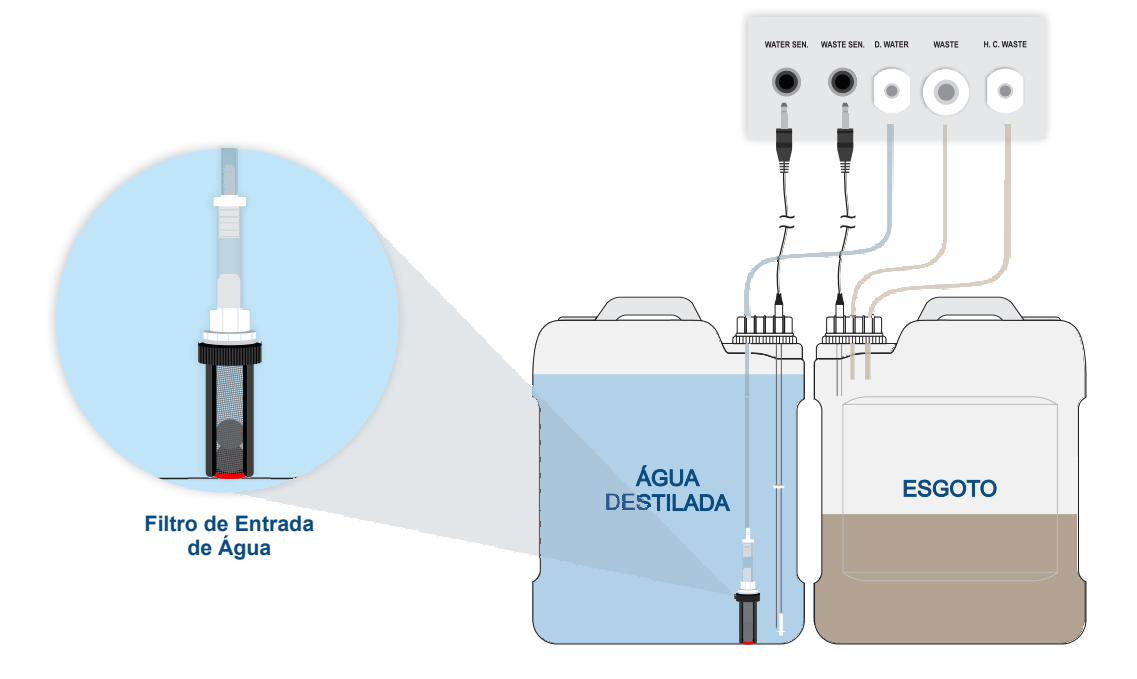

## *IMPORTANTE*

# *RISCO DE INFECÇÃO BIOQUÍMICA*

*É de extrema importância que, ao inserir a tubulação no interior do reservatório de água destilada, o filtro de entrada de água esteja localizado no fundo do reservatório , evitando entrada de bolhas de ar no sistema.*

*Certifique-se de cada tubulação e cada conjunto não tenha nenhuma sujeira antes da conexão. Caso contrário, a sujeira pode danificar a bomba e a válvula.*

*O filtro de entrada de água na ponta da tubulação possui internamente duas esferas que atuam como pesos para evitar que a tubulação não fique flutuante, ocasionando entrada de bolhas de ar no sistema do equipamento e garantindo e eficiência na execução dos testes.*

*Não dobre a mangueira de esgoto ou a deixe-a submersa no liquido. Se a tubulação for comprida, deve ser cortada. Caso contrário, irá atrapalhar a drenagem e irá transbordar na estação de lavagem.*

*O equipamento possui 2 saídas de esgoto. As conexão mais espessa é de esgoto de baixa concentração; a outra saída é de esgoto concentrado. É conveniente para proteção do ambiente, coletá-los separadamente. Sugere-se que o líquido dos resíduos de alta concentração seja tratado antes de despreza-lo.*

#### **4.5 Conexão dos cabos**

A conexão de cabeamentos é mostrada na figura a seguir.

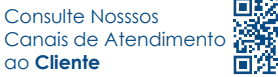

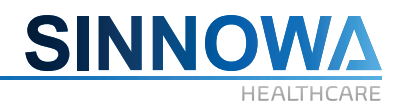

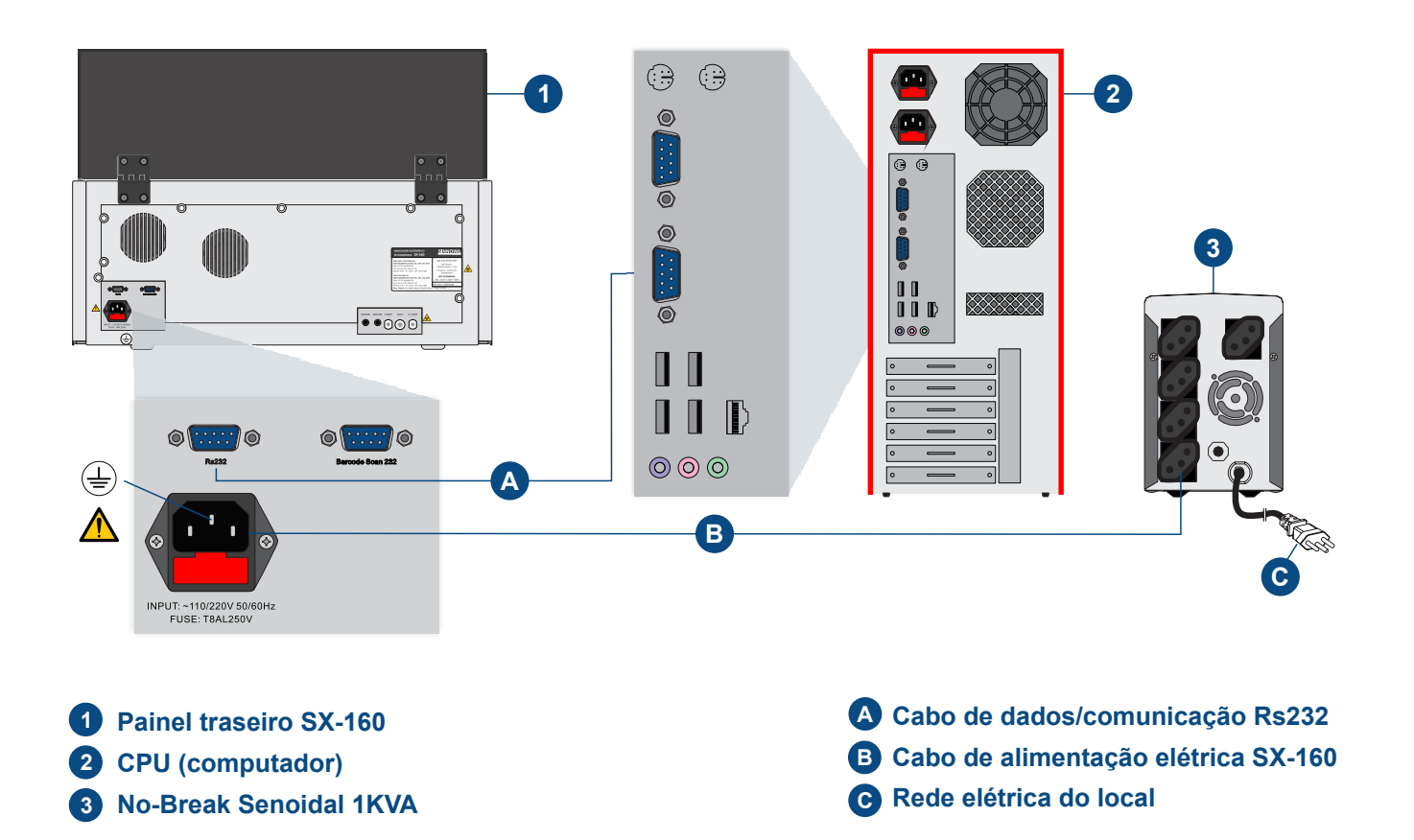

#### **Passo-a-passo:**

Retirar o cabo de alimentação e cabo de dados da embalagem do equipamento.

Verifique se a rede elétrica é compatível com os dados nominais do equipamento: 110 V/220 V.

# *ATENÇÃO*

*Este equipamento não pode ser ligado diretamente à rede elétrica. É imprescindível uso de NO-BREAK SENOIDAL de 1KVA.*

*O cabo de aterramento de proteção do analisador deve ser firmemente instalado. Caso contrário, pode causar danos ao equipamento*

Conectar COM1 do computador para a porta serial do equipamento com o cabo de dados/comunicação RS232.

Conecte a impressora a CPU (computador).

Conecte o leitor de código de barras (opcional).

*NOTA: Para a instalação do leitor de código de barras, por favor, obter informações detalhadas com o técnico autorizado Sinnowa.*

*Por favor, instale a versão do driver mais recente da impressora a ser usada, caso contrário ela não oferecerá suporte para impressão de figuras/textos.*

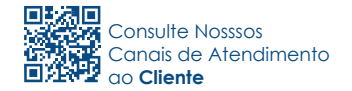

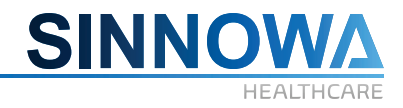

### **4.6 Energização do equipamento**

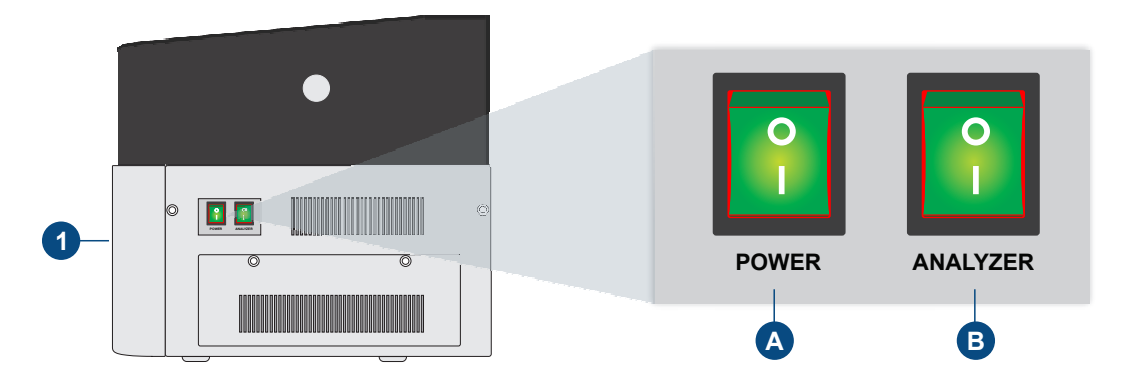

#### **1 Painel lateral direito SX-160.**

**A e Chaves (switch) liga/desliga separadas para refrigeração e equipamento. B**

Após interligação dos cabeamentos realizadas no tópico anterior, o equipamento tornará energizado.

Para ligar o equipamento, aperte a chave (switch) **Power**. A ação de desligar essa chave após o término do uso do equipamento é opcional. Ela funciona como chave geral do aparelho.

Para realizar análises/testes, o equipamento requer o acionamento da chave (switch) **Analyzer,**  que respectivamente aciona e habilita a parte de analise do equipamento.

É imprescindível que a chave (switch) **Analyzer** seja desligada enquanto o equipamento não está sendo usado. Caso contrário o sistema de iluminação do fotômetro permanecerá ligado, diminuindo a vida útil da lâmpada interna (2.000 horas).

#### **5. Instalações do Software**

Para se assegurar do funcionamento normal do programa, o equipamento deverá ser instalado por técnicos da empresa SINNOWA ou técnicos de empresas credenciadas a SINNOWA. A configuração de parâmetros, alteração de computador (CPU), etc., deverão ser executadas conforme este procedimento.

#### **5.1 Requisitos de Instalação**

A exigência de configuração de computador e do sistema operacional deve ser adequada.

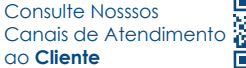

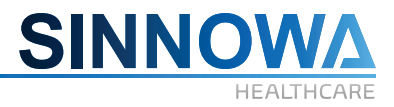

### **5.2 Sistema**

Para funcionamento efetivo do software, o sistema operacional deve satisfazer os requisitos da seguinte forma:

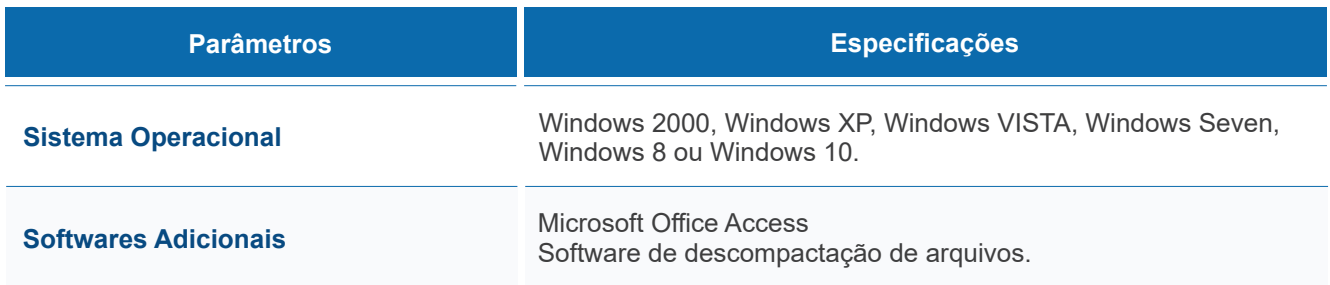

#### **5.3 As etapas de instalação**

Conectar o pen drive na entrada USB da CPU.

Copiar a pasta **SX-160** do pen drive para o disco local C:/ do computador.

Localizar o arquivo executável **DJABA.exe** e criar um atalho na área de trabalho do computador.

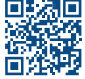

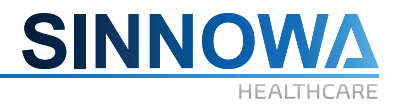

#### **6. Software**

#### **6.1 Arquivos**

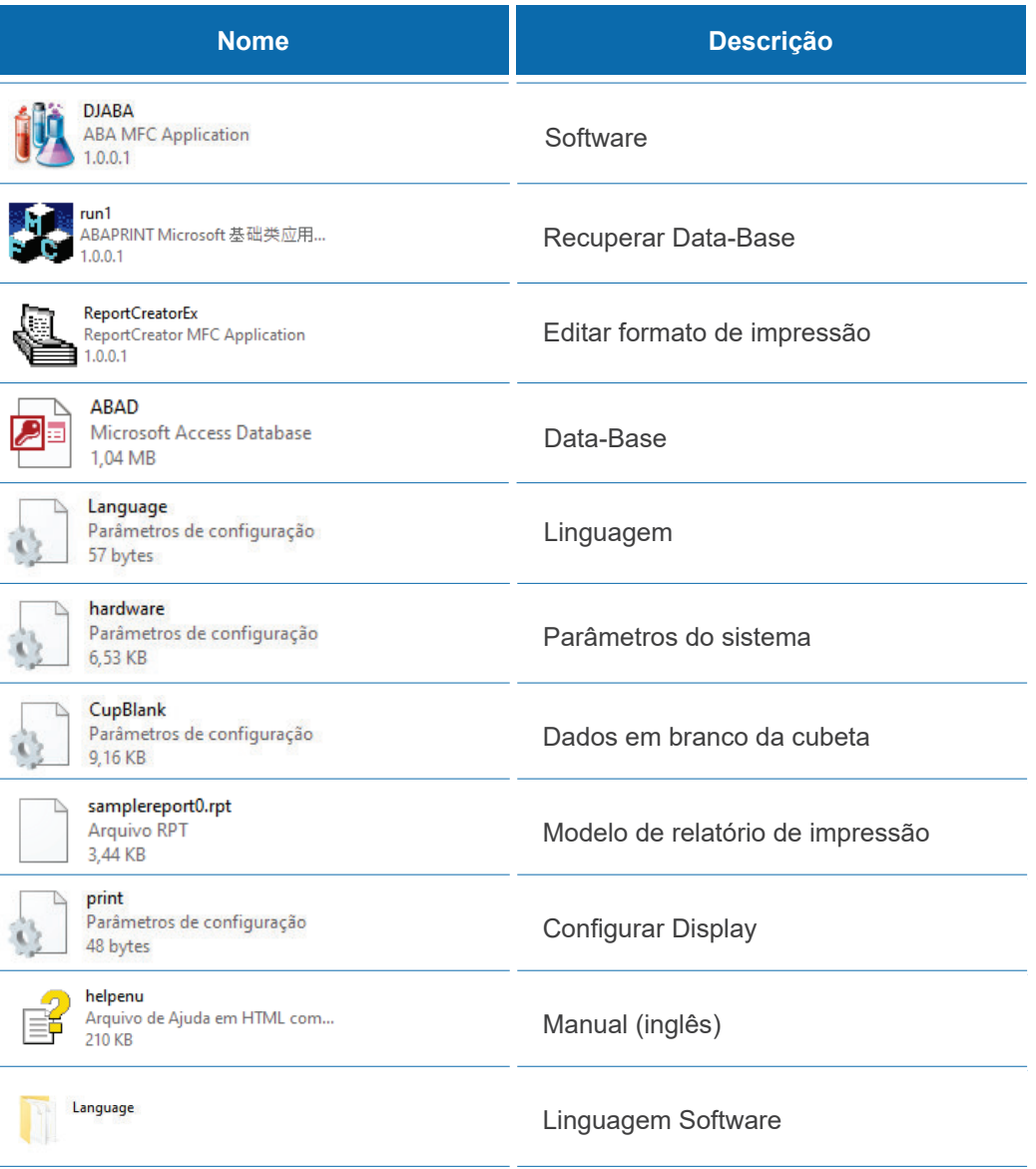

#### **6.2 – Iniciar software**

Dê um duplo clique no atalho na área de trabalho "**DJABA.EXE**". Ao abrir o atalho, será apresentado a janela a seguir:

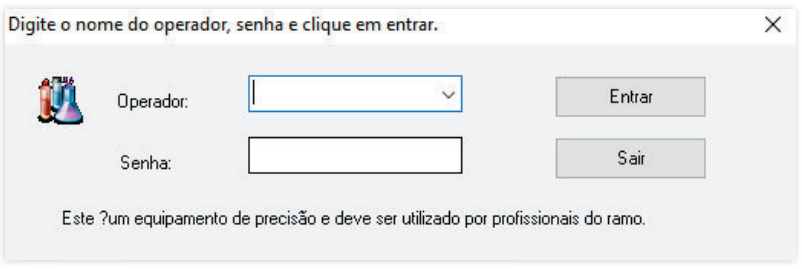

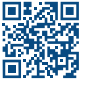

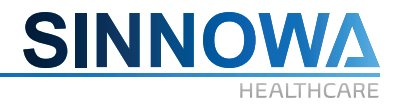

Para realizar o login, insira o padrão nos campos **Operador** e **Senha:** *Admin*

#### **6.3 Principais Funções**

O software é muito dinâmico e fácil de operar, pois possui um sistema bem simples e todo o software é disponibilizado em português Brasil.

A barra superior da tela apresenta um menu com as seguintes abas:

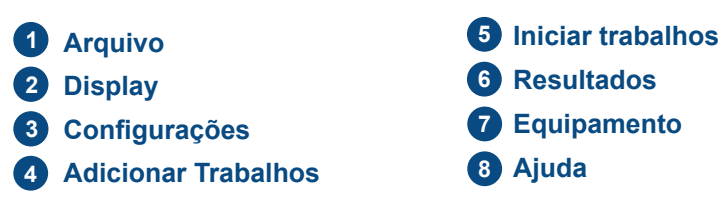

#### **6.4 Arquivos**

#### **6.4.1 Sair**

Clique no menu **Arquivo** e selecione **Sair**, conforme mostrado na figura a seguir:

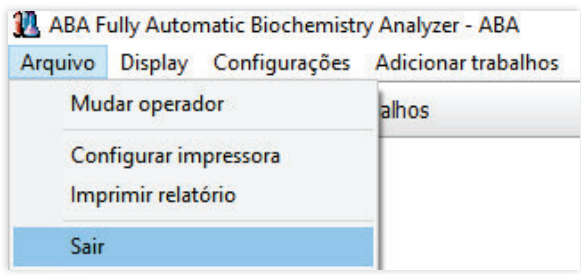

#### **6.4.2 Configuração relatório de impressão**

Selecione a opção **Configurar Impressora** para configurar formato de relatório, impressora, tamanho do papel, etc., conforme mostrado a seguir:

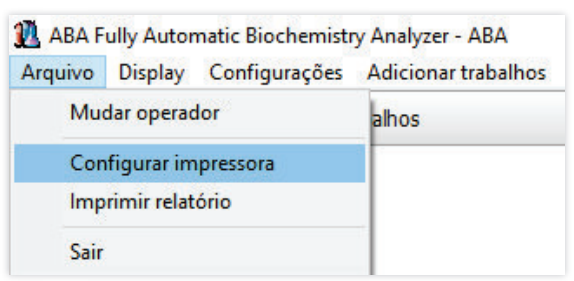

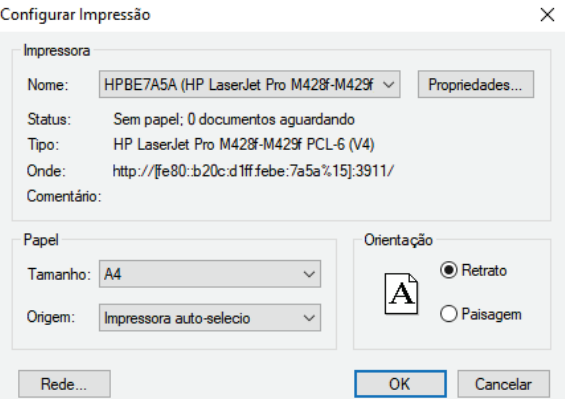

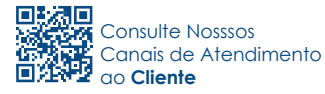

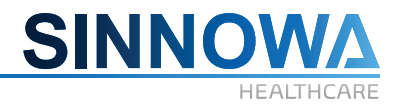

### **6.4.3 Imprimir relatório**

É conveniente para o usuário dar entrada e armazenar as informações de amostra e imprimir o relatório de resultados de teste.

#### **6.5 Display**

#### **6.5.1 Tela cheia**

Interface é exibida em forma de tela cheia.

#### **6.5.2 Navegação**

Adicione uma lista de atalhos do lado esquerdo da janela, o que facilita a operação. Os itens listados também podem ser alcançados através do menu principal.

#### **6.6 Iniciar trabalhos**

Na tela inicial do software, é apresentado o **menu de navegação** habilitado na aba **Display**. É conveniente usar as funções de teste, teste de branco e manutenção do equipamento. As opções mencionadas são apresentadas pelos ícones a seguir:

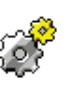

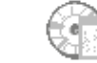

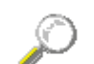

**Teste** 

Branco das cubetas

Manutenção do equipamento

#### **6.6.1 Teste de Bioquímica**

Selecione esta opção para fazer alguns preparativos para os testes e, garantir que a amostra, controle e padrão estão em conformidade. Clique em **Teste**, a janela será mostrada como a seguir:

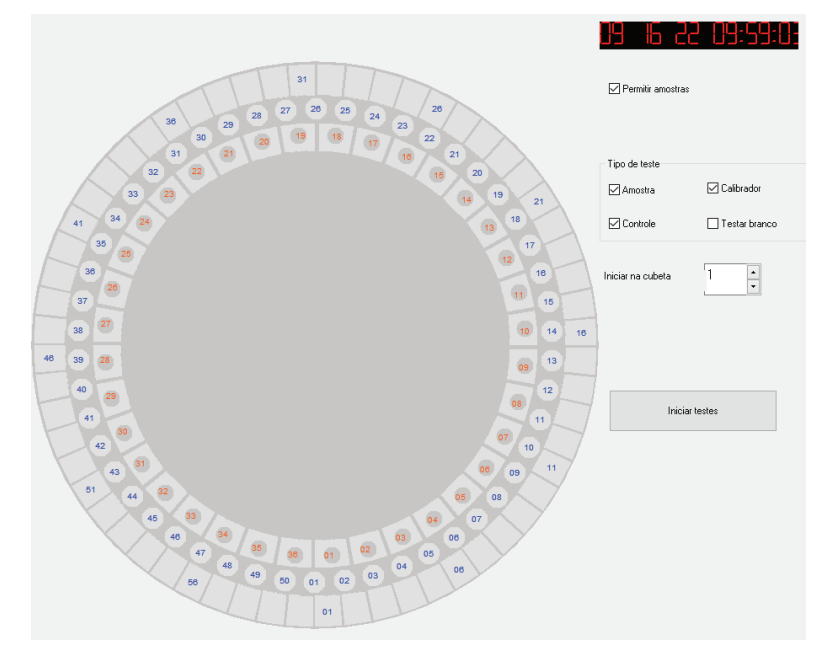

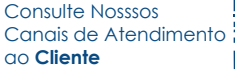

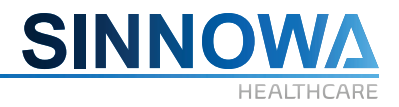

#### **Indicações de cores da bandeja de reação:**

- $O$  Em branco
- Calibração
- **Controle de qualidade**
- Amostra

#### **Indicações de cores da bandeja de amostra:**

 Amostra Calibração

#### **Indicações de cores da bandeja de reagente:**

- Quantidade de reagentes suficiente
- **Quantidade de reagentes insuficiente**

#### **As etapas do teste:**

- Entrada de amostra, calibrador e controle. **1**
- Executar o **Branco das cubetas**. **2**
- **8** Executar Lavagem da agulha por três vezes.
- **4** Iniciar os testes.

# *ATENÇÃO*

*As etapas de testes são explicadas em detalhes no capítulo 6 "O Regulamento de operação de rotina".*

#### **As funções do outro módulo:**

Selecionar o item **Permitir Amostras** significa que é permitido adicionar amostra durante os testes e não impede sua execução. Se ele for removido, o aparelho irá parar de adicionar amostras.

□ Permitir amostras

**Tipo de teste:**

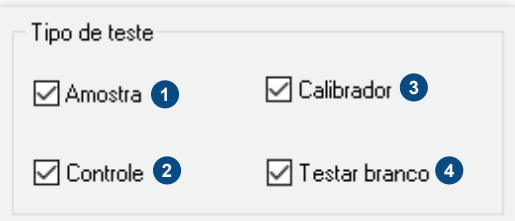

- Ao selecionar este item, o sistema irá testar amostra. **1**
- Ao selecionar este item, o sistema irá testar o C.Q (Controle de Qualidade). **2**

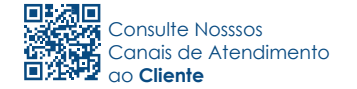

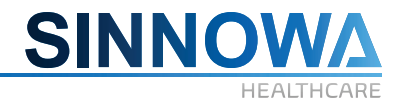

**3** Ao selecionar este item, o sistema irá testar o padrão. Ao selecionar este item, o sistema irá testar o branco de reagente. **4**

#### **Cubeta de início:**

O campo apresentado abaixo, permite o usuário escolher a posição da cubeta que irá iniciar os trabalhos.

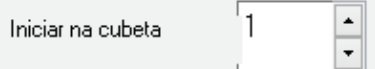

#### **Iniciar testes:**

Depois de selecionar calibradores, controles e amostras clique em **Iniciar testes.**

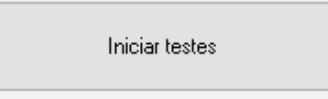

*NOTA: O significado de "calibração" é o mesmo que "padrão".*

# *ATENÇÃO*

*Certifique-se de que há água destilada suficiente no reservatório e que o reservatório de esgoto esteja vazio antes de iniciar os testes.*

*Verificar se as tubulações não estão dobradas e bem conectadas.*

*Certifique-se de que tenha quantidade de reagente, amostra, controle e calibrador antes do teste.*

*Não derrube reagente, amostra, controle e calibrador no analisador. Eles podem danificar o aparelho.*

*Proibido usar as funções, que possam fazer o analisador movimentar durante o teste, como branco das cubetas e manutenção do equipamento.*

## *RISCO DE INFECÇÃO BIOLÓGICA*

*Amostras, controles, calibradores e os resíduos líquidos têm potencial risco biológico.*

*Assim, o operador deve usar equipamentos de proteção pessoal (como vestuário de proteção e luvas) e cumprir com as operações de segurança laboratorial antes de tocar os reagentes e outros produtos relacionados.*

*É uma obrigação para o operador descartar os reagentes vencidos, o resíduo de líquidos, a amostra dispensável, conforme os regulamentos do governo estadual e local.*

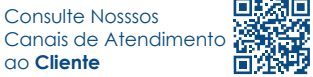

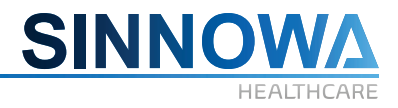

#### **6.6.2 Teste de branco**

Para eliminar a discrepância entre as cubetas, o sistema deve testar cada uma delas.

#### **Os passos são os seguintes:**

Em primeiro lugar, testar as absorbâncias das células (branco das cubetas) e voltagens das cubetas sob os comprimentos de onda diferentes e, em seguida, descontar as absorbâncias das cubetas após as realizações dos testes bioquímicos.

Você obterá resultados de testes mais precisos através destas operações acima. Portanto, é necessário fazer o teste de branco das cubetas antes de realizar os testes diariamente.

Clique o menu principal **Iniciar trabalhos/Branco das cubetas** ou pela barra de navegação lateral a esquerda. A tela mostrará como a seguir:

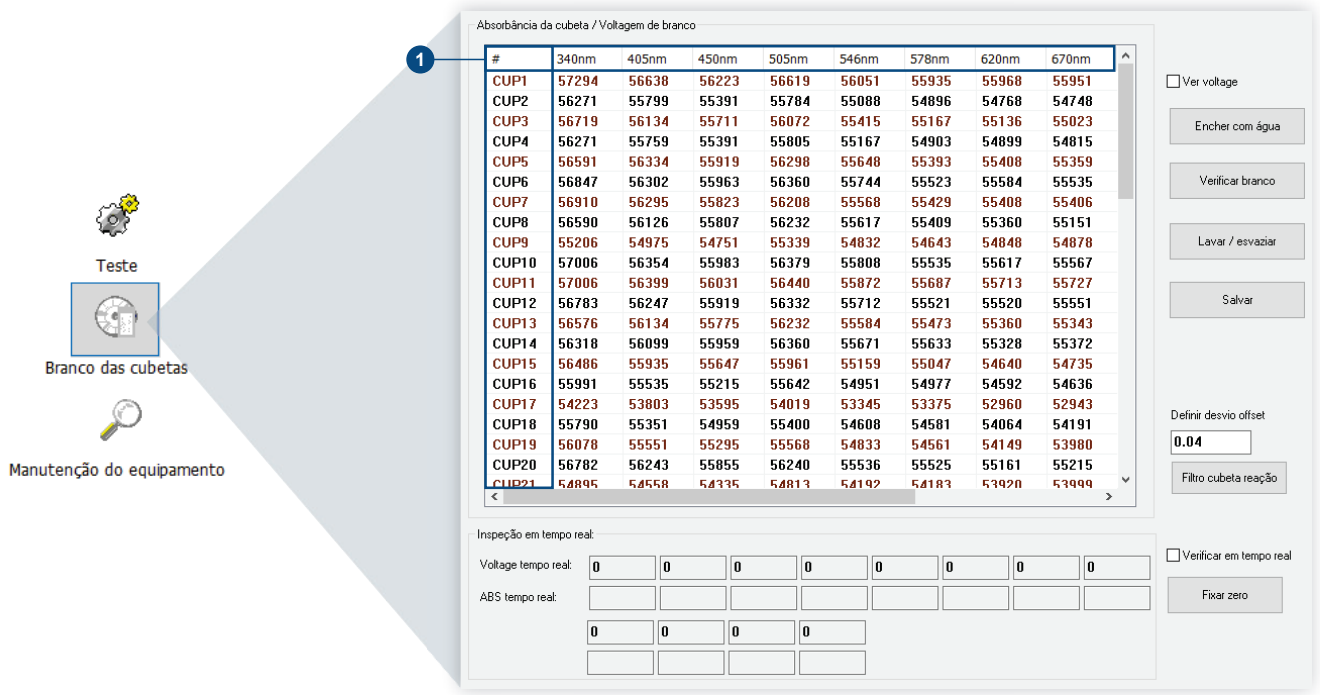

A coluna esquerda mostra os números das cubetas e a coluna superior exibe os filtros. **1**

Além disso, ele também registra as voltagens de todas as cubetas. Para verificar é necessário mudar a caixa de seleção **Ver voltagem**. Para exibir as absorbâncias de cada cubeta retire a seleção.

Caso o usuário desejar fazer a verificação em tempo real, basta habilitar a caixa de seleção **Verificar em tempo real**.

Os valores normais da voltagem de cubetas é de 30.000 a 62.000. De um modo geral, ele vai ser definido entre 55.000 e 56.000 durante a depuração.

As etapas de rotina do branco das cubetas são as seguintes:

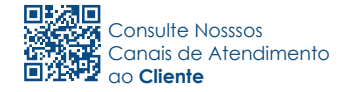

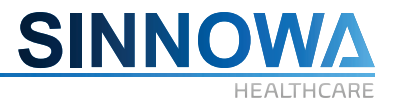

Entre no menu **Equipamento/Manutenção**, e em seguida, selecionar **Lavar tubulação** por três vezes seguidas.

Selecione **Branco das cubetas**, clique em "Encher com água" e, em seguida, clique no item "Verificar branco". Os resultados dos testes devem ser armazenados diariamente.

Definir a discrepância da leitura das células como 0,025 em primeiro lugar e em seguida clique no item **Filtro cubeta de reação**. Se a absorbância da cubeta com água não for maior que 0,02, significa que o analisador está conforme. Caso contrário, lavar novamente e realizar o branco novamente.

Finalmente, clique em **Lavar / esvaziar**.

# *ATENÇÃO*

*Faça o teste de branco das cubetas e observe se a absorbância das cubetas não é maior do que 0,02.*

*O usuário deve fazer o teste de bomba depois que realiza o branco das cubetas caso ocorra algum problema.*

*O branco das cubetas é usado para verificar as absorbâncias das mesmas para obter resultados mais precisos dos testes.*

*Se a absorbância das cubetas exceder 0,02, você deve lavá-las novamente e refazer o branco das cubetas.* 

*Para usar cubetas em uma emergência por não ter como substitui-las e quando elas não excedam 0,03, altere o desvio offset para 0,03 (3%).*

#### **6.7 Manutenção do equipamento**

Para garantir que o equipamento seja utilizado em excelente estado, realizar as manutenção de rotina, que é uma parte das operações diárias. É necessário também fazer as manutenções no final da rotina.

Clique no menu **Equipamento/Manutenção**, ou no menu de navegação na lateral esquerda. A tela mostrará como a seguir:

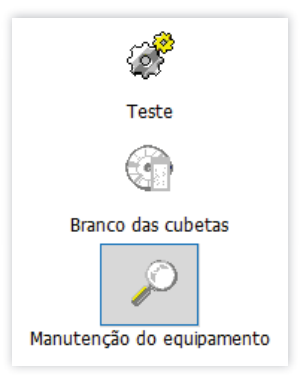

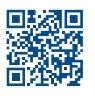

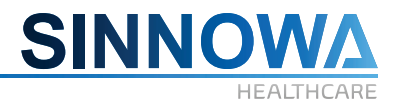

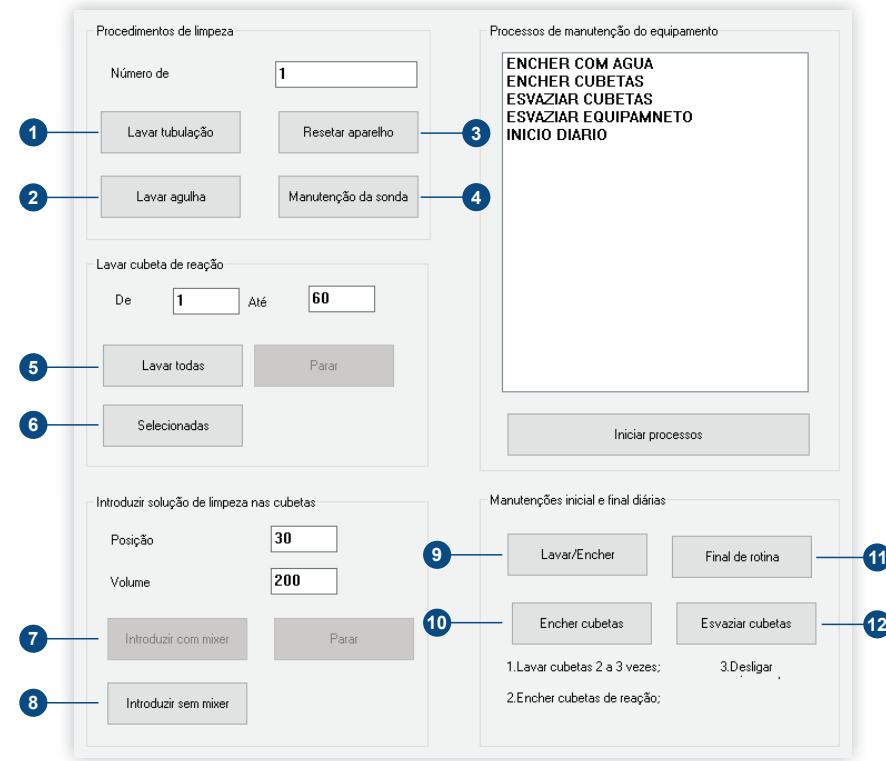

#### **Procedimentos de limpeza:**

Essa função é usada para limpar a tubulação e evitar o acúmulo de reagente, também tem o **1** objetivo de eliminar as bolhas de ar no sistema. Quando iniciar o equipamento ou se o mesmo estiver parado por muito tempo, é de extrema importância realizar este processo. Use a função **Lavar tubulação** quatro vezes seguidas para lavar o sistema antes de iniciar os testes.

 É necessário usar esta função para lavar as agulhas para eliminar as bolhas de ar da **2** tubulação, caso contrário, poderá ocorrer algumas discrepâncias no resultado dos testes.

 O analisador irá realizar a reposição de todos os instrumentos em suas posições iniciais. **3** Coloque as agulhas na posição inicial manualmente antes de iniciar o **Reset**.

 Colocar detergente ácido na posição 1 de reagente. Em primeiro lugar inserir o número de **4** vezes que deseja lavar e em seguida, clique em **Manutenção da sonda**. Além disso, elas precisam ser lavadas com detergente alcalino, seguindo o mesmo procedimento como a lavagem com detergente ácido. A posição 1 de reagente agora deve ser preenchida com detergente alcalino.

#### **Lavar cubetas de reação:**

Lave todas as cubetas do número 1 ao número 90 para evitar o resíduo de sujeiras. **5**

Selecione uma posição para lavar uma ou mais cubetas especificas. **6**

#### **Introduzir solução de limpeza nas cubetas:**

Adicionar detergente nas cubetas utilizando o mixer (misturador). **7**

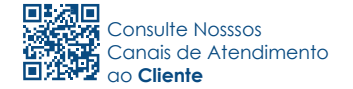

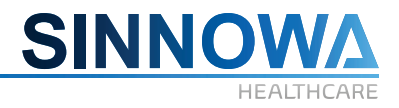

Adiciona detergente nas cubetas sem o mixer (misturador). **8**

#### **Manutenções inicial e final diárias:**

- Executar manutenção de início diário. **9**
- Enche as cubetas com água. **10**
- **10** Executar manutenção de final de rotina.
- **2** Aspira o líquido e esvazia as cubetas.

#### **6.8 Configurar Ações combinadas**

O usuário pode executar item por item ou fazer uma ação combinada onde o equipamento irá executar várias ações através do item **Iniciar processos**.

*NOTA: Os processos combinados são configurados em Configurações/Configurar ações combinadas.*

#### **6.8.1 Passos para configuração**

Na barra de menu superior, clique em **Configurações** e no submenu que irá se abrir, clique em **Configurar ações combinadas**.

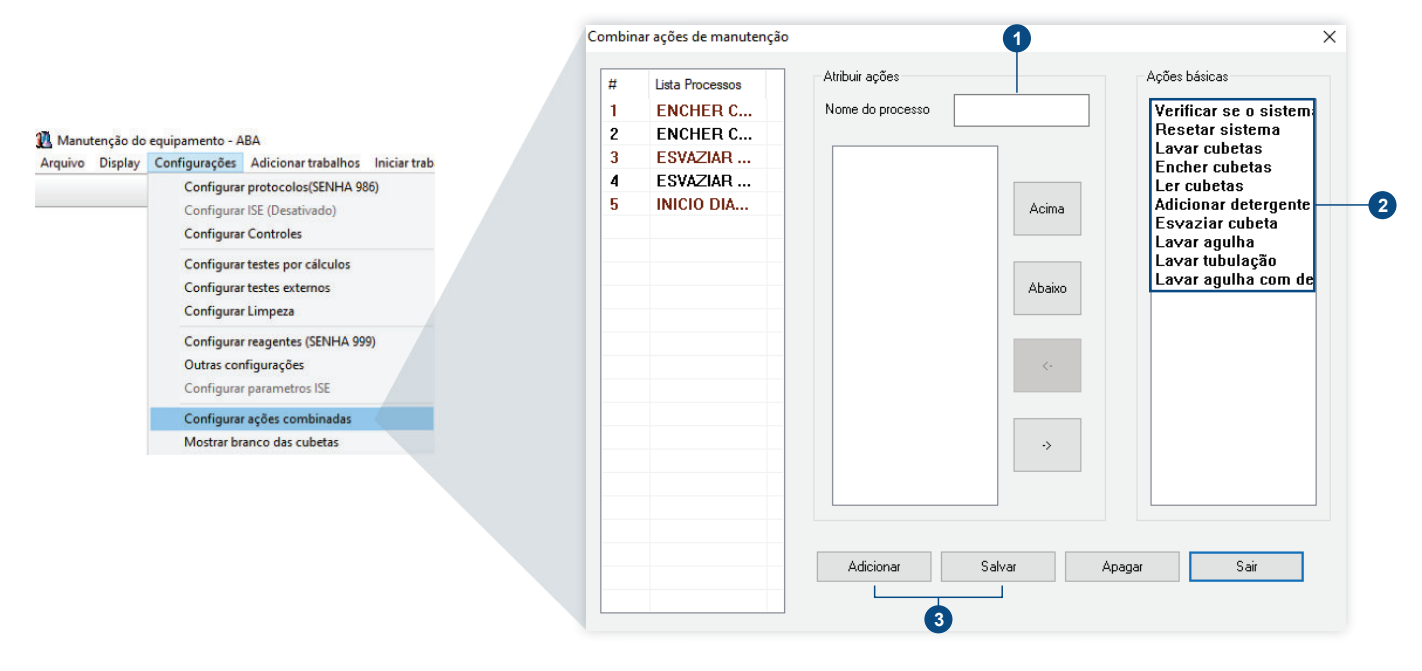

- Após a nova janela se abrir, faça a nomeação campo **Nome do Processo**, **1**
- Selecione os processos que deseja executar utilizando a seta para esquerda **2**
- Clique em **Adicionar** e posteriormente em **Salvar**, para gravar o processo. **3**

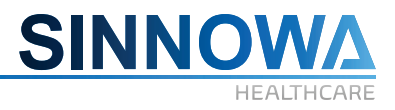

#### **6.8.2 Branco das cubetas**

O sistema vai mostrar a condição de valor de branco de cada célula após a realização do teste.

Quando o branco da célula for superior a 0,02 a célula ficará **tarjada em azul**, indicando que a célula deve ser lavada novamente e realizar uma nova leitura.

O valor de voltagem fica entre 30.000 a 62.000. Se o valor de voltagem estiver acima de 62.000 será preciso ajustar a detecção de tensão. Abaixo de 30.000, será preciso mudar a célula de reação. Nestes dois casos as células ficarão **tarjadas em vermelho**.

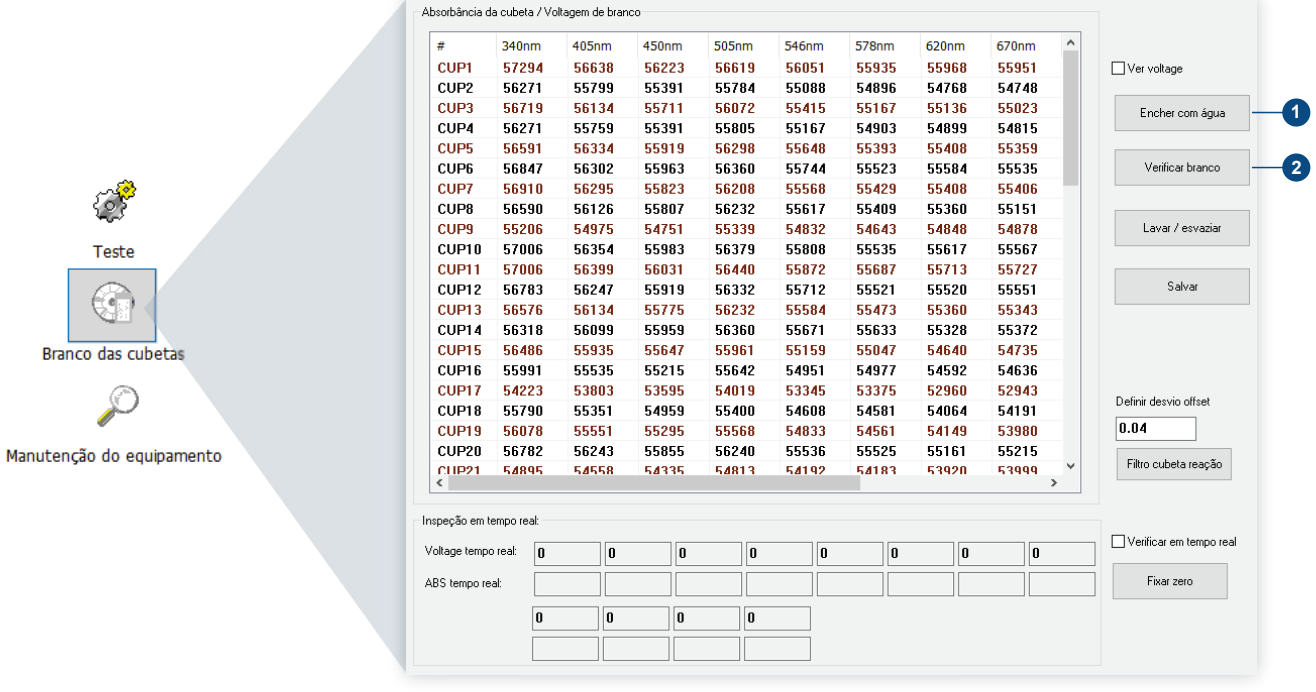

- Clique em Encher com água para realizar novo processo de limpeza. **1**
- Clique em Verificar branco para realizar nova leitura do branco das cubetas. **2**

#### **6.9 Adicionar trabalhos**

Você pode adicionar amostras, calibração e controles de qualidade. Pressione **Adicionar trabalhos/Adicionar amostra** ou **Adicionar amostra** na barra de menu de navegação na lateral esquerda como a seguir:

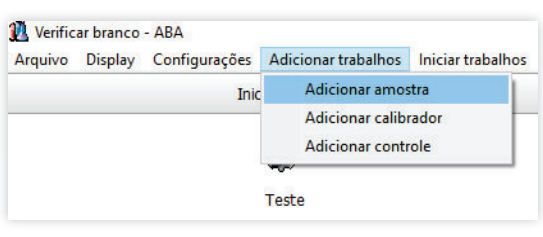

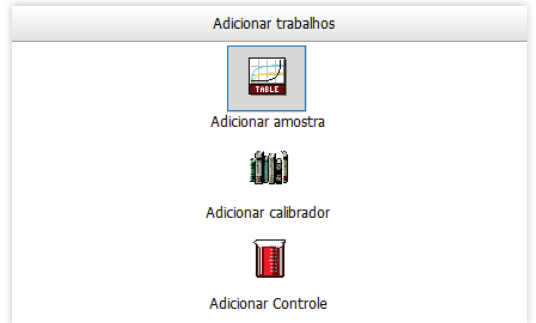

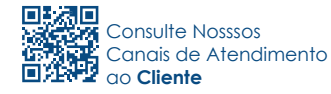

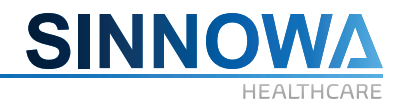

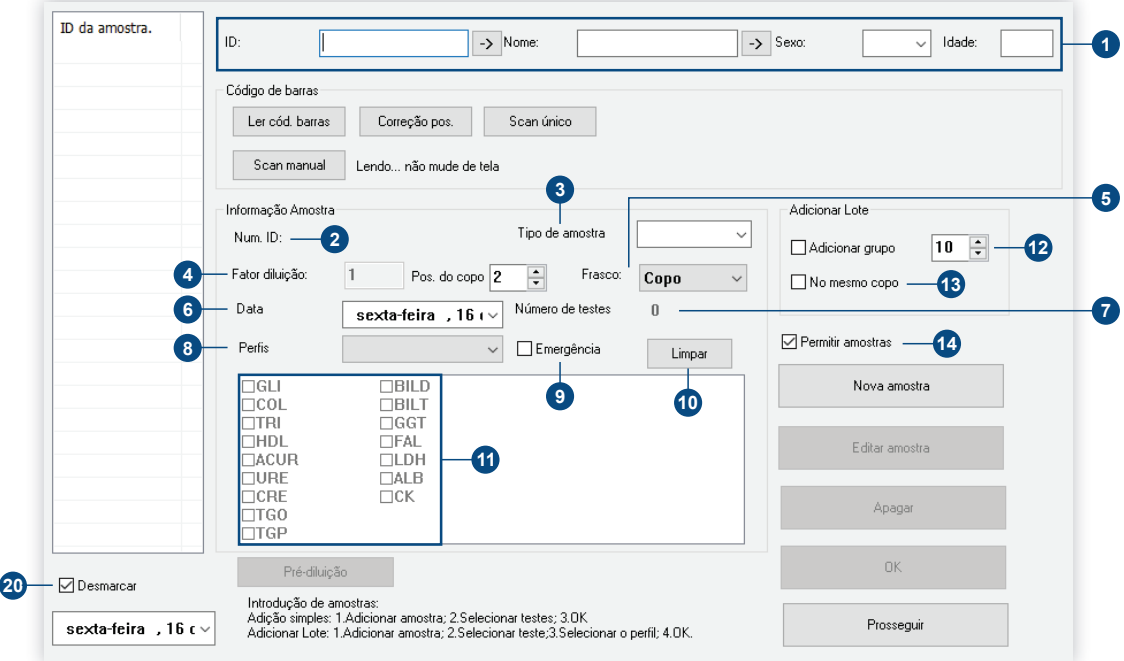

#### **Informações do Paciente:**

 Depois de adicionar amostras, o usuário pode introduzir informações do paciente, ou **1** introduzir resultados de amostras. Após adicionar a amostra o usuário pode introduzir registro de informação de pacientes, e também pode inserir resultados de amostras.

#### **Informações da Amostra:**

 ID amostra: código da amostra, não é necessário introduzir. Neste caso o software gera um **2** número automaticamente. Recomendado digitar.

 Tipo de amostra: Escolha o tipo de amostras, pode ser predefinido como soro, plasma, urina **3** e líquor.

 Fator da diluição: Para diluição manual, o número é 1, onde a amostra deve ser diluída **4** manualmente. Para diluição automática, os parâmetros do teste devem ser definidos introduzindo os valores da diluição.

Frasco: Copo de soro e o tubo de ensaio podem ser escolhidos, o tipo copo do soro é padrão. **5**

 Data: A data de envio, que é padronizada para ser a data atual do sistema de entrada do **6** computador.

 Número de testes: O número de itens não precisa ser configurado, apenas um papel **7** complementar nas estatísticas.

**8** Perfis: Se o usuário tiver configurado um perfil, teste combinado pode ser adicionado diretamente, como função hepática, função renal e assim por diante.

Emergência: Se selecionar emergência, isso significa que a amostra ficará em situação de **9**

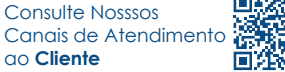

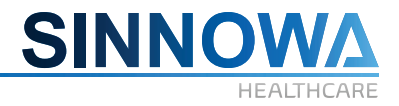

emergência tendo prioridade na realização dos testes.

**10** Limpar: Cancela todos os testes selecionados.

**0** Item column: Colunas com todos os testes que foram programados. Os usuários podem selecionar os testes diretamente.

#### **Adicionar Lote:**

 Adicionar Grupo: significa adicionar mais de um paciente com o mesmo teste. Após clicar em **12** adicionar amostra, selecione **Grupo adicionado**, em seguida selecione o teste e clique em "Ok". Esta ação adiciona vários pacientes com o mesmo teste com identificação automática.

 No mesmo copo: ao habilitar, o equipamento irá pipetar os testes selecionados no mesmo **13** copo escolhido para o item **Adicionar Grupo/Grupo adicionado**, ou seja, se no campo **Adicionar Grupo**, for inserido o valor 10, habilitado simultâneamente **No mesmo copo** e escolhido o teste, o equipamento irá pipetar dez vezes no copo escolhido.

 Permitir amostras: ao habilitar esta seleção, o usuário pode adicionar amostras e amostras **14** de emergência a qualquer momento, continuando os testes já pipetados sem a necessidade de interromper os trabalhos. Se você não selecionar este item, o equipamento não permitirá a adição de novas amostras.

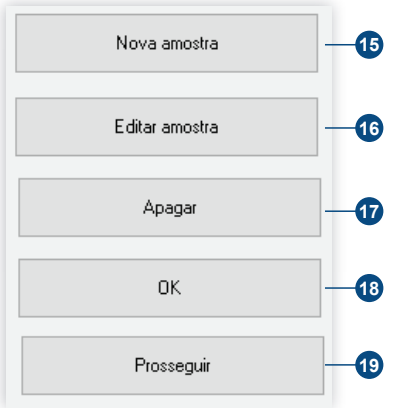

**6** Clique para adicionar novas amostras.

Este item permite editar amostras já cadastradas. Etapas para editar amostras: **16**

 Clique no ID da amostra na **Lista pacientes** (coluna à esquerda). Clique em **Editar amostras**. Edite os campos de informações da amostra. Clique em **Ok** para salvar as alterações.

 Para excluir as amostras que foram adicionadas clique no ID da amostra na **Lista pacientes 17** e em seguida, clique em **Apagar**.

 Para confirmar a adição ou alteração de amostras e/ou amostra de emergência, o ID da amostra que foi adicionado será exibido na lista da esquerda. **18**

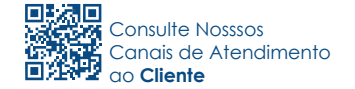

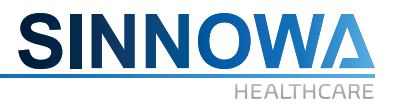

**19** Clique neste botão para entrar na interface de testes.

 Desmarcar: Quando habilitada a caixa de seleção, indica a data atual e o ID da amostra será **20** mostrado na **Lista pacientes** que não foram executados. Quando não habilitada a caixa de seleção, o ID da amostra será mostrado na **Lista pacientes** que foram executados.

Se precisar repetir um teste de uma amostra que já tenha sido feita, primeiro altere a caixa de seleção de habilitado para desabilitado. Selecione a ID do da amostra, em seguida clique no botão **Editar amostra**, o teste indicado como **ALP** (preenchido e cinza opaco) significa que o teste já foi realizado.

Se precisar repetir o teste, clique duas vezes, selecione **ALP** e em seguida clique em **Ok**. O equipamento imediatamente fará novo teste de **ALP** mesmo com o equipamento em uso, mas se o equipamento estiver parado, você precisa executar novamente o teste clicando em **Prosseguir** e **Iniciar testes**.

#### **6.9.2 Adicionar calibrador**

No decorrer do uso do analisador, pode-se obter certo grau de desvio de resultados por causa da preservação de reagentes e cubetas com uso prolongado. A existência de desvio pode levar a resultados errados ou não confiáveis. A operação de calibração permite que o equipamento tenha um melhor desempenho e melhor precisão nos resultados.

Clique em **Adicionar trabalhos\Adicionar calibrador** ou no atalho no menu de navegação à esquerda como mostrado a seguir:

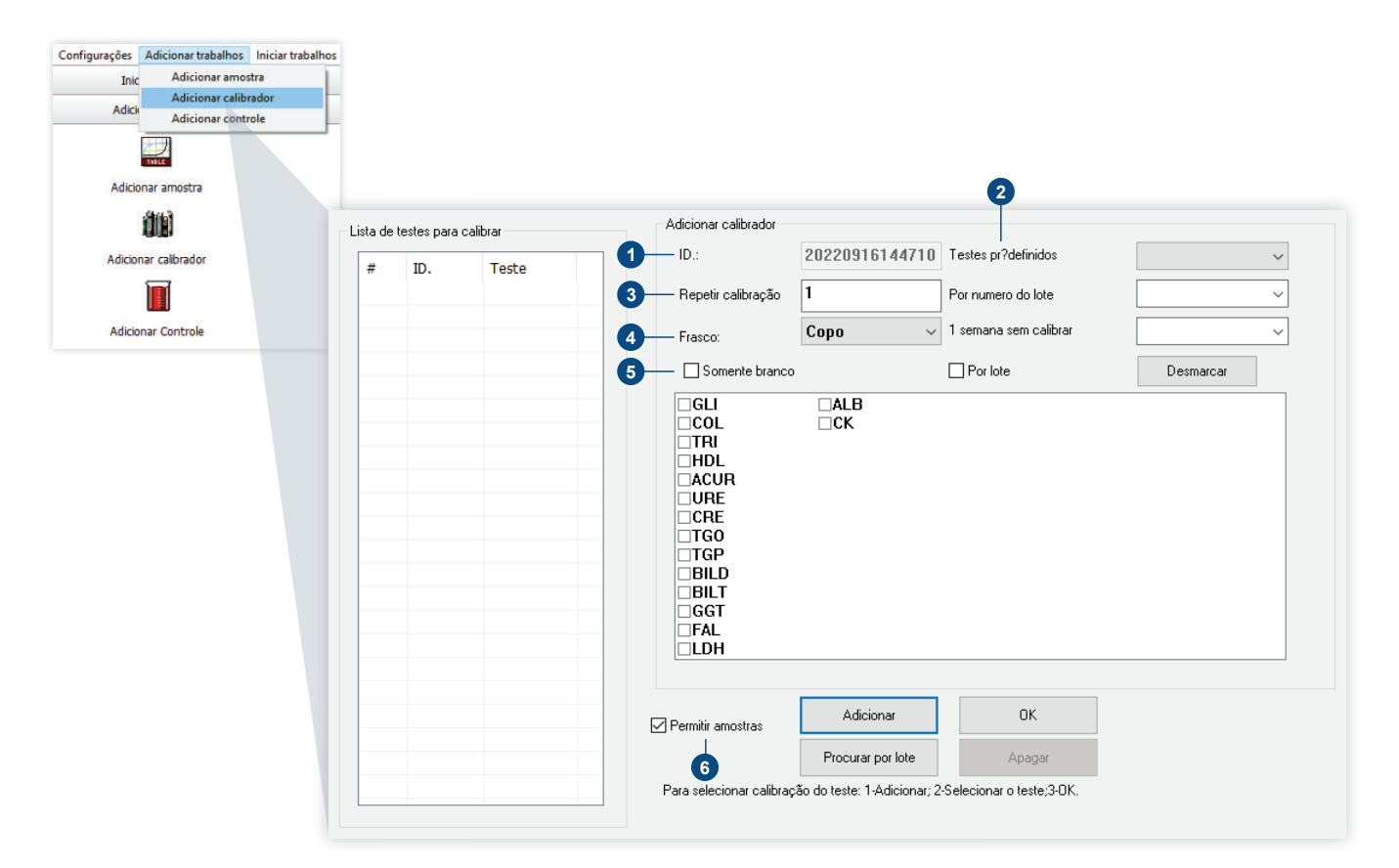

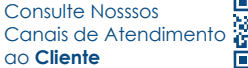

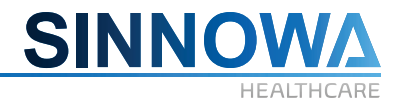

 ID: Clique no botão "Adicionar", o sistema automaticamente irá obter o número de **1** identificação de calibração.

Testes pré-definidos: Escolha o item pré-definido caso haja. **2**

- Repetir calibração: Coloque o número de repetições da calibração. **3**
- Frasco: Selecione o tipo de frasco entre as opções copo ou tubo. **4**

 Somente branco: Se o usuário desejar realizar apenas o branco do reagente, basta habilitar **5** a caixa de seleção.

 Permitir amostras: Selecione para permitir adição de calibrações e amostras a qualquer **6** momento e iniciar o teste imediatamente, sem a necessidade de parar o equipamento.

#### **As etapas são as seguintes:**

Clique em **Adicionar**. Selecione um item pré-definido ou os testes que deseja calibrar. Selecione o tipo de frasco: copo ou tubo. Indique o número de repetições de calibração. Para branco apenas selecione **Somente branco**. Clique em **OK**.

Se o operador desejar excluir a calibração que foi adicionada, primeiro selecione a calibração do lado esquerdo na **Lista de testes para calibrar**, em seguida, clique em **Apagar**.

# *ATENÇÃO*

*Quando um teste não utilizar calibrador sugerimos que escolha Somente branco para que o equipamento faça uma leitura do reagente e desconte o valor de absorbância do mesmo.*

#### **6.9.3 Adicionar Controle de Qualidade (C.Q)**

No decorrer do uso do analisador, a fim de que os resultados dos testes mostrem os requisitos de testes clínicos, é fundamental que o operador execute diariamente o C.Q. É importante que o operador entenda a teoria e a operação dos testes/resultados, para que possam se certificar de que os resultados da análise de amostra são confiáveis e precisos.

Clique em **Adicionar trabalhos / Adicionar controle** ou no atalho na coluna de navegação a esquerda como mostrado a seguir:

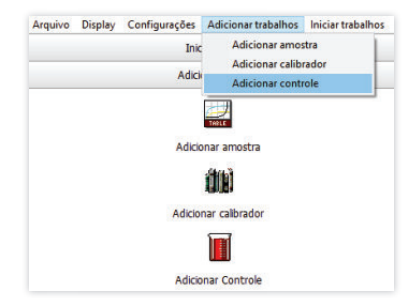

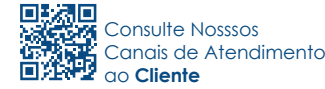

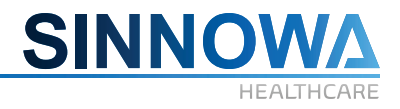

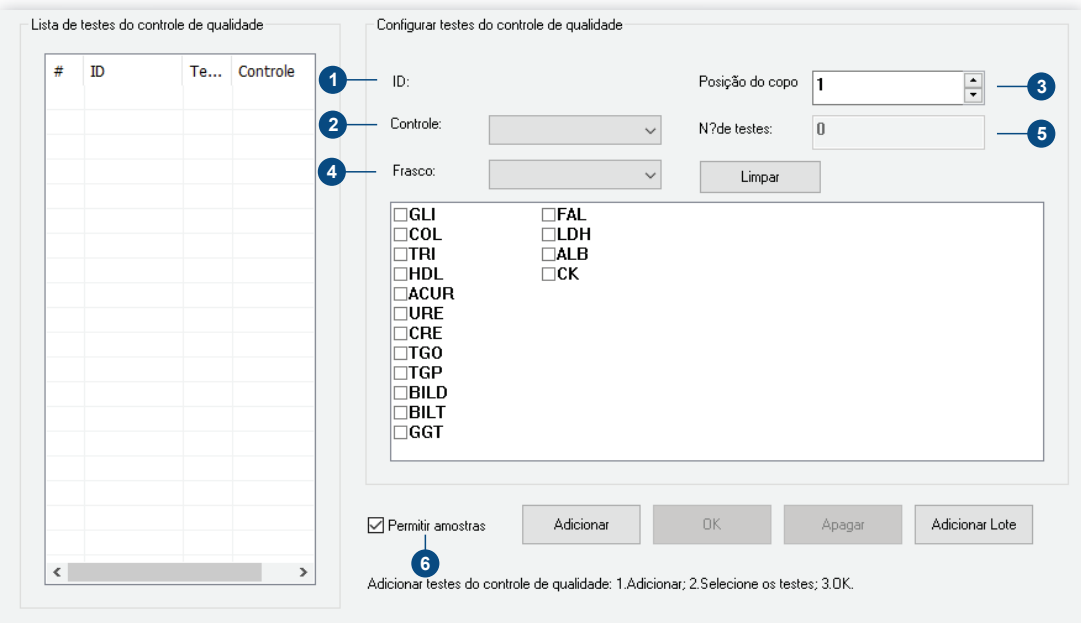

 ID:Clique no botão **Adicionar**, o sistema automaticamente irá gerar o número de ID de **1** controle de qualidade.

Controle: Escolha o lote de controle de qualidade. **2**

Posição do copo: Coloque a posição do C.Q. **3**

Frasco: Selecione o tipo de frasco – Copo/tubo **4**

 Nº de testes: O número de vezes não precisará configurar, apenas para a função de estatísticas. **5**

 Permitir Amostras: Selecione permitir amostras antes de adicionar o controle de qualidade **6**assim o mesmo poderá ser atribuído a qualquer momento e está-lo imediatamente sem precisar parar o equipamento.

#### **As etapas são as seguintes:**

Clique em **Adicionar**. Selecione o lote do controle de qualidade. Selecione os testes do controle de qualidade na lista. Selecione o tipo de frasco: copo ou tubo. Coloque a posição do C.Q. Clique em **OK**.

Se você deseja excluir o controle de qualidade que tenha sido adicionado, primeiro selecione controle de qualidade no lado esquerdo da **lista de testes do controle de qualidade**, em seguida, clique em **Apagar**.

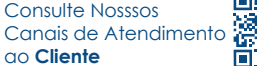

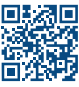

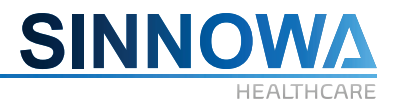

**1**

# *ATENÇÃO*

*Quando adicionar o controle de qualidade, seguir rigorosamente o passo-a-passo apresentado anteriormente.*

#### **6.10 Resultados**

No menu **Resultados** o usuário pode pesquisar resultados de amostras, calibrações e controles de qualidade.

#### **6.10.1 Resultados de amostras**

Clique em **Resultados\Resultados de amostras** ou no menu lateral esquerdo em **Resultados\Resultados de amostras**. A tela exibirá conforme a mostrado a seguir:

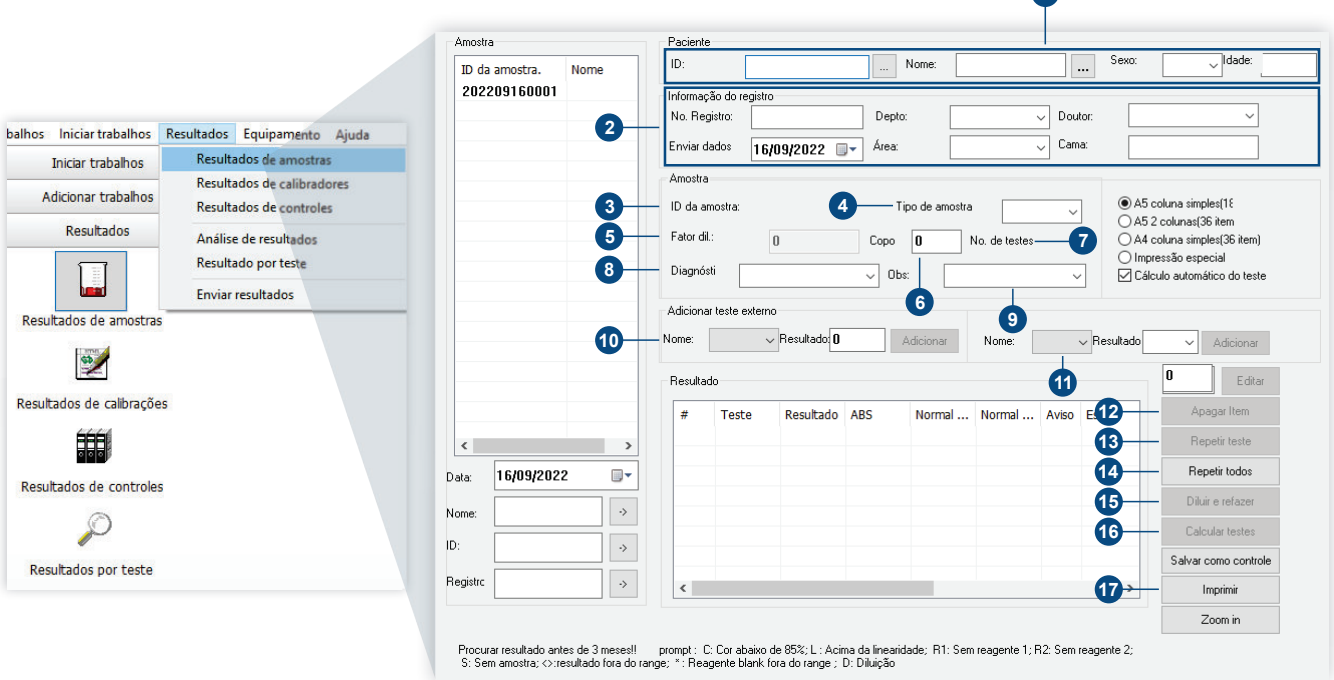

Após selecionar ID da amostra na **Lista pacientes**, os resultados do teste da amostra serão exibidos na lista. Neste momento pode inserir as informações apropriadas e fazer as operações correspondentes:

#### **Paciente:**

 Digite o ID do paciente escolhido. Se a identificação foi a entrada na adição da amostra, as **1** informações do paciente serão exibidas automaticamente.

#### **Informação do registro:**

 Introduza as informações de registo, caso tenha sido inserido quando adicionou a amostra, **2** as informações de registo serão exibidas automaticamente. Quando necessário escolha a data

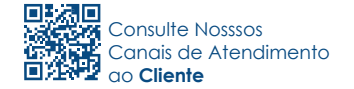

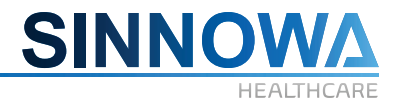

de envio, sistema mostra os da data atual.

#### **Amostra:**

 ID Amostra: Número da amostra, não precisa ser inserido aqui, após a adição de amostras, o **3** sistema automaticamente irá obter um número de ID de amostra.

 Tipo amostra: Escolha o tipo de amostras. **4**

 Fator de diluição: Geralmente, 1, ou seja, não precisa diluir. Se precisar diluir, entre com o **5** fator de diluição. O resultado do teste será automaticamente multiplicado pela razão de diluição.

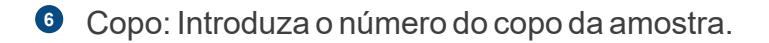

 Número de vezes: Os números de testes não precisarão ser configurados, ele apenas tem **7** um papel complementar nas estatísticas.

- Diagnóstico: Selecione o conteúdo do diagnóstico na lista. **8**
- Observação: Selecione o conteúdo de observação na lista. **9**

# *ATENÇÃO*

*Conteúdo de diagnóstico e de observação pode ser inserido diretamente, mas não pode ultrapassar 50 caracteres.*

#### **Adicionar teste externo:**

 Nome: Selecione o nome através da seta, introduza o resultado e clique em **Adicionar**, o **10** resultado será exibido na lista.

#### **Adicionar Impressão:**

 Selecione o nome do teste que deseja imprimir através da seta introduza o resultado e clique **11** em **Adicionar**, o resultado será exibido na lista.

 Selecione os itens na lista de resultados. Clique neste botão para excluir os resultados do **12** teste.

**8** Primeiro selecione os testes específicos. Clique no botão para repetir as amostras novamente. Se o equipamento estiver em execução será imediatamente refeito, caso contrário, irá inicializar os testes.

 Esta função tem o mesmo objetivo da função anterior, porém, ao ser selecionada, fará com **14** que o equipamento repita todos os testes.

 Primeiro selecione os testes, em seguida, clique neste botão para repetir amostras com a diluição conforme configuração na programação. Se o equipamento estiver em execução será imediatamente refeito, caso contrário, irá inicializar os testes. **15**

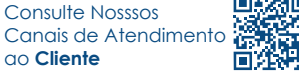
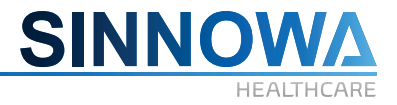

 Clique no número de ID da amostra, em seguida, clique no botão, o teste será calculado e **16** mostrado automaticamente.

 $\sigma$  Selecione uma ou várias amostras no lado esquerdo da lista, clique em "Imprimir" para Imprimir relatório.

#### **Procurar resultados:**

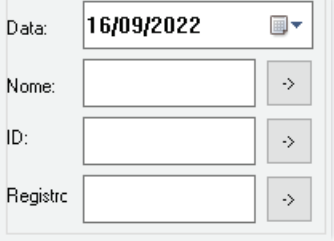

Selecione a data de pesquisa e, em sequida, insira o conteúdo de pesquisa, clique no botão  $\cdot$  , informações da amostra e resultado do teste que preencham condições de pesquisa serão exibidas.

Escolha o formato de impressão do relatório.

Selecione o formato de impressão adequado, sempre que você imprime, o sistema irá definir esse formato como a configuração padrão.

> A5 coluna simples[18] ◯ A5 2 colunas(36 item  $\bigcirc$  A4 coluna simples (36 item) ◯ Impressão especial ○ Cálculo automático do teste

#### **Selecione formato:**

Depois de escolher o formato de impressão, deve primeiro verificar as configurações de impressão sob o diretório de trabalho. Editar o número adequado de linhas. O relatório pode escolher o tipo de 0-3, no entanto, as linhas do relatório precisam ser modificadas manualmente. O conteúdo da configuração da impressão são as seguintes:

[MODE0] A5 single PrintStyle=0 AutoCal=0 ReportLine=18

[MODE2] A4 single row PrintStyle=2 AutoCal=0 ReportLine=36

[MODE3] especial PrintStyle=3 AutoCal=0 ReportLine=11

Modelos de impressão de arquivos: **samplereport0.rpt samplereport1.rpt samplereport2.rpt**

Consulte Nosssos Canais de Atendimento ao **Cliente**

**samplereport3.rpt**

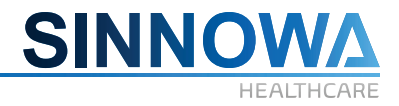

## **6.10.2 Resultado de calibração**

Neste menu, os usuários podem encontrar os resultados dos dados de calibração.

Clique no menu principal **Resultados/Resultados de calibradores** ou pela barra lateral esquerda conforme mostrado a seguir:

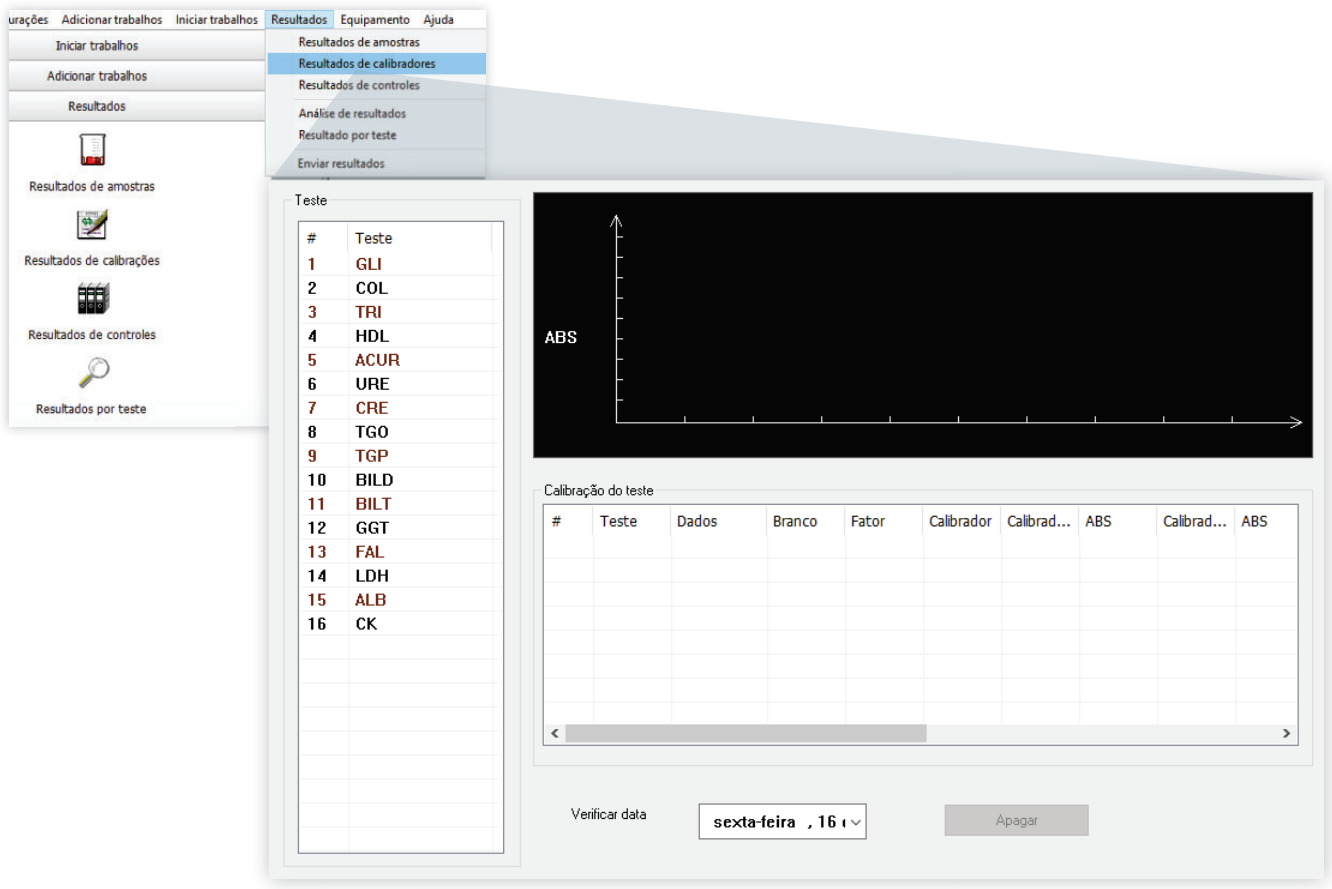

Escolha o teste calibrado na lista de testes, os resultados das calibrações na data atual serão exibidos em forma de lista, selecione o teste que deseja visualizar e a curva de calibração será exibida.

Se desejar excluir escolha os resultados que precisa apagar na caixa de calibração, em seguida, clique em **Apagar**.

## **6.10.3 Resultado do Controle de Qualidade (C.Q)**

Análise do Controle de Qualidade refere-se a gestão unificada dos resultados dos testes de controle de qualidade em um determinado período de tempo, o cálculo do coeficiente de variação e de impressão ou de visualização do diagrama de controle de qualidade.

Clique no menu principal **Resultados/Resultados de controles** ou pelo menu lateral esquerdo conforme mostrado a seguir:

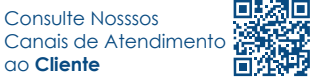

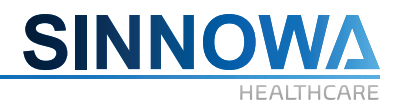

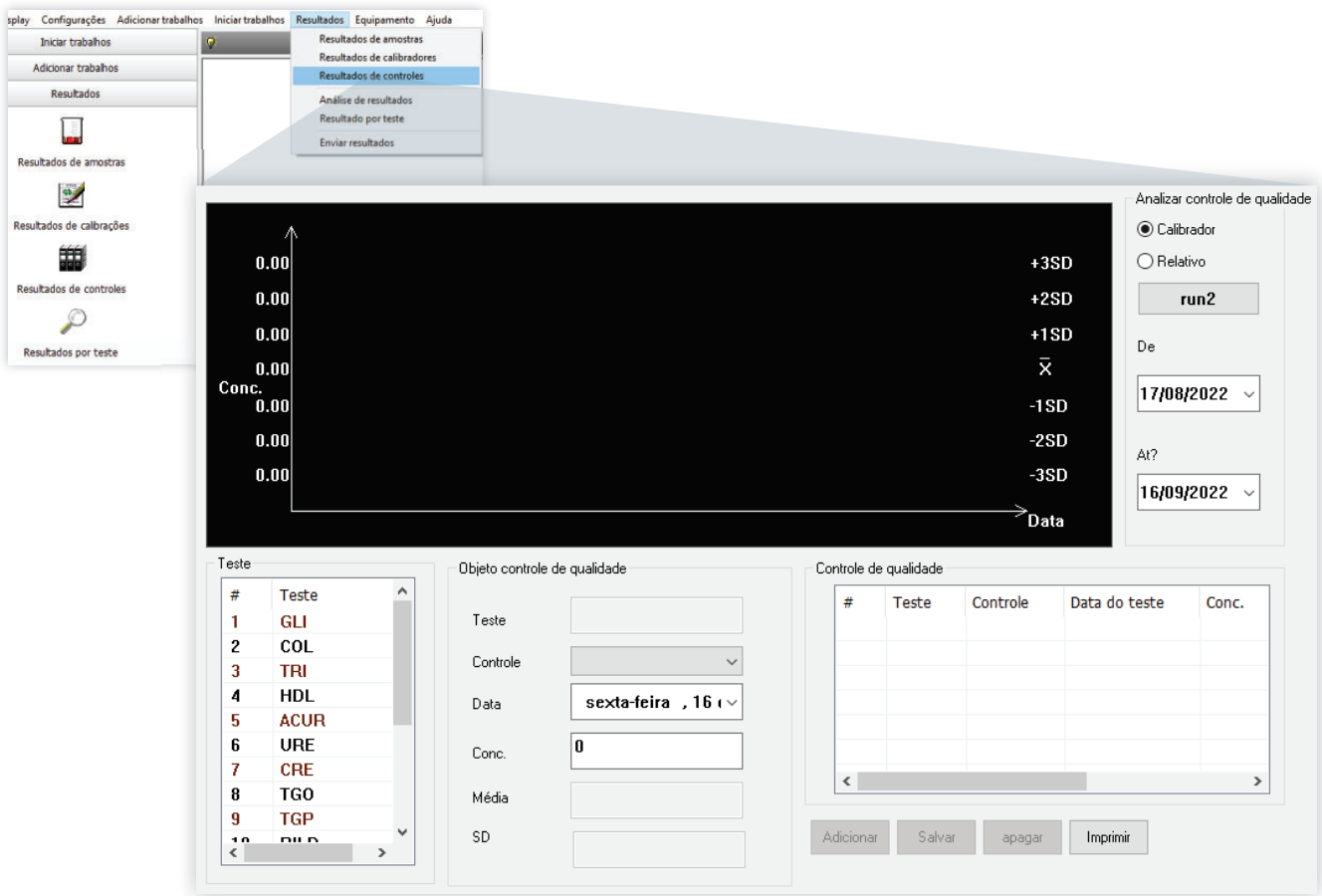

#### **As etapas são as seguintes:**

Selecione os itens que deseja analisar do controle de qualidade.

Selecione o período de análise de controle de qualidade.

Todos os resultados dos testes de controle de qualidade na faixa da data selecionada serão exibidos na lista de controle de qualidade. Ao mesmo tempo, o sistema de cálculo do coeficiente de variação de acordo com os resultados, e diagrama do controle de qualidade.

#### **Introduzindo o resultado do controle de qualidade diretamente:**

Escolha o teste a ser introduzido no menu.

#### Clique em **Adicionar**.

Escolha o número do lote e entre com o resultado do controle de qualidade.

#### Clique em **Salvar.**

O resultado que foi adicionado será salvo na lista de resultados e exibido no diagrama do controle de qualidade.

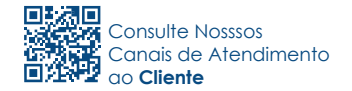

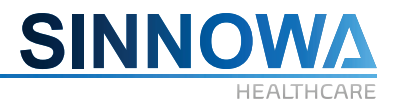

### **6.10.4 Resultados por teste**

Os usuários podem verificar em tempo real os testes que estão sendo realizados ou os resultados finalizados de acordo com os testes bioquímicos neste menu.

Clique no menu principal **Resultados/Resultados por teste** ou pelo menu lateral esquerdo conforme mostrado a seguir:

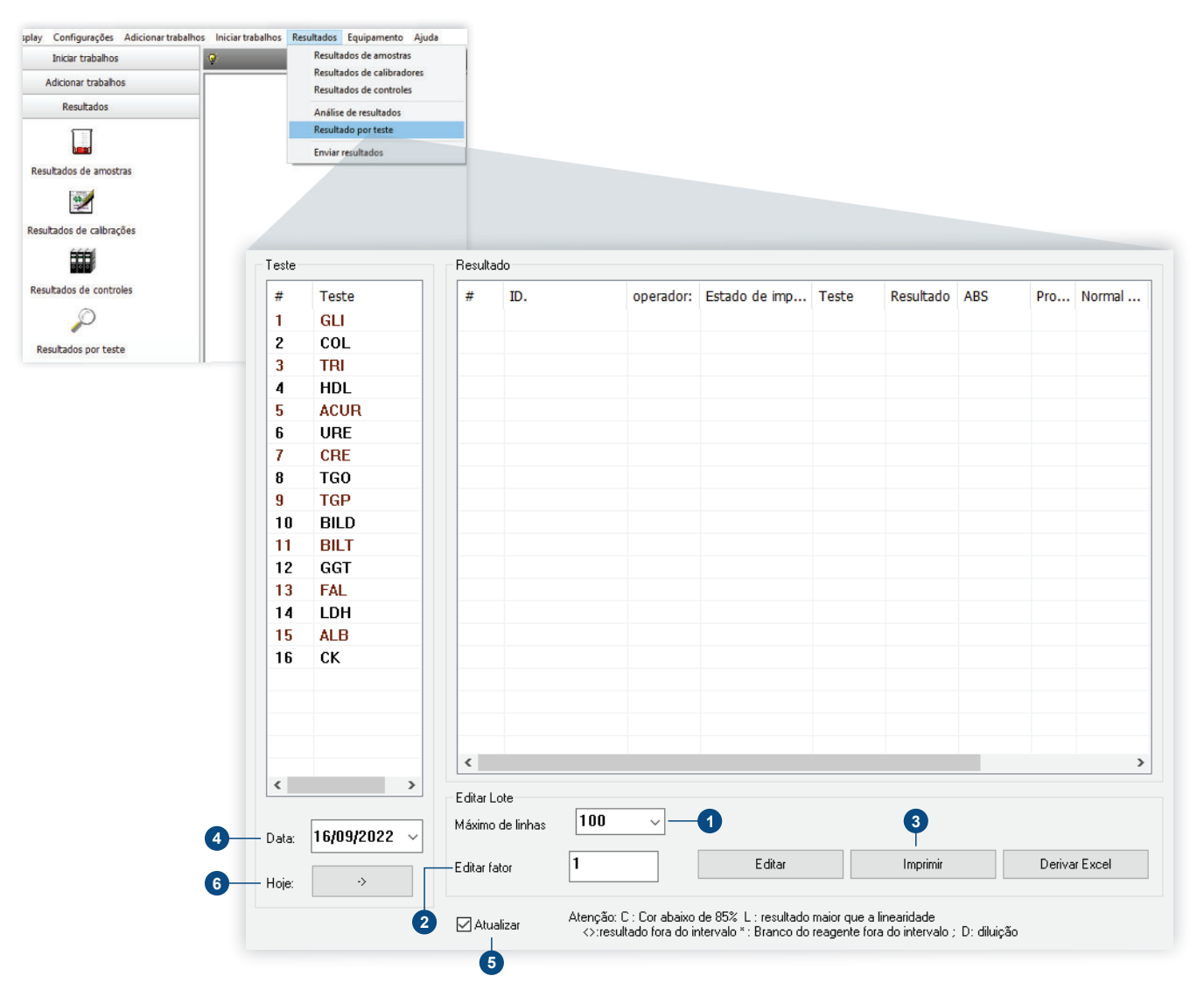

#### **Os métodos específicos da operação são os seguintes:**

Escolha a data que deseja, em seguida, selecione o teste, os resultados deste teste serão exibidos na lista de resultados da data escolhida.

#### **Editar grupo:**

Os resultados do teste devem ser revistos de acordo com o deslocamento dos resultados de qualidade

As etapas são as seguintes:

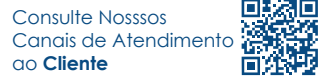

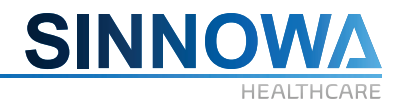

Habilite a caixa de seleção **Atualizar.**

Use as teclas "**Ctrl**" ou "**Shift**" para selecionar o teste que deseja alterar.

Digite o fator de correção.

Clique em **Editar**, os resultados correspondentes serão recalculados e salvos.

Nesta opção pode ver os resultados em várias linhas. **1**

 Entre com um novo valor de fator e clique em "Editar" para alterar os resultados dos testes **2** correspondentes.

- **3** Imprimir os resultados em tempo real.
- Escolha a data, cujo resultado deseja alterar ou exibir. **4**
- Atualizar a lista de resultados **5**
- Exibir todos os resultados dos testes da data atual do sistema. **6**

#### **6.11 Barra de título**

Cada interface tem uma barra de legenda, você pode selecionar a visualização '√'.

#### **6.12 Monitoramento**

Ele pode monitorar dinamicamente todas as condições de trabalho, como mudanças de absorbância de cada cubeta, o movimento do manipulador, a condição da cubeta na reação inicial, etc. Monitoramento em tempo real da operação do equipamento e, em seguida clique leitura da ABS, para ver as absorbâncias em todo este processo.

#### **6.13 Gráfico de tendência de reação**

A curva de resposta dos testes mostrado a seguir:

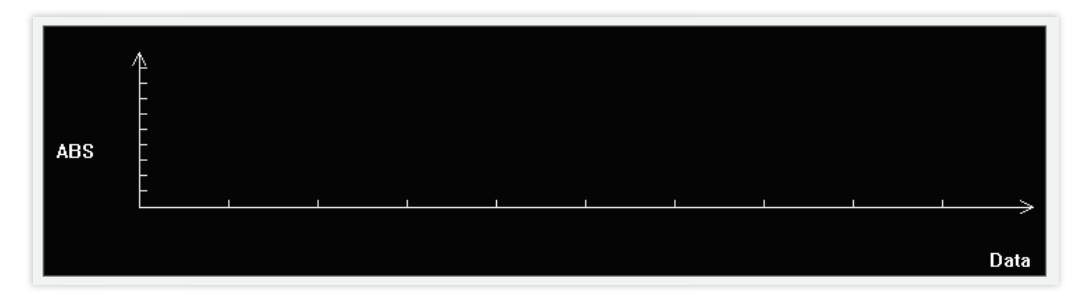

#### **6.14 Dados de reação**

Os dados de reação são mostrados de forma em que os itens verticais são as cubetas e os itens horizontais são ciclos da reação.

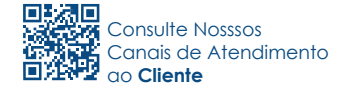

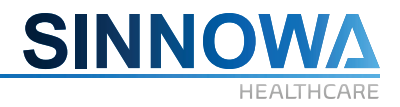

## **6.15 Blank (em branco)**

O espaço em branco é mostrado de forma nas quais os itens verticais são leituras das cubetas e itens horizontais são ciclos de reação.

#### **6.16 Ação**

As etapas de trabalho atual são mostradas na Figura 5-32.

### **6.17 Barra de Status (Estado)**

Mostra as informações no rodapé das caixas de diálogo.

## **6.18 Configurar o Controle de Qualidade (C.Q)**

O controle de qualidade é usado para indicar se os resultados dos testes estão corretos ou não, o controle de qualidade é normalmente configurado com um valor baixo, médio e alto. Operação de controle de qualidade pode monitorar a operação do analisador e garantir a confiabilidade dos resultados, como mostrado a seguir:

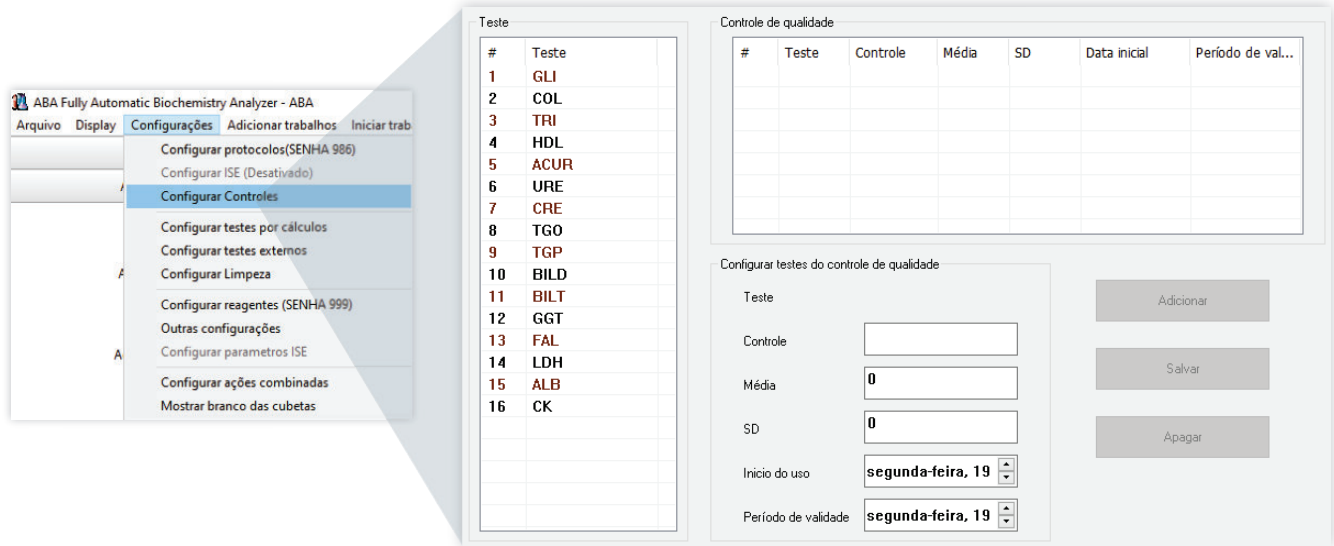

#### **As etapas de controle de qualidade são as seguintes:**

Selecionar os itens bioquímicos na lista e clique em **Adicionar**.

Importar o número do lote de controle de qualidade, valor típico, desvio de calibração, data da primeira utilização e prazo de validade de acordo com o sistema de alerta.

Clique em **Salvar** para salvar as configurações de controle de qualidade. Para excluir itens de controle de qualidade, primeiro selecione os itens que precisam ser excluídos da lista de controle de qualidade, e clique no botão **Apagar**.

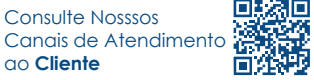

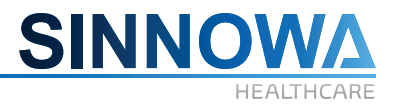

## **6.19 Configurar cálculo de testes**

Alguns dos resultados dos testes bioquímicos são calculados para facilitar os diagnósticos médicos, vários testes podem ser calculados por fórmula bioquímica chamada de cálculo, como mostrado a seguir:

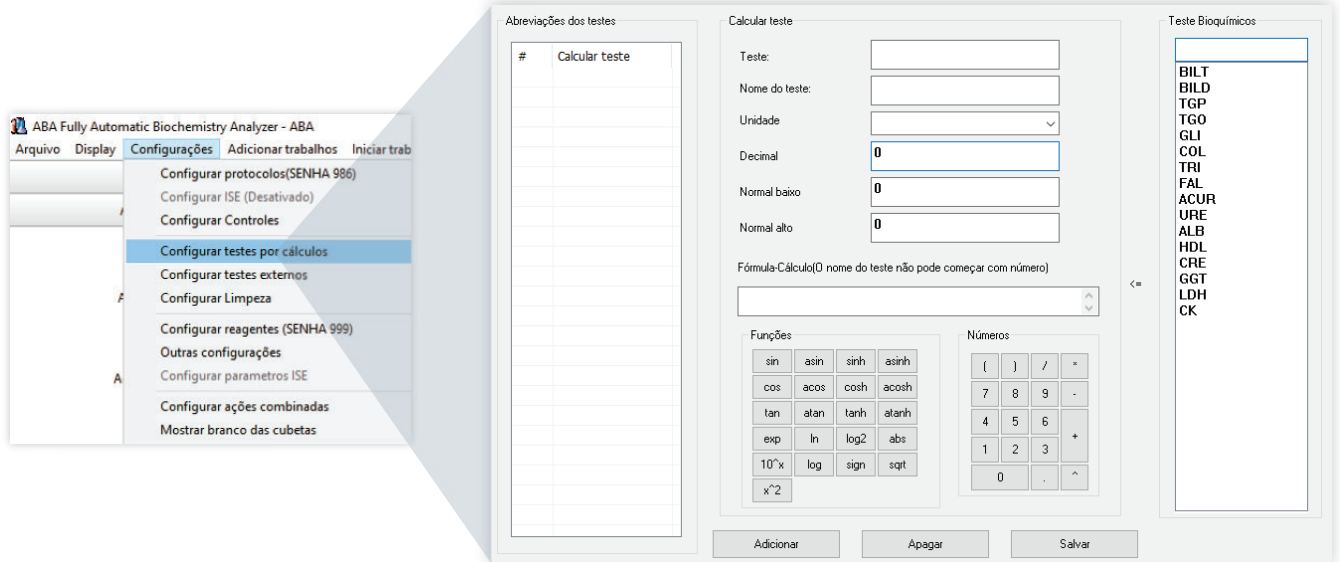

#### **Etapas de configuração de cálculos de testes:**

#### Clique em **Adicionar**.

De acordo com o programa digite a abreviação do teste, o nome completo, unidade, decimais, bem como o valor normal, alta e baixa.

Selecione o teste que deseja incluir na fórmula de cálculo a direita, e selecione os itens e números para concluir a fórmula.

Após completar a fórmula, clique em **Salvar**. Para excluir o cálculo de teste, primeiro selecione o item a ser excluído e clique no botão **Apagar**.

# *ATENÇÃO*

*O sistema fornece caracteres operacionais comuns, fórmula escrita deve ser normativa.* 

## **6.20 Configurar impressão de testes**

Configuração de impressão de testes é mostrada a seguir:

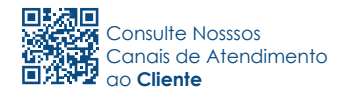

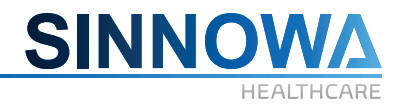

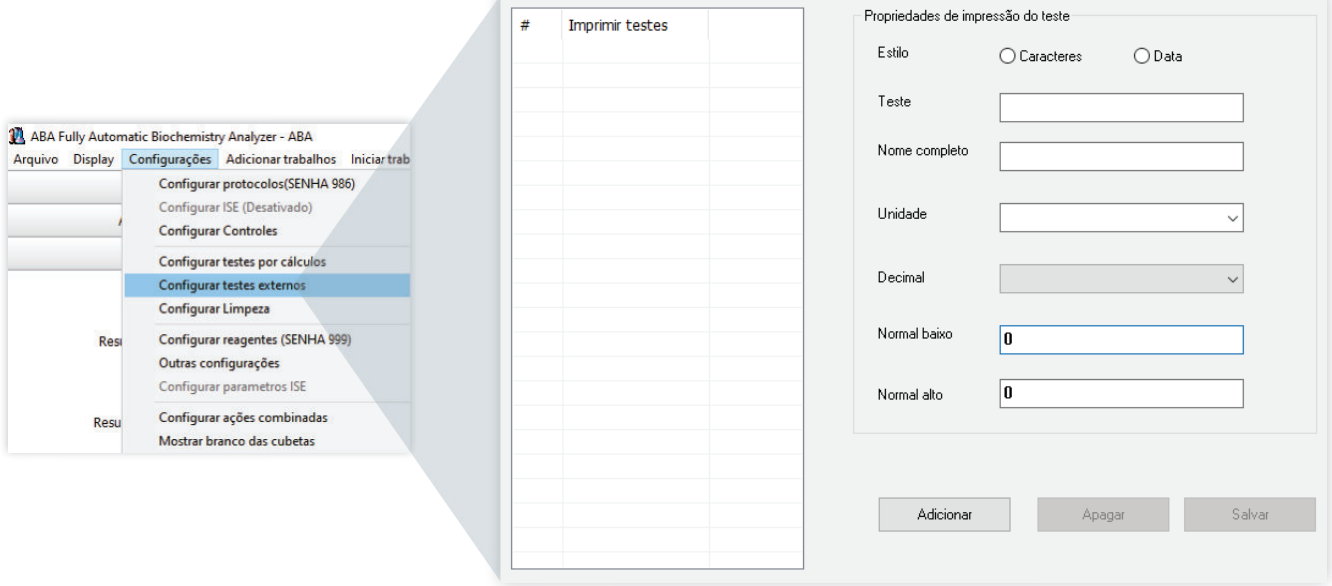

### **As etapas para configuração de teste para impressão são:**

Clique em **Adicionar**.

Escolha o tipo de impressão do teste, **Caracteres** ou **Dados**.

Digite a abreviação do nome do teste, nome completo, unidade, números decimais, bem como o valor normal, alta, baixa.

Depois de terminar, clique no botão **Salvar**.

Para Excluir Item de impressão, primeiro selecione os testes que deseja excluir da lista deopções de impressão e, em seguida, clique em **Apagar**.

## *ATENÇÃO*

*Se o nome do teste possuir o símbolo "-", substitua por "\_" , para evitar confusão com o sinal de subtração de itens no cálculo.*

## **6.21 Configurar limpeza**

Configurar a descontaminação de cubetas antes de realizar o teste conforme mostrado a seguir:

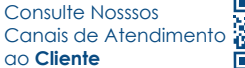

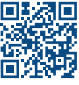

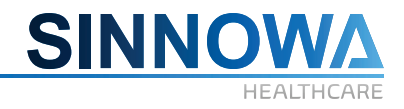

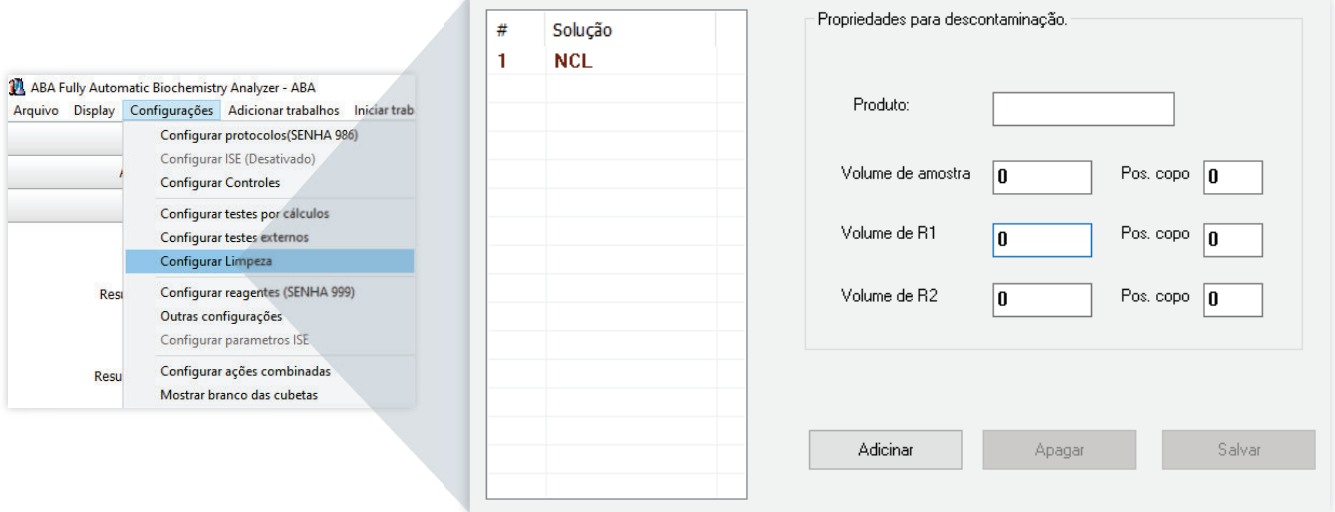

### **As etapas para configuração de descontaminação são:**

Clique em **Adicionar**.

Introduza os nomes das soluções de limpeza.

Defina o volume da amostra, reagente 1, reagente 2 e as posições dos reagentes

Clique no botão **Salvar**.

Para excluir item descontaminação, primeiro selecione o item que deve ser excluído da lista e clique no botão **Apagar**.

#### **6.22 Configurar protocolos de testes**

A configuração de protocolos de testes é a primeira etapa do teste bioquímico, a configuração correta destes parâmetros garante efetivamente a precisão dos resultados de teste.

Clicar no menu principal **Configurações**/**Configurar protocolos de teste**s, uma janela aparecerá como exibido a seguir, onde será verificada a senha:

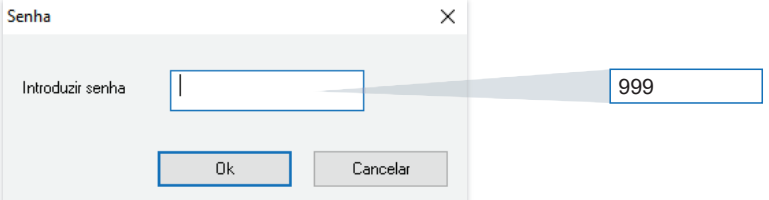

Inserir a senha **999** para confirmar e poder editar os parâmetros bioquímicos da condição do item. Caso não seja inserida uma senha, a operação será cancelada imediatamente e será permitida apenas consulta dos parâmetros, sem possibilidade de modificação. Ao inserir-se a senha, a janela do sistema aparecerá conforme exibido a seguir:

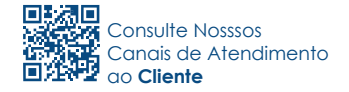

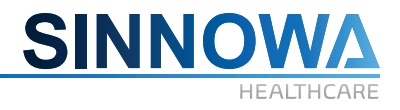

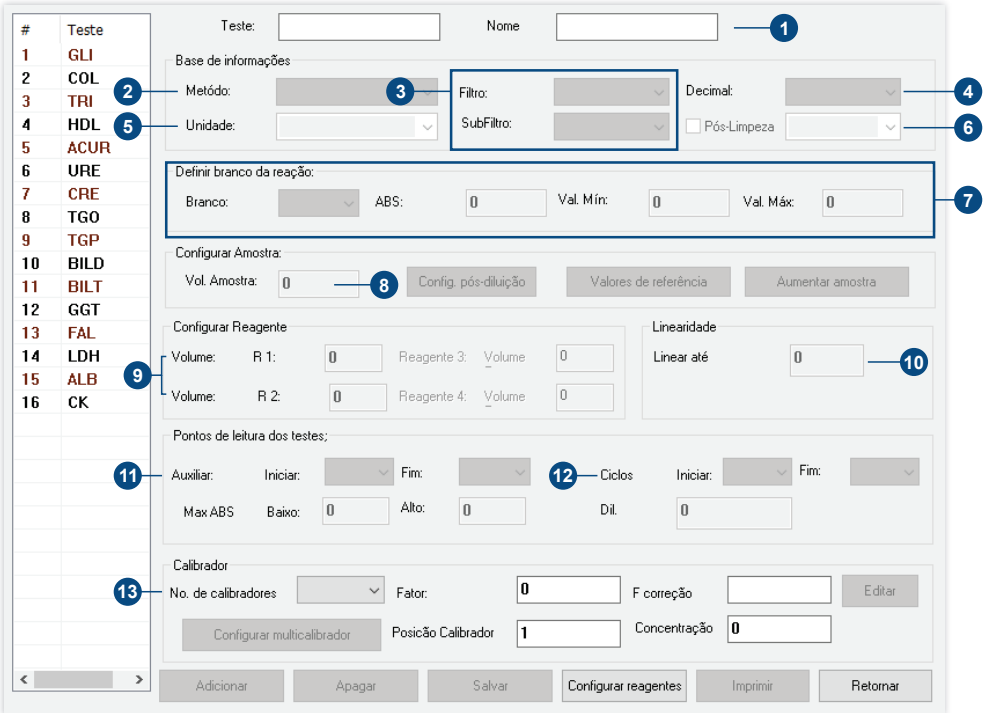

À esquerda da interface de configuração de itens biológicos e químicos básicos, são exibidos os itens presentes no banco de dados; à direita encontram-se os parâmetros correspondentes do item. Neste menu pode-se **Adicionar**, **Editar**, **Imprimir** e **Apagar**.

#### **Identificação do item:**

**1** Inserir o nome do Item e o nome completo.

## *ATENÇÃO*

*Na importação de item de detecção biológico e químico, caso o nome do item apresente o símbolo de traço "-", será reescrito pelo símbolo de traço baixo "\_", para que não seja confundido no cálculo com o sinal de menos. Por exemplo, "r\_GT" é a entrada correta, "r-GT" é a entrada incorreta.*

#### **Base de informações:**

 No menu, selecionar os métodos de teste. O método de detecção inclui ponto final, cinético, **2** dois pontos, imunoturbidimétrico e possibilita a leitura bi cromática.

 Clicar no comprimento de onda principal, selecionar o comprimento de onda desejado no **3** evento da caixa de lista suspensa. Geralmente não se utiliza um segundo filtro, mas há a possibilidade da seleção de um segundo comprimento de onda.

 Para determinar a quantidade de pontos decimais, exibição e impressão dos resultados, a **4** faixa de seleção vai de 0 a 4 casas decimais.

Consultar a literatura dos reagentes correspondentes para selecionar as unidades. **5**

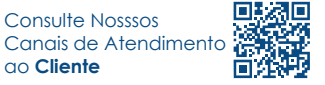

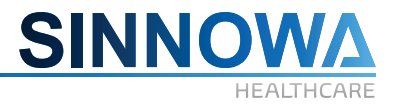

 Para Itens de alta contaminação, pode-se marcar a caixa antes de limpar a contaminação, e **6** clicar na lista suspensa para selecionar o fluido de limpeza.

#### **Definir branco da reação:**

**7** Pode-se selecionar água, reagente e soro.

#### **Configurar amostra:**

 A faixa de absorção de Amostra VS vai de 1 a 100 ul. O proposto é VS ≥ 2 ul. **8**

Configuração de pós-diluição de amostras caso ultrapassem a linearidade do reagente.

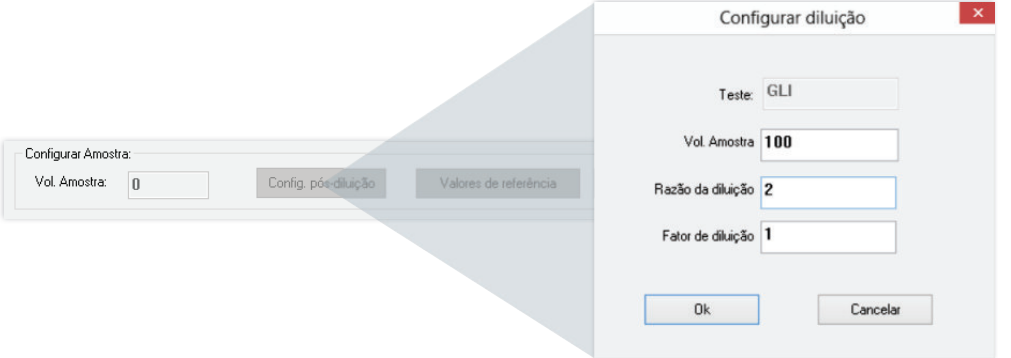

Configurar os valores de referencia global, ou especifico para sexo e idade.

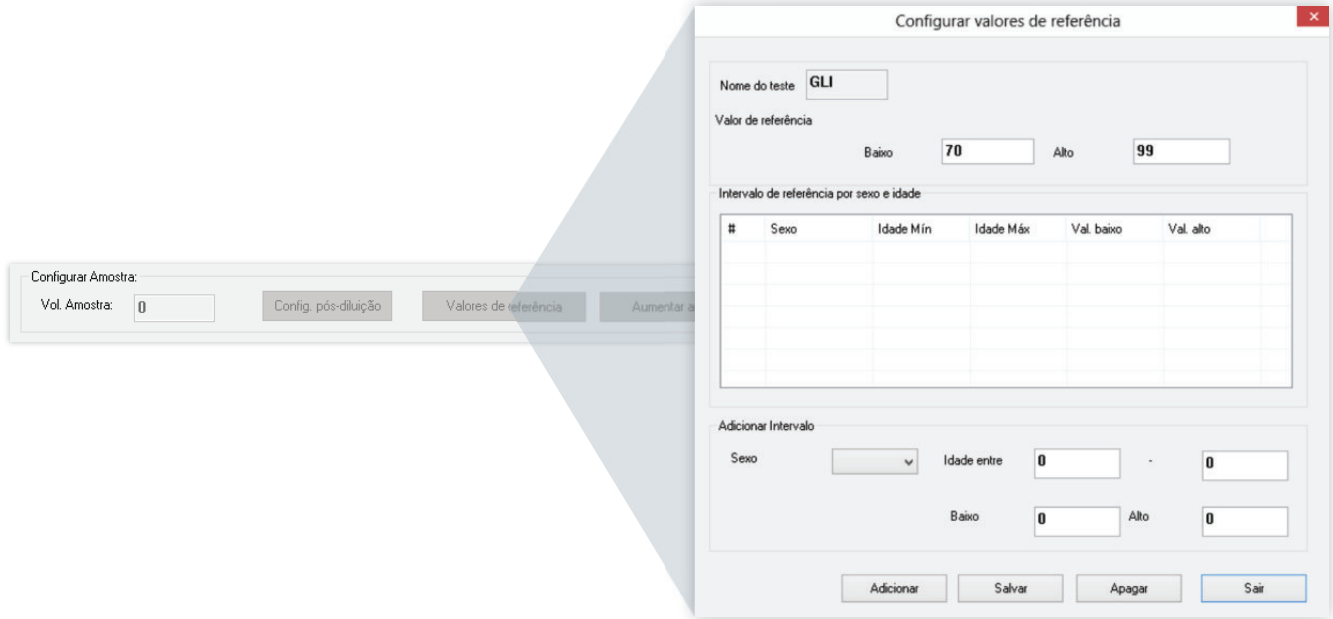

#### **Configurar reagente:**

 Inserir os reagentes R1 de teste requerido. Detecção de um agente, que é o volume total de **9**reagentes. Inserir a faixa de 1-500 ul.

Recomendações: Recipiente de reação de 6 mm e 200-220 ul, Recipiente de resposta de 8 mm

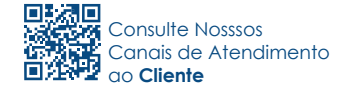

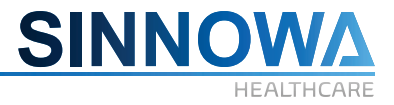

e 350-400 ul. Teste duplo apenas quando é preciso inserir o segundo volume de reagentes, configurar a faixa de 1-200 ul, configurar em zero, assim não são adicionados segundos reagentes.

 Determinar o valor de linearidade. Ao selecionar o item Auto diluição se a reação superar o **10** valor de linearidade o equipamento fará uma diluição automática conforme foi configurado no item: Configurar diluição.

#### **Pontos de leitura dos testes:**

 Tempo auxiliar é utilizado geralmente em reações cinéticas onde há o monitoramento de ABS quando acontece o consumo muito rápido do substrato ou do analito pesquisado. Neste caso o equipamento passa a considerar o tempo auxiliar de leitura conseguindo assim fazer a medição da reação.  $\mathbf{p}$ 

 Ciclos de leitura: são os pontos de leitura propriamente ditos. São configurados conforme o **12** tempo de cada reação. O tempo de cada ciclo é de 15 segundos, tanto para o tempo auxiliar quanto para os ciclos de leitura do teste.

#### **Calibrador:**

 Selecione o número de calibradores. Selecione a posição no rotor de amostra e coloque a **13** concentração do calibrador para cada teste.

Após a adição ou edição de um teste clique em **Salvar**. Confirme **Salvar** para gravar as alterações.

#### **6.23 Configurar reagentes**

Configurações de posição e volume de reagente, bem como o volume para alarme, como mostrado a seguir:

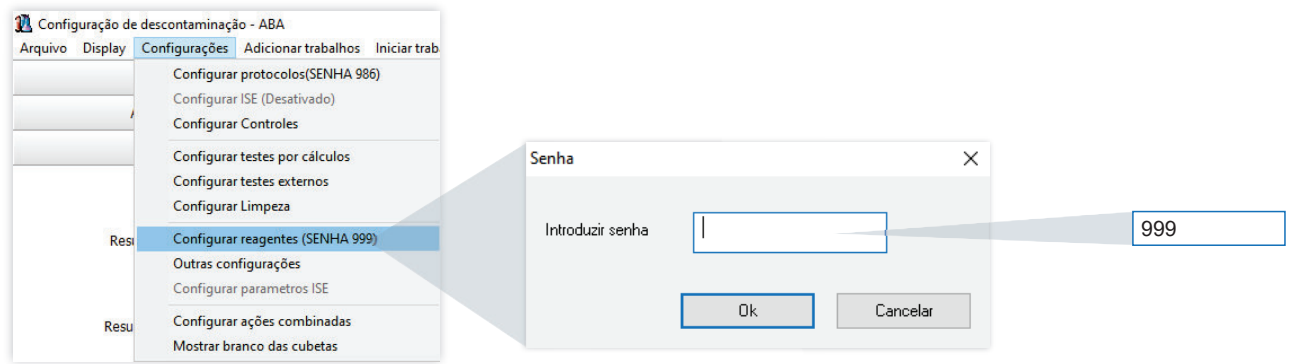

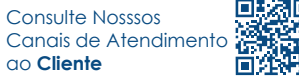

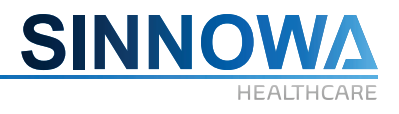

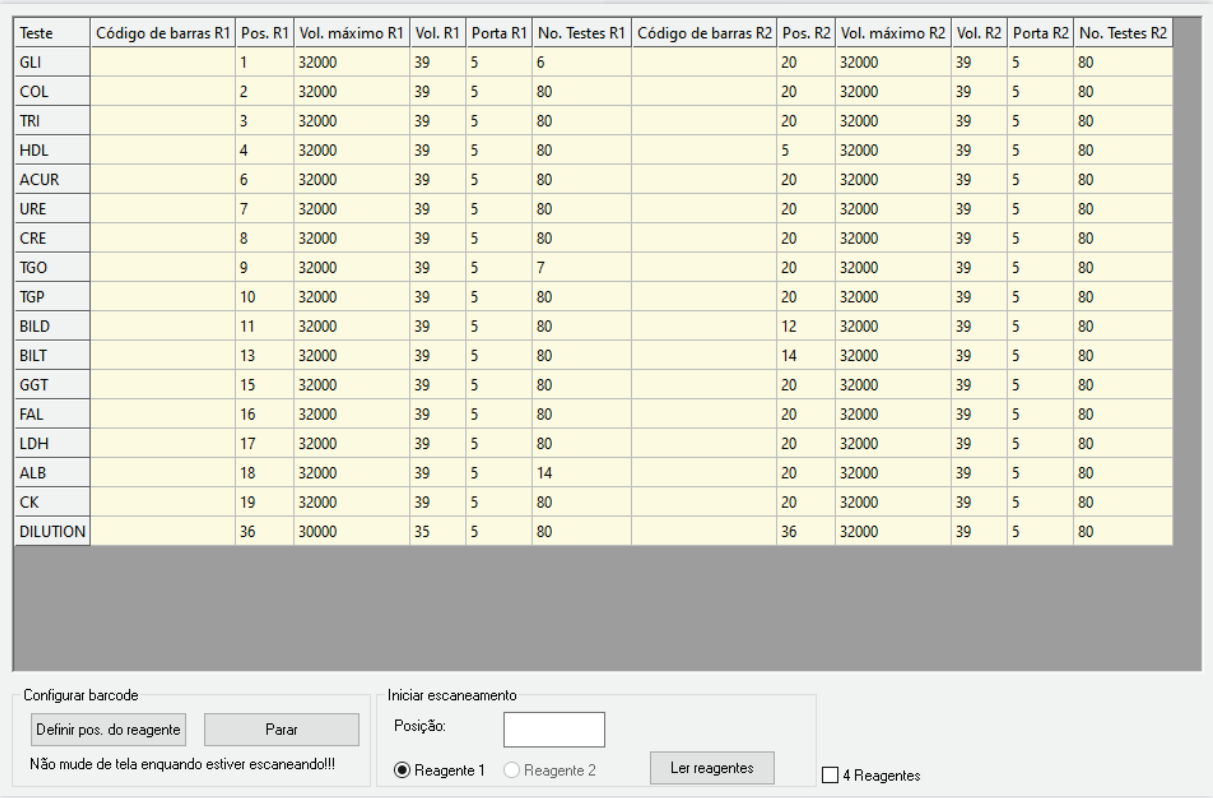

As configurações de informações relevantes aos reagentes incluem: reagente 1, reagente 2, o limiar de alarme, o reagente total e o tamanho do frasco do, etc.

## *ATENÇÃO*

*Como equipamento pode usar dois tamanhos de frascos de reagente de acordo com a necessidade dos testes, você deve digitar o total e o tamanho dos frascos de reagentes.*

*O limiar de alarme de reagente 1 e 2, os reagentes quando chegam a um limite inferior aparece um alarme amarelo e alarme sonoro, para ouvir é necessária conectar os alto-falantes no computador.*

 *Após a criação de novos itens bioquímicos, reagentes deve ser configurado imediatamente, especialmente o total de reagentes, o tamanho do frasco alarme do reagente.*

## **6.24 Outras configurações**

#### **6.24.1 Classificar por teste**

A função de classificação por teste pode alterar a ordem de exibição dos itens conforme mostrado a seguir:

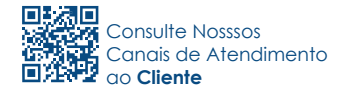

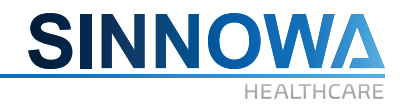

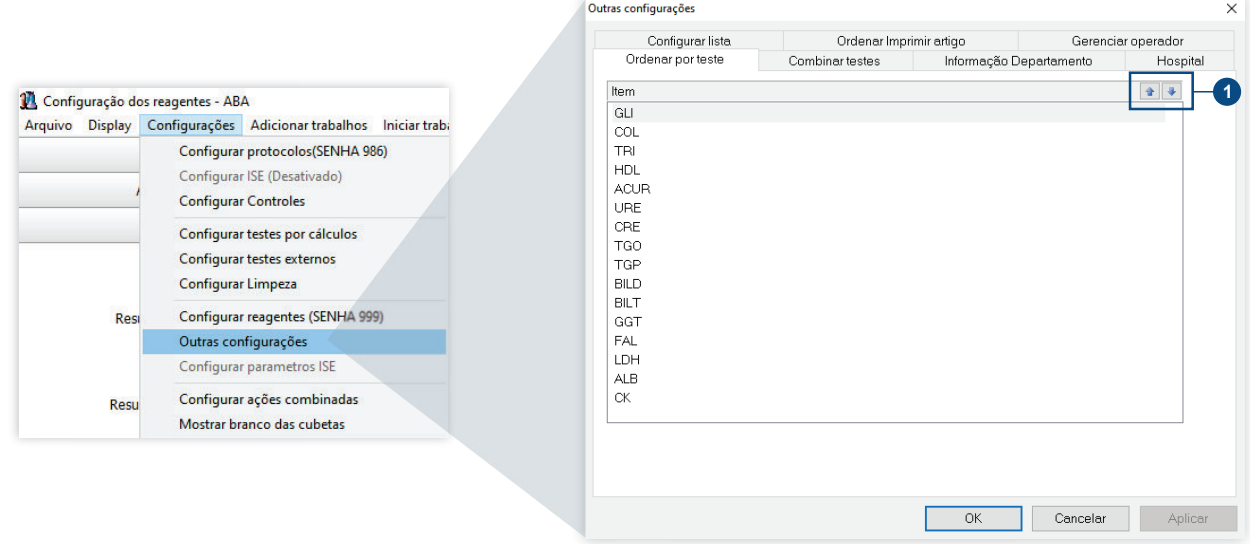

Seleciona a ordem de exibição. Clique no teste e nas setas para mudar a sequência. **1**

## **6.24.2 Ações combinados**

Dos testes bioquímicos, alguns testes podem devem ser combinados. Essa combinação de testes, conhecida como o **Combinar testes**, como mostrado a seguir. O nome dos testes combinados fica exibido a esquerda e os testes para escolha para combinar ficam a direita.

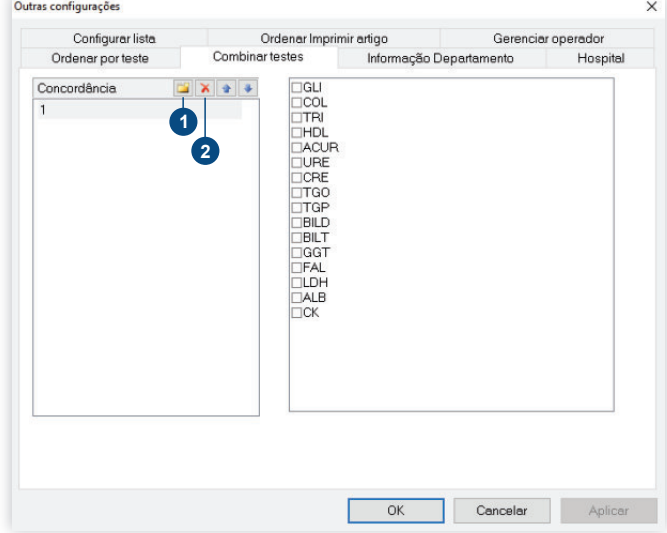

- Botão para adicionar, após clicar escolha um nome. **1**
- Botão para apagar. **2**

*NOTA: O exemplo acima mostra o nome de um calibrador e vários testes selecionados. A calibração destes testes pode ser pedida todos ao mesmo tempo e após calibrar serão possíveis verificar a reação. No pedido comum não é possível verificar a curva da calibração.*

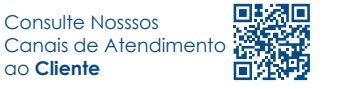

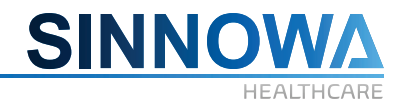

## **6.24.3 Hospital**

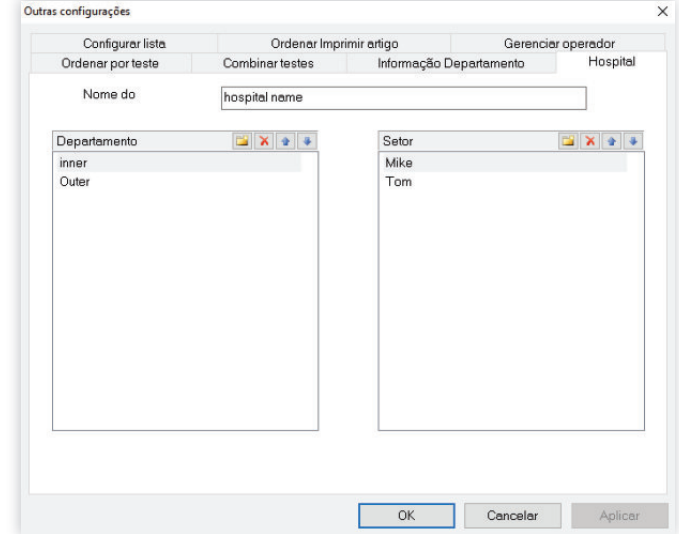

Crie nomes de Hospitais, departamentos e setores para exibição na ficha de pacientes.

## **6.24.4 Configurar listas de dados**

Sexo, tipo de amostras, unidade, diagnóstico, comentários e etc. Podem ser definidas no presente menu como mostrado a seguir:

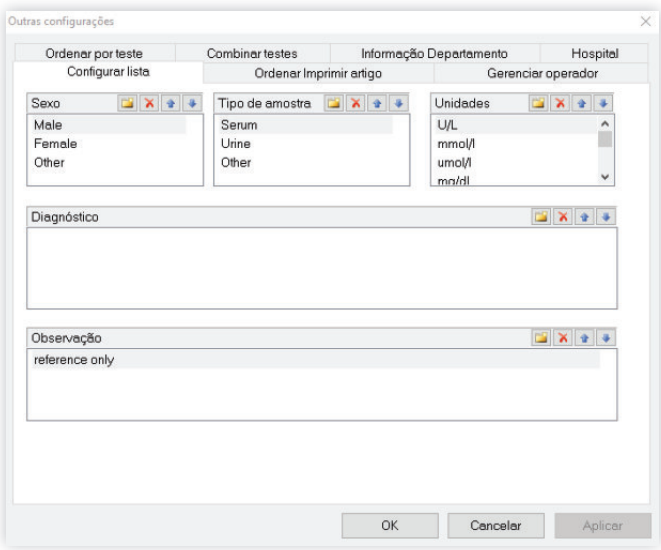

## **6.24.5 Configurar ordem de impressão**

Configuração de ordem de impressão é mostrada a seguir:

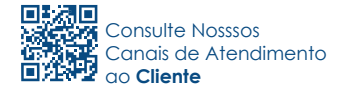

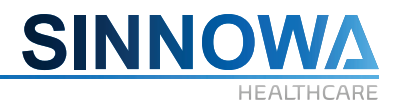

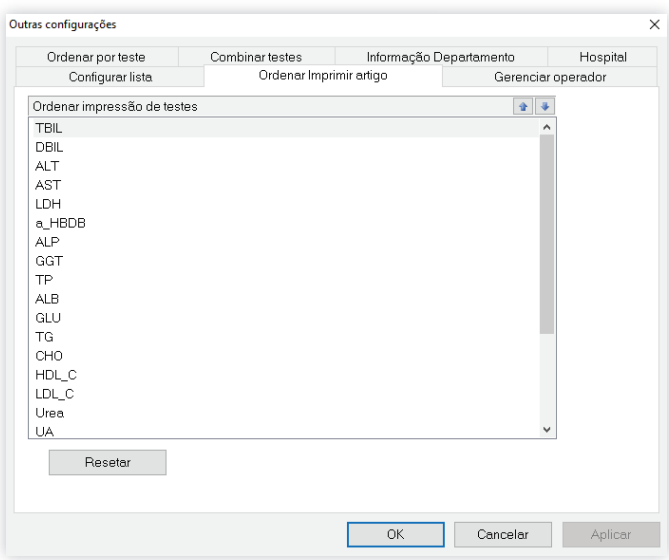

#### **As etapas são:**

Clique no botão **Resetar**. Novos itens adicionados podem ser mostrados.

Clique nos itens cuja ordem deseja ajustar.

Clique para mudar a ordem da lista de impressão.

Clique em **OK**.

#### **6.24.6 Gerenciamento de usuário**

Requisitos de sistema pessoal de laboratório insira um nome para impressão e registo de trabalho, aqui também se pode configurar privilégios para usuários em 3 níveis: administrador, programador e operador, como mostrado a seguir:

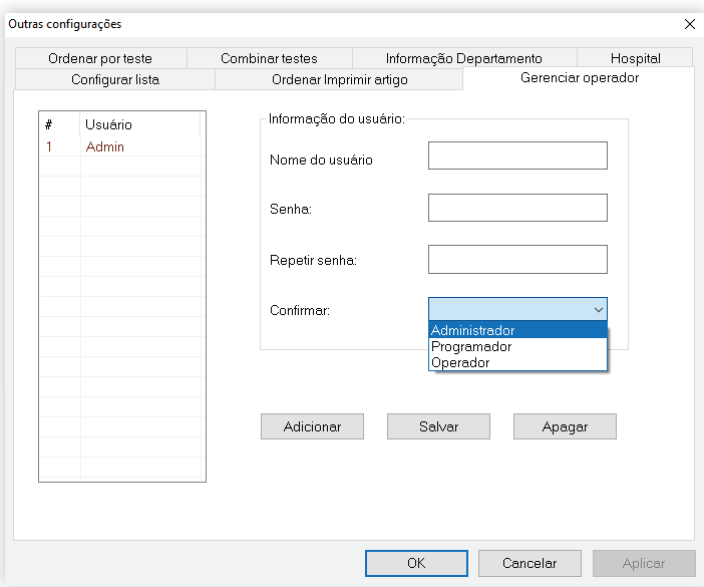

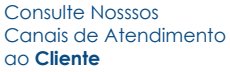

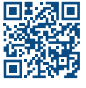

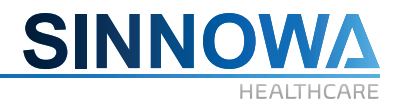

### **As etapas são:**

A primeira etapa, clique no botão **Adicionar**.

A segunda etapa insira o nome do usuário.

A terceira etapa insira e repita a senha.

A quarta etapa escolha o nível de acesso do usuário

Finalmente clique em **Salvar**.

Para o nome de usuário e senha do Admin é o administrador, com a mais alta autoridade, para modificar parâmetros de sistema e gerenciar usuários, fazer o login com manutenção podendo realizar testes mecânicos; enquanto os operadores não têm autoridade para alterar os parâmetros do sistema e testar a máquina, só pode realizar operações diárias.

Admin é o administrador de sistema padrão, pode-se excluir e modificar.

### **6.25 Situação e verificação dos reagentes**

A situação e verificação dos reagentes devem ser feitas conforme mostrado a seguir:

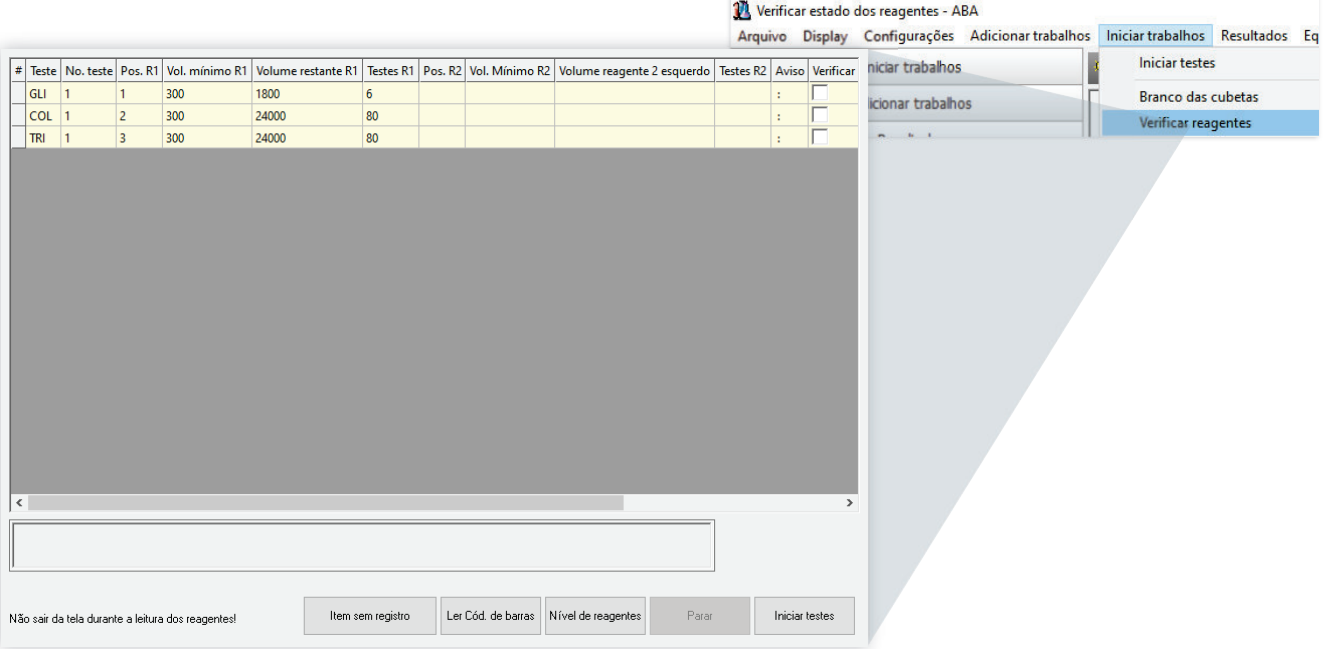

Para fazer a leitura do nível dos reagentes, clique em **Nível de reagentes**.

Depois de terminado a leitura dos reagentes, clique em **Iniciar testes**.

# *ATENÇÃO*

*Não mude desta tela até o término da leitura do nível dos reagentes*

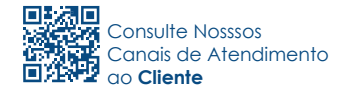

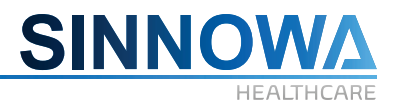

## **6.26 Análise de resultados**

Na análise de resultados podem-se analisar amostras, calibrações e controle de qualidade conforme mostrado a seguir:

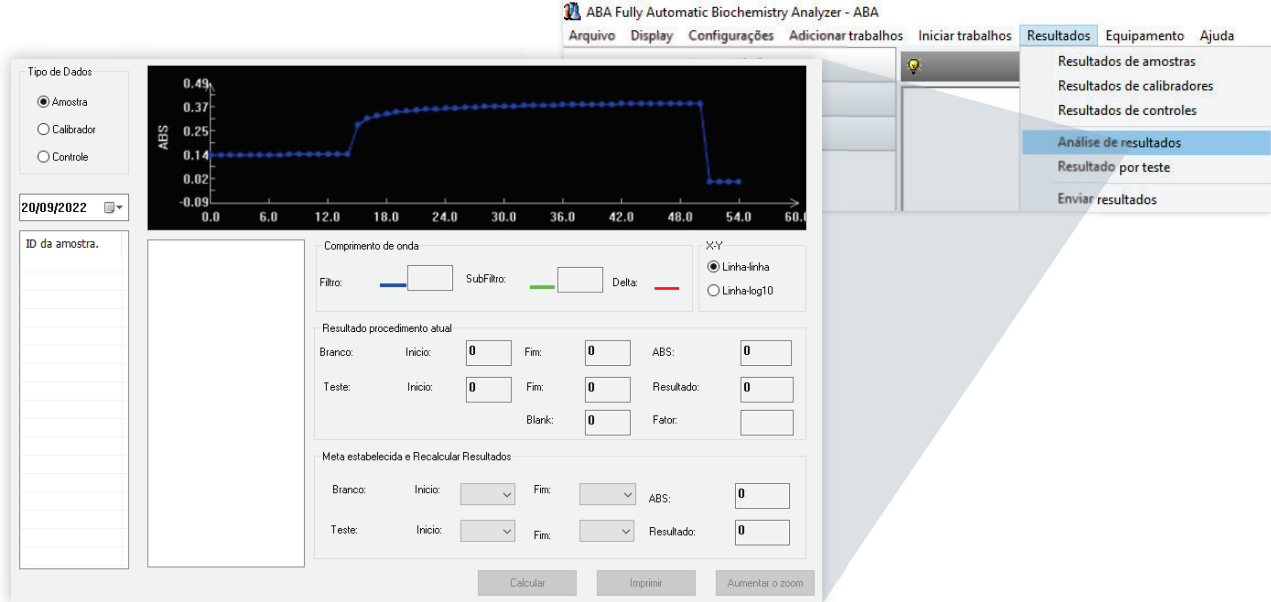

#### **As etapas são:**

Escolha a data da análise de dados

Selecione o tipo de dados.

Selecione ID da amostra na lista, os testes correspondentes aparecerão na lista de itens.

Escolha o item que deve ser analisado, ele irá mostrar o comprimento de onda, resultado do teste e outras informações deste teste.

Se os resultados de absorbância e branco do reagente precisarem ser alterados e recalculados definam o intervalo de detecção e, em seguida, clique em **Calcular**, sem a necessidade de refazer o teste.

## *ATENÇÃO*

*Depois de encontrar o ponto de detecção adequado, deve-se reajustar os pontos de leitura do teste em Configurar protocolos de testes.*

#### **6.27 Enviar resultados**

Os resultados podem ser enviados se o computador estiver conectado a rede. Ele pode enviar os resultados para outros computadores em qualquer momento, conforme mostrado a seguir:

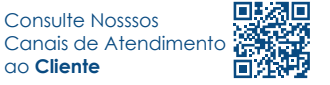

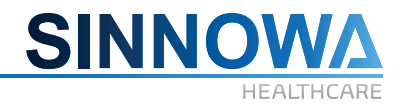

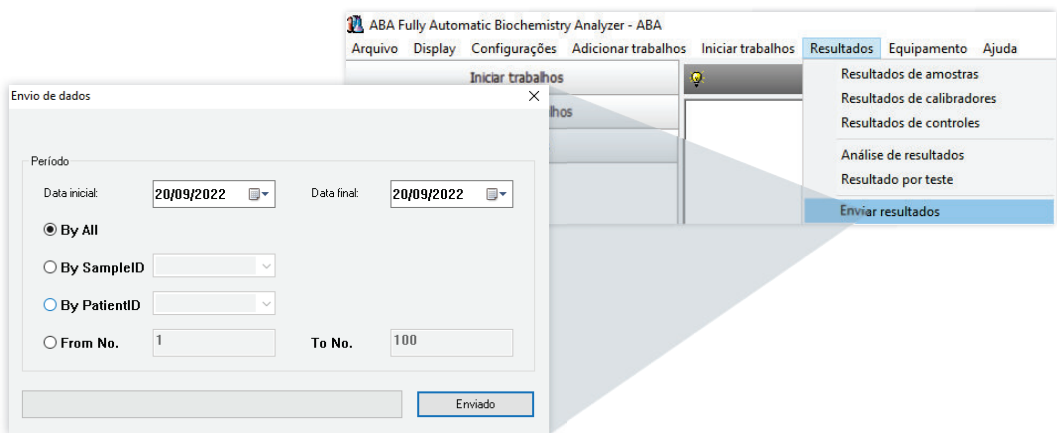

#### **6.28 Parar equipamento**

No processo operacional, o botão **Forçar parada de testes** pode ser usado em caso de circunstâncias excepcionais para uma parada de emergência, isto é, a cessação incondicional de forçar o encerramento de todos os movimentos do equipamento e das reações, conforme mostrado a seguir:

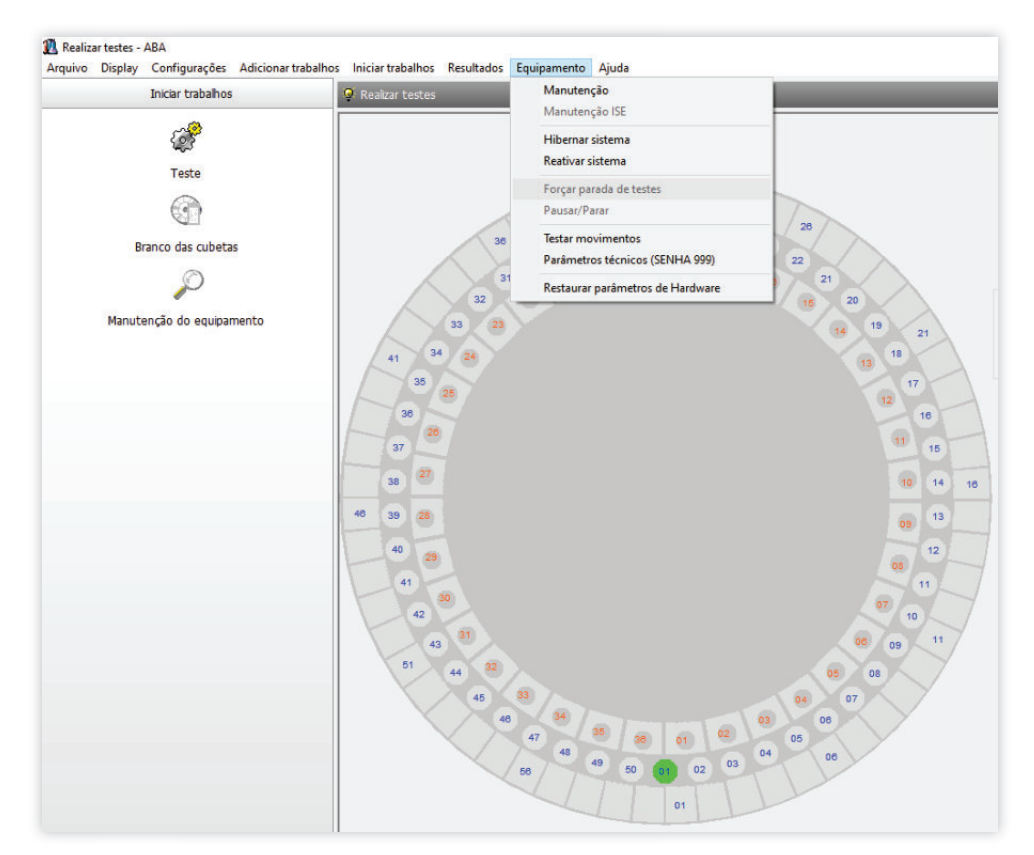

#### **6.28.1 Pausar/Parar**

Esta função pode ser usada para suspender a operação do equipamento e pode-se, em seguida, colocar reagentes e soros, mas o tempo deve ser controlado conforme mostrado na figura anterior.

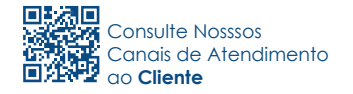

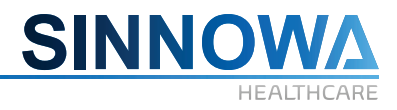

## *ATENÇÃO*

Uso de "Pausar /Parar" irá estender o ciclo de teste, que pode afetar os resultados.

## **6.29 Testar movimentos**

Registrado no sistema como administrador do software, é capaz de entrar nesta interface, como mostrado a seguir, pode-se testar cada componente e ajudar a analisar falhas do equipamento.

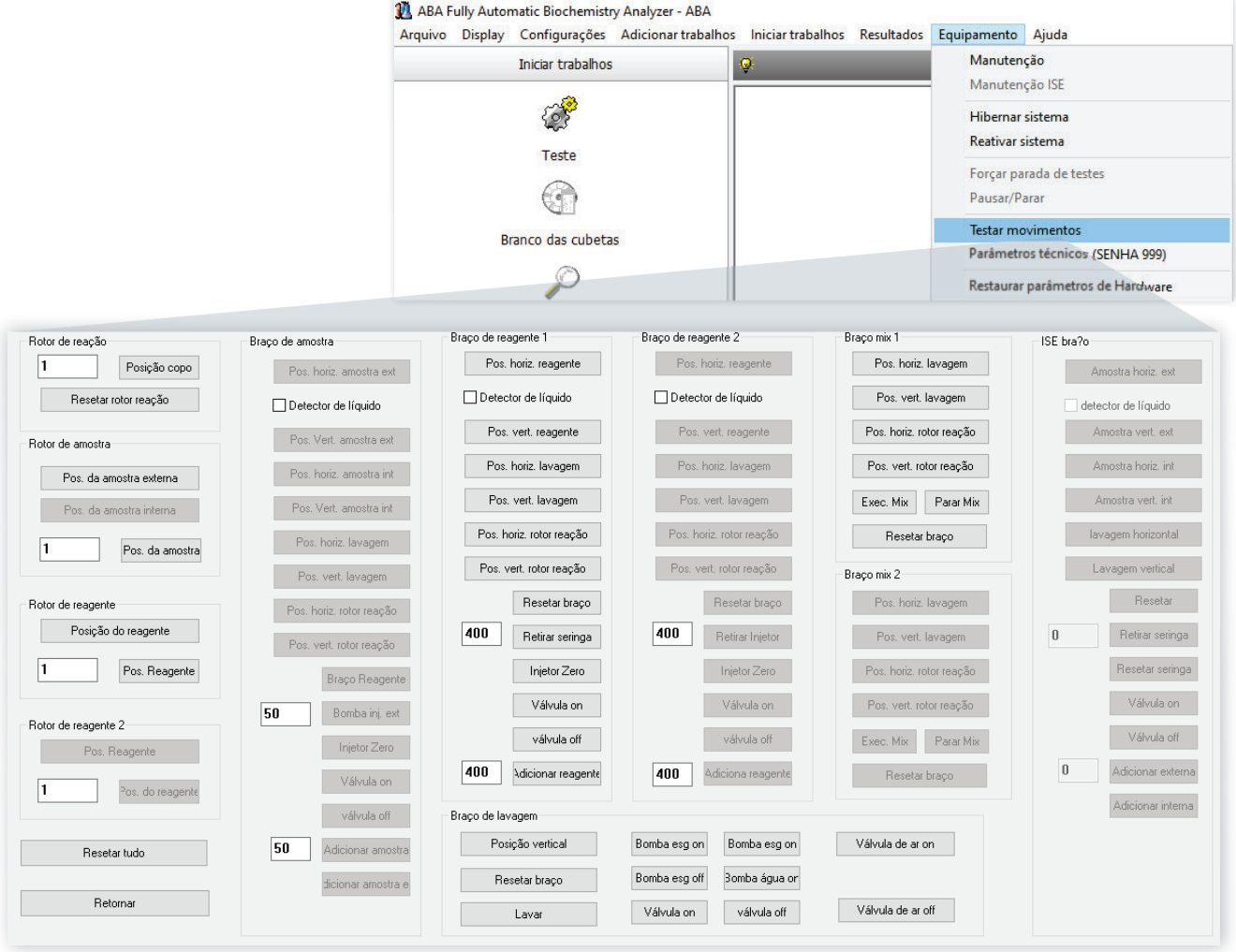

#### **6.30 Configurar movimentos**

O equipamento SX-160 já sai totalmente configurado de fábrica, porém caso seja necessário a troca de algum dos **braços** do equipamento, será preciso fazer o ajuste deste **braço** ou peça substituída.

Selecione: **Equipamento** – **Parâmetros técni**cos, digite a senha **999**.

O software mostrará a tela conforme mostrado a seguir:

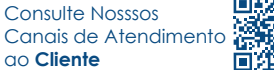

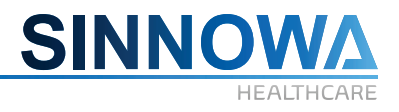

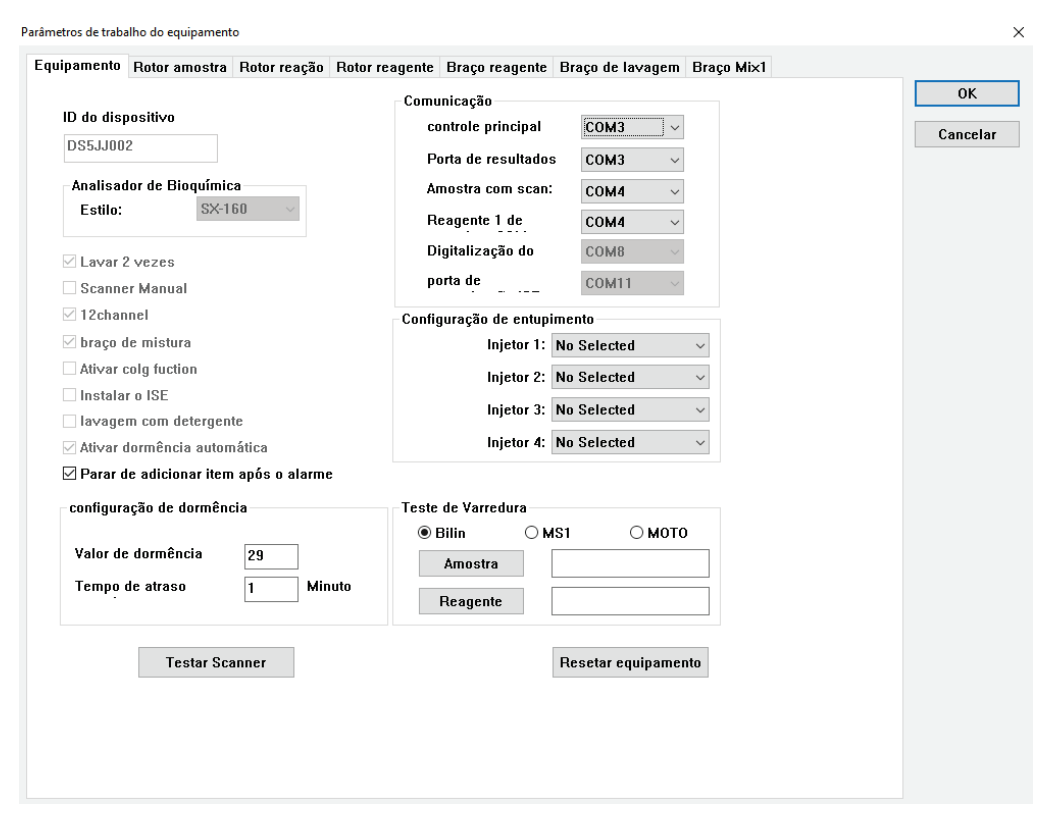

## *ATENÇÃO*

*Este procedimento deve ser realizado por profissionais que receberam treinamento especializado ou por técnicos credenciados Sinnowa.*

## **7. Reagentes, C.Q, calibradores e soluções de limpeza**

#### **7.1 Reagentes**

Todos os analisadores bioquímicos da série SX são projetados com sistema aberto, garantindo ao usuário a compatibilidade com diversas marcas de reagentes.

Selecione os reagentes adequados e configure os parâmetros conforme seu pedido.

Para ter resultados de teste precisos, sugerimos que adquira reagentes bioquímicos destinados aos analisadores de alta qualidade.

#### *ATENÇÃO*

*O uso e armazenamento dos reagentes são feitos sob a ordem da introdução de uso.*

*Deve-se ler a introdução de uso dos reagentes antes de configurar os parâmetros bioquímicos relacionados. Além disso, as configurações dos parâmetros deverão obedecer às características deste equipamento.*

*Não se deve esquecer-se de restaurar os parâmetros do item de bioquímica ao substituir os reagentes.*

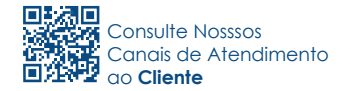

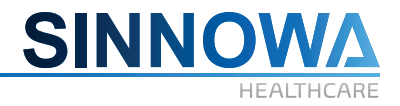

*Verificar sempre o prazo de validade dos reagentes.*

*Após retirar os reagentes da refrigeração, deve-se aguardar até estarem em temperatura ambiente para que sejam usados.*

*Limpar o recipiente de reagente semanalmente para evitar cristalização.*

### **7.2 Controle de qualidade**

A amostra de controle de qualidade é usada para controlar a qualidade de teste do analisador e para assegurar a precisão dos resultados de teste.

Sugerimos realizar o teste de controle de qualidade diariamente.

## *ATENÇÃO*

*O uso e armazenamento da amostra de controle de qualidade deverá ser feito conforme as regras da introdução de uso.*

*O operador deverá restaurar o parâmetro do item de controle de qualidade sempre que a amostra de controle de qualidade for trocada.*

*Verificar sempre o prazo de validade dos reagentes.*

*Sugerimos estabelecer sistema de gerenciamento do controle da qualidade.*

#### **7.3 Calibradores**

Os soros calibradores são usadas para calibrar o analisador de forma a obter resultados de teste precisos. O analisador precisa ser calibrado sob as seguintes condições:

- **1.** Logo após a primeira instalação do analisador.
- **2.** Ao substituir reagentes.
- **3.** Sempre que o resultado de controle de qualidade estiver fora da faixa normal.
- **4.** Sempre que o analisador tiver sofrido reparos.

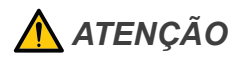

*Verificar sempre o prazo de validade dos reagentes.*

*Caso as amostras de calibração sejam trocadas, o operador deverá restaurar os parâmetros do item bioquímico.*

#### **7.4 Solução de limpeza**

Solução destinada à limpeza de tubulações, mangueiras e cubetas de reação em Analisadores bioquímicos automáticos.

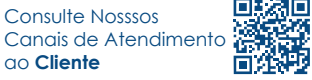

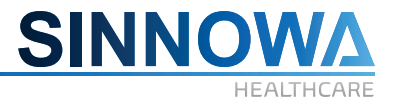

A solução age como um desproteinizante removendo os resíduos provenientes das reações analíticas processadas nos analisadores.

Também aplicadas no uso interno do equipamento utilizando-se um frasco de reagente (geralmente na posição 39 do rotor de reagentes) com o proposito melhor limpeza da agulha de reagente entre uma e outra reação e preencher para lavar todas as cubetas de reação no final de cada rotina:

• A Sinnowa Brasil recomenda a utilização do Biofluol® - líquido, pronto para uso, para este tipo de limpeza. Obs: Respeite as recomendações de diluições presentes na bula do produto.

## *ATENÇÃO*

*São necessários de cinco a dez minutos com a solução supracitada dentro das cubtas de reações. Após este tempo deve-se lavar o equipamento com água destilada (ou água deionizada) imediatamente para evitar danos as cubetas.*

## *ADVERTÊNCIA*

*A utilização de soluções de limpeza fora dos padrões indicados pelo fabricante podem comprometer a vida útil das cubetas e danificar o equipamento acarretando consequentemente a perda de garantia.*

*Deve-se seguir o procedimento de segurança constantes na bula do fabricante da solução de limpeza, usar óculos de segurança e luvas protetoras de borracha. Caso haja contato com a pele, deverá ser lavada imediatamente. Caso necessário, procurar orientação médica.*

## **8. Manutenções de limpezas**

#### **8.1 Manutenções diárias**

A manutenção diária é necessária no início da rotina e após finalizar os testes do dia. O procedimento está descrito a seguir:

**1.** Acessar o item **Equipamento/manutenção** no menu ou a barra de navegação **Manutenção do equipamento**.

**2.** Clicar no item **Inicio diário** dentro do quadro branco **Processos de manutenção do equipamento** e clique em "Iniciar processos" logo abaixo deste quadro branco.

*NOTA:* O item Inicio diário foi configurado conforme item **Configurar ações combinadas** descritas anteriormente neste manual.

## *ADVERTÊNCIA*

*Deve-se seguir o procedimento de segurança constantes na bula do fabricante da solução de limpeza e usar óculos de segurança bem como luvas protetoras de borracha. Caso haja contato com a pele, deverá ser lavada imediatamente. Caso necessário, procurar orientação médica.*

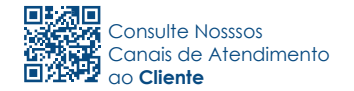

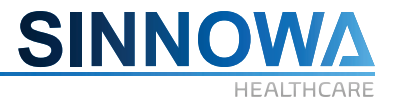

*Caso haja rachadura de alguma cubeta por ressecamento, em que se observe vazamento de líquidos, recomenda-se A TROCA DE TODO O CONJUNTO DE CUBETAS.*

#### **8.2 Manutenções semanais**

O operador deverá executar manutenção semanal do analisador seguindo as etapas abaixo descritas:

**1.** Acessar o item **Equipamento/Manutenção**.

**2.** A solução de limpeza deverá ser colocada na posição que foi configurada (**configurar limpeza** - geralmente posição 35)

*NOTA:* A Sinnowa Brasil recomenda a utilização do **Biofluol®** - líquido, pronto para uso, para este tipo de limpeza. Respeite as recomendações de diluições presentes na bula do produto.

**3.** Selecionar posição e volume conforme figura abaixo:

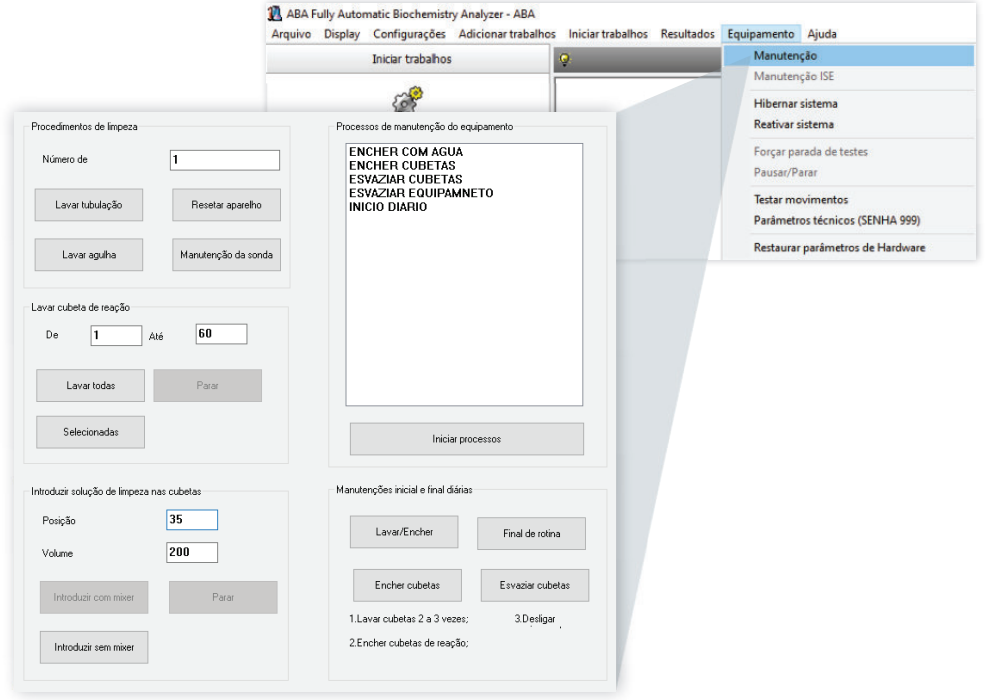

**4.** Clicar em introduzir sem mixer ou com mixer.

**5.** Limpar as agulhas com algodão embebido em álcool isopropílico. Verificar se nenhum fiapo de algodão ficou preso na ponta das agulhas de amostra e nas de lavagem. Não derrubar nos recipientes de reagente. Além disso, prestar atenção para não remover, dobrar ou quebrar as agulhas de amostra e de lavagem.

**6.** Limpar o recipiente de reagente e lavá-lo para evitar cristalização.

**7.** Depois de finalizado o processo de introduzir solução de limpeza nas cubetas, clicar em **lavar todas as cubetas**.

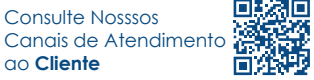

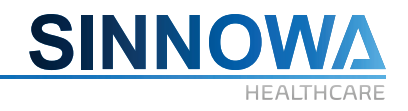

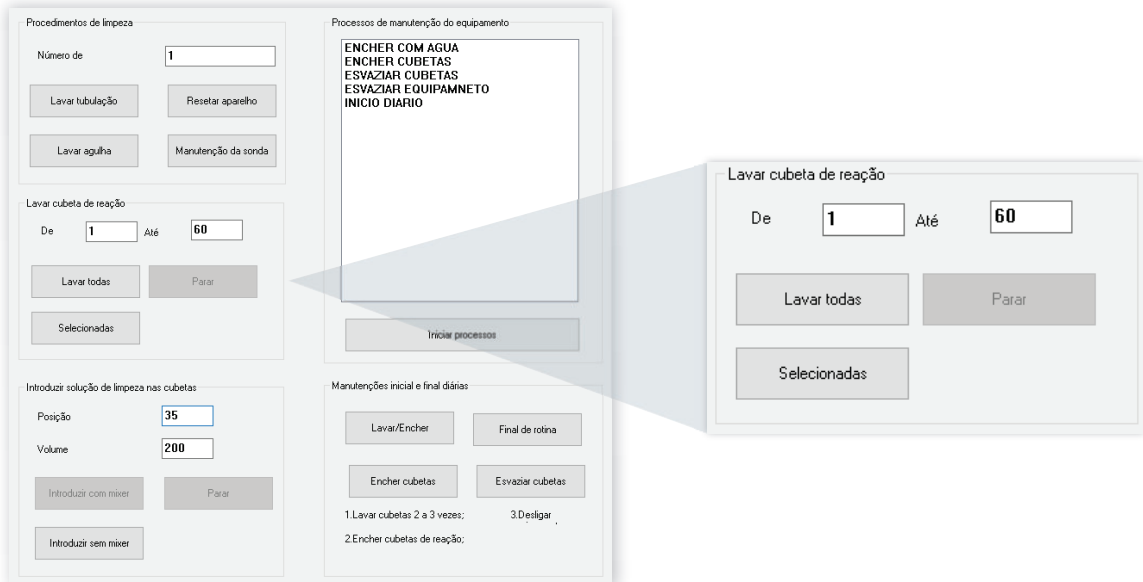

## *ADVERTÊNCIA*

*A utilização de soluções de limpeza fora dos padrões indicados pelo fabricante podem comprometer a vida útil das cubetas e denificar o equipamento acarretando consequentemente a perda de garantia.*

## **8.3 Manutenções mensais**

Fazer o procedimento idêntico ao semanal, repetindo-o por 3 vezes.

## *ATENÇÃO*

*Limpar sua superfície externa para evitar depósito de poeira.*

#### **8.4 Manutenção Trimestral**

A manutenção trimestral é necessária para o analisador. As etapas estão descritas a seguir:

Primeiramente devem-se limpar as manchas existentes na superfície, lubrificar o braço de alimentação, o braço de reagente, o braço de lavagem e o controlador do diluidor. A mancha pode difundir-se facilmente, e caso atinja o sensor, deixará o motor sem controle, obrigando sua reposição.

Realizar o procedimento idêntico ao semanal repetindo-o por 5 vezes.

#### **8.5 Manutenção Anual**

A manutenção PREVENTIVA ANUAL deverá ser realizada por técnicos capacitados Sinnowa ou por empresas credenciadas, onde os mesmos farão os seguintes procedimentos:

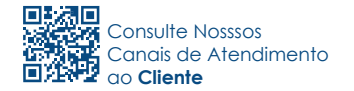

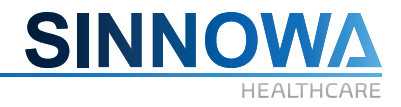

Troca total das tubulações; Troca total dos coolers de ventilação; Descontaminação das estações de lavagem; Troca das cubetas de reação; Troca da lâmpada; Ajuste do fotômetro; Ajuste dos movimentos de braços, agulhas e rotores do equipamento; Análise da condição da agulha de aspiração e dicisão sobre necessidade de troca.

## *ATENÇÃO*

 *A troca de peças na revisão anual depende totalmente da rotina diária de cada laboratório.*

### **9. Soluções de Problemas**

Este capítulo explica os tipos de defeitos que ocorrem frequentemente nas operações de rotina. Além disso, analisa os motivos relacionados aos defeitos e fornece os métodos para solucionar os problemas.

## *ADVERTÊNCIA*

*Deve-se primeiramente desligar o analisador e cortar a energia e então realizar manutenção. Caso o serviço seja feito no equipamento em funcionamento, será perigoso para o analisador e para o operador. Portanto, o serviço de reparos deverá ser executado por pessoas habilitadas quando o analisador estiver ligado.*

*O analisador deverá ser ligado à rede elétrica com voltagem adequada. Quaisquer danos causados pela inobservância das características da rede elétrica não estão sob responsabilidade da SINNOWA.*

*É necessário testar novamente as amostras após resolver os problemas, pois os resultados de teste podem apresentar discrepâncias se o equipamento estiver apresentando defeito.*

*Este manual de uso não faz parte do folheto de manutenção e é apenas uma fonte de consulta para que o operador possa resolver os problemas.*

## *RISCO DE INFECÇÃO BIOLÓGICA*

*Amostras, amostras de controle de qualidade, amostras de calibração, líquidos residuais e etc. são materiais infectantes, e como tal deverão ser tratados pelo operador, o qual deverá usar equipamento de proteção adequado e lidar com os mesmos conforme as normas existentes.*

## **9.1 Problemas, causas e soluções**

Devem-se tomar as medidas necessárias para eliminar os problemas que ocorrem antes ou durante o uso conforme a respectiva solução de problema. Caso o problema persista, o serviço técnico autorizado *SINNOWA ou seu representante deverá ser contatado. Teremos prazer em atendê-lo.*

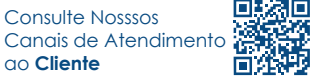

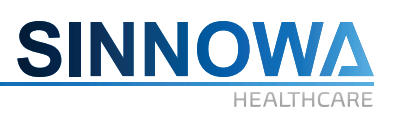

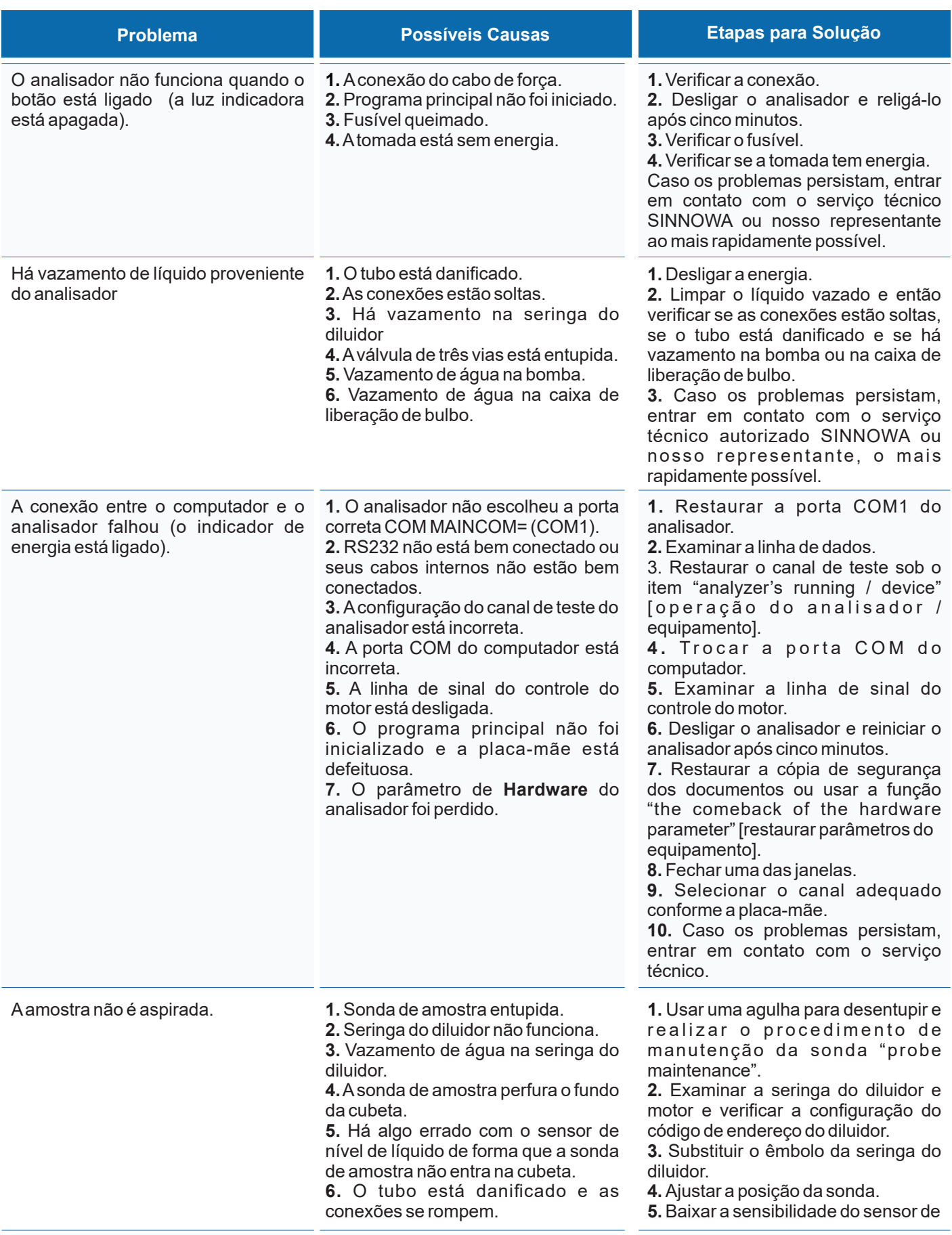

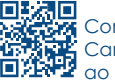

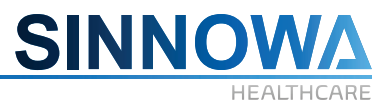

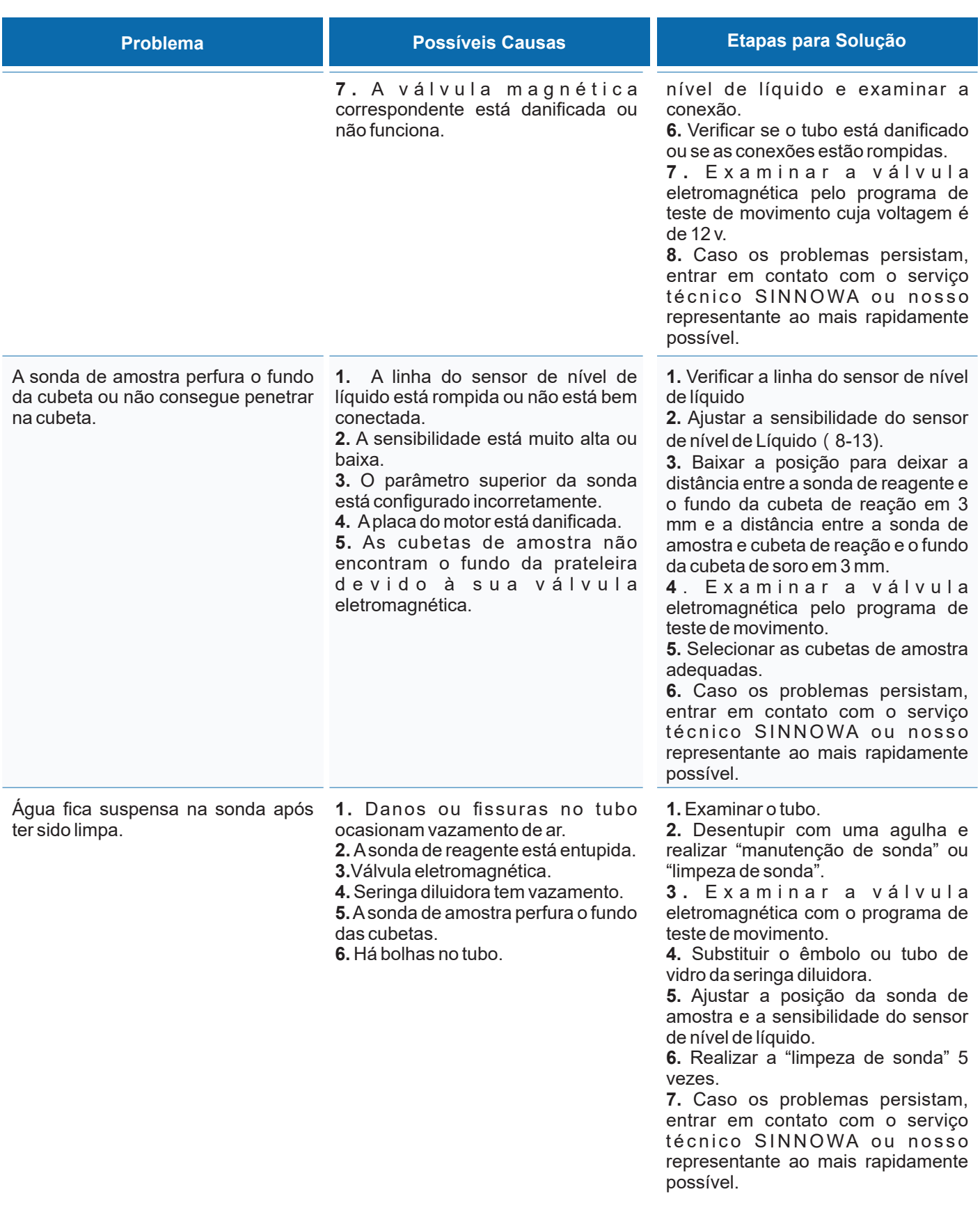

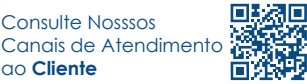

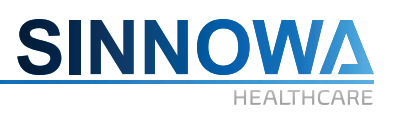

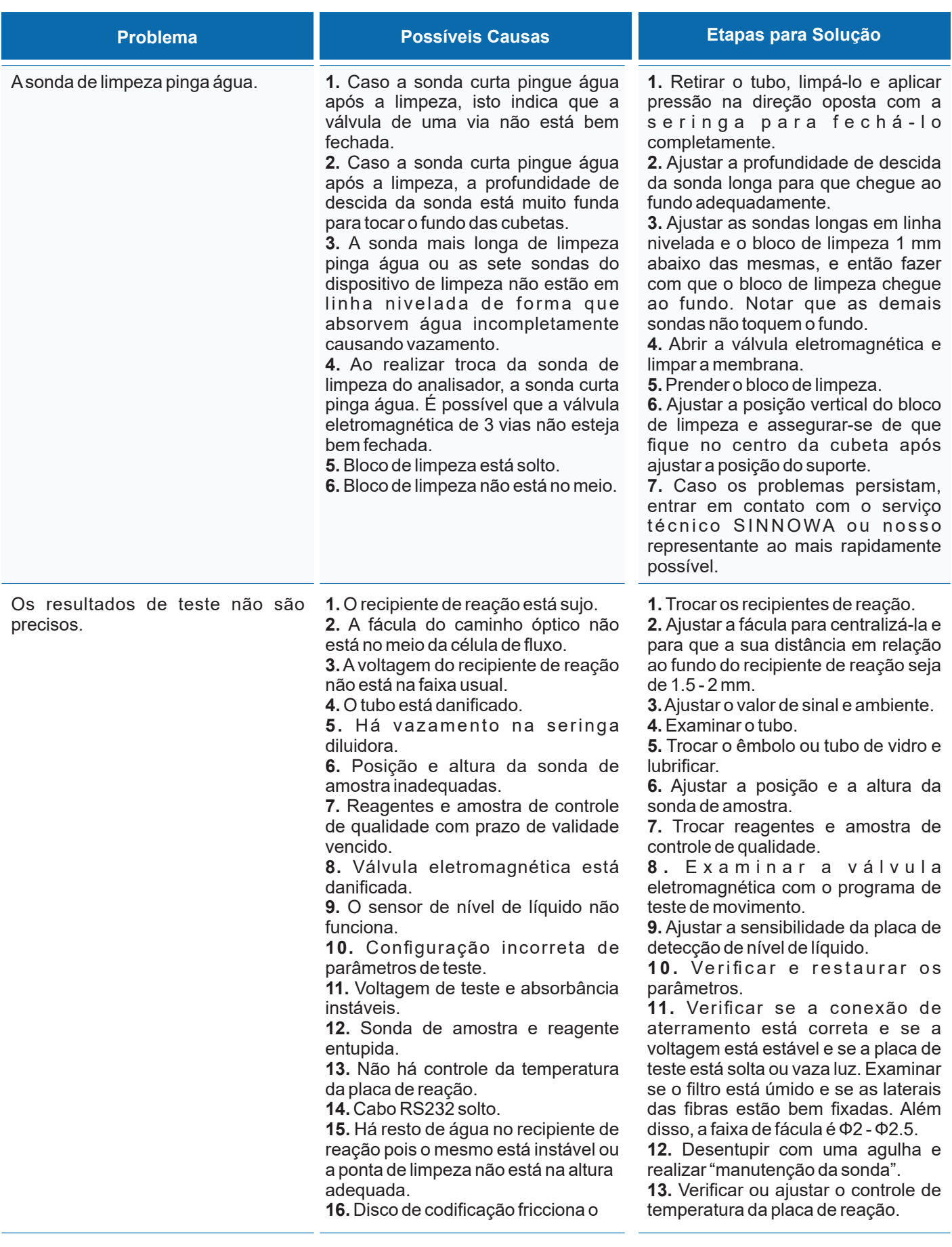

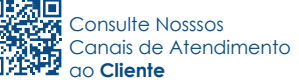

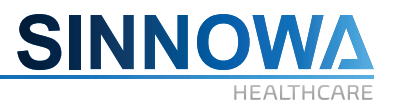

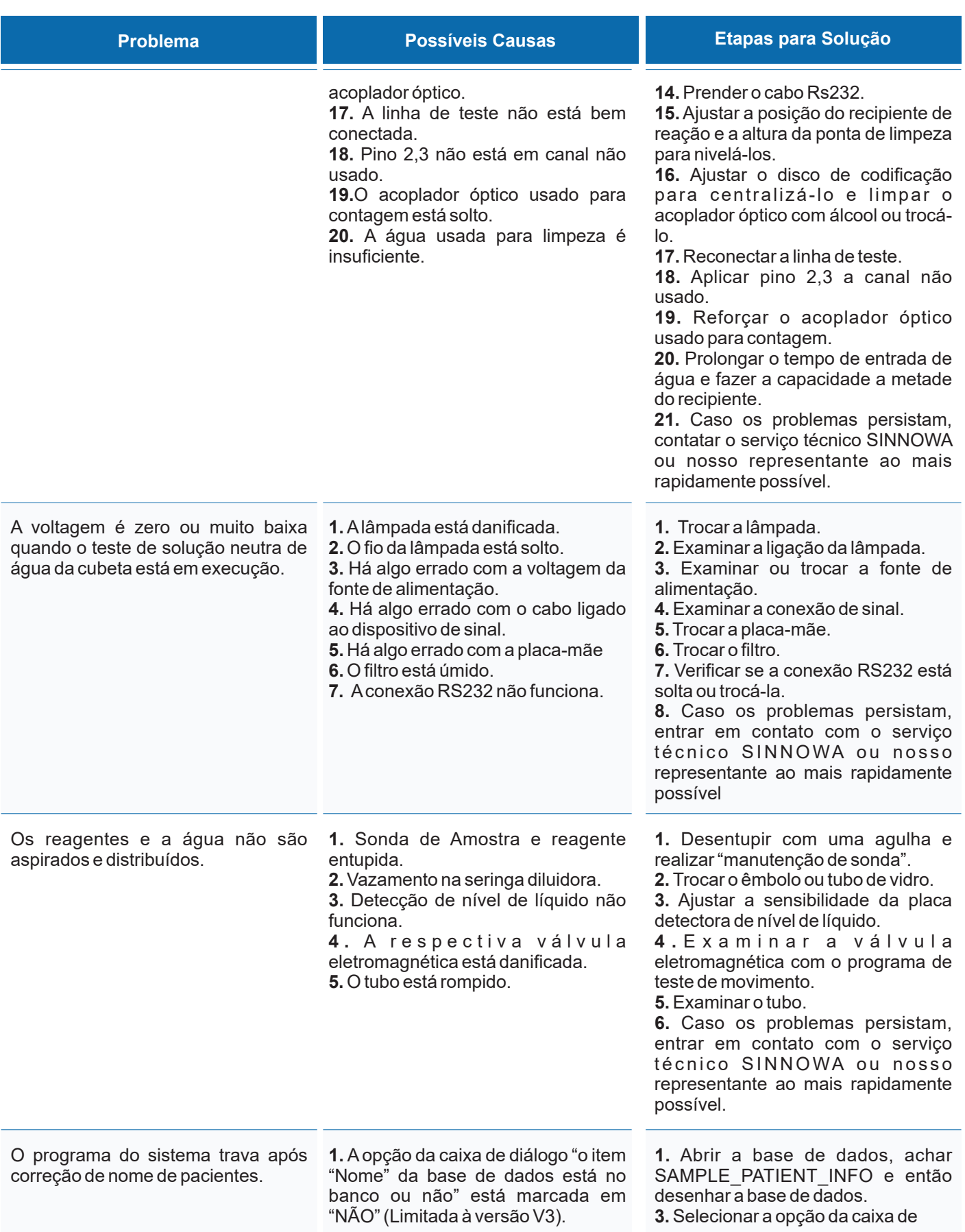

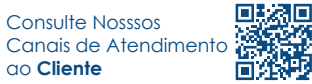

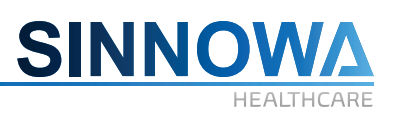

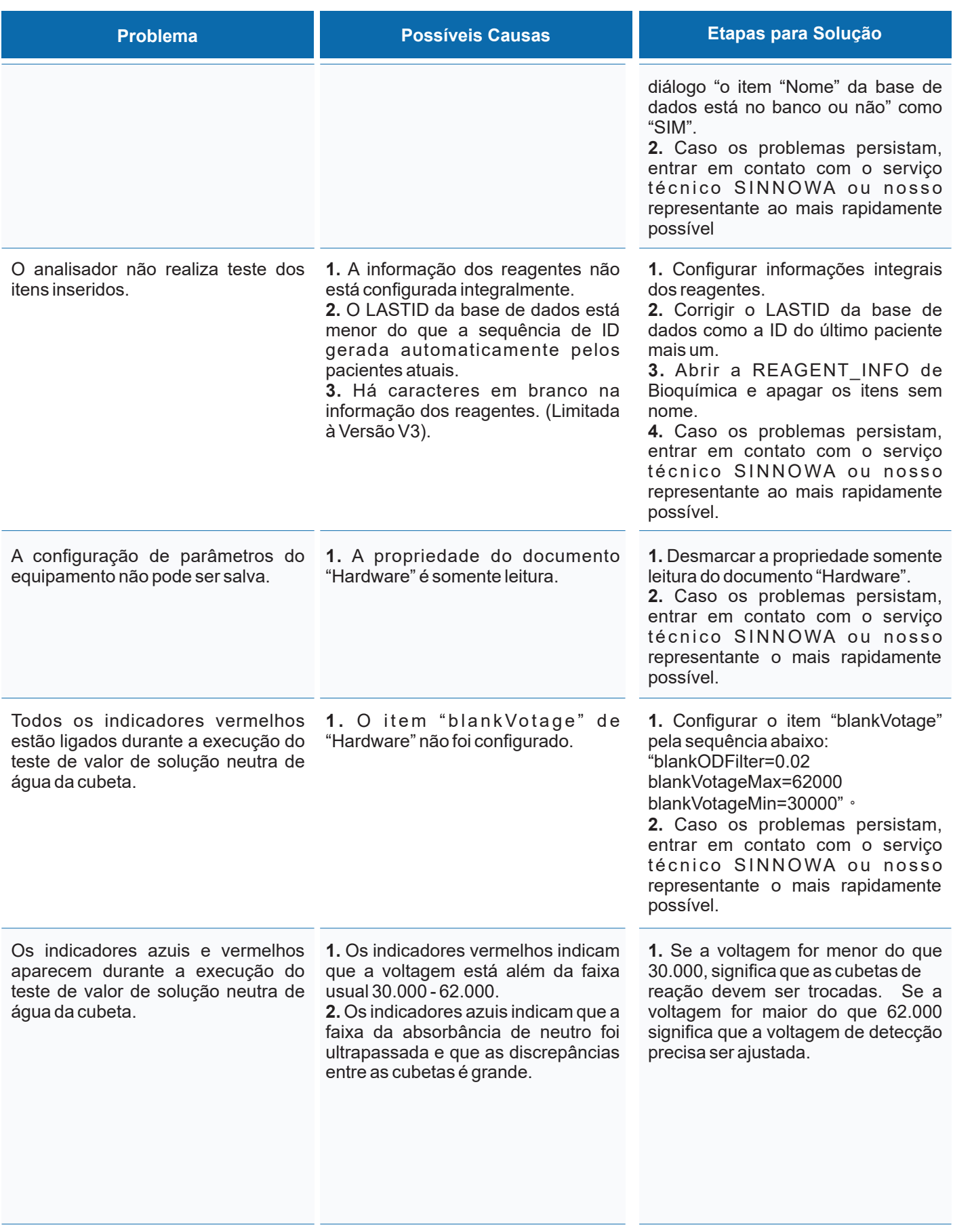

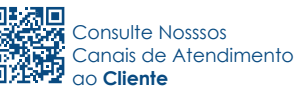

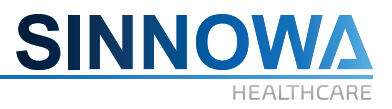

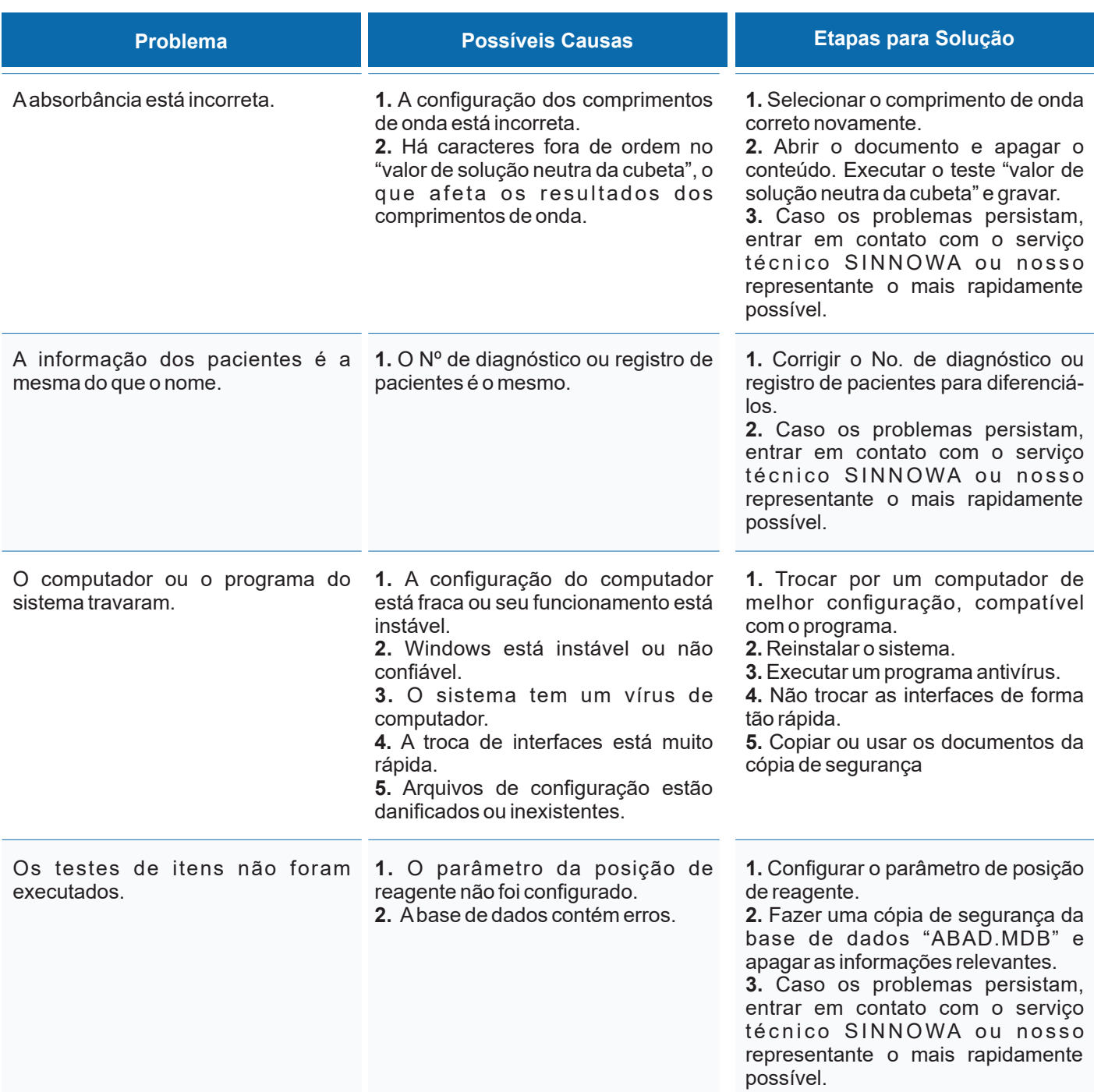

#### **Como verificar se a sonda de amostra e reagente está entupida:**

Abrir o menu "action testing" [teste de ação]. Primeiro, clicar no item "water pump on" [ligar bomba d'água]; segundo, selecionar o braço "valve on" [ligar válvula] e então clicar no item "valve off" [desligar válvula]. Executar o teste diversas vezes.

Assim, poderá verificar se a sonda de amostra e reagente está ou não entupida. Além disso, pode-se também ao mesmo tempo saber a condição da válvula eletromagnética de duas vias.

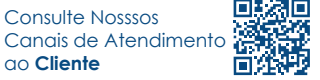

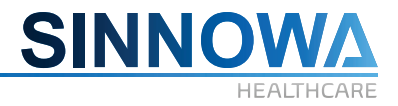

#### **Como verificar se a sonda de amostra e reagente está entupida:**

Abrir o menu "action testing" [teste de ação]. Primeiro, clicar no item "water pump on" [ligar bomba d'água]; segundo, selecionar o braço "valve on" [ligar válvula] e então clicar no item "valve off" [desligar válvula]. Executar o teste diversas vezes.

Assim, poderá verificar se a sonda de amostra e reagente está ou não entupida. Além disso, pode-se também ao mesmo tempo saber a condição da válvula eletromagnética de duas vias.

Outro método é usar a seringa para dispensar água. Caso esteja entupida, desentupir com uma agulha fina e executar "manutenção de sonda" ou "limpeza de sonda".

#### **Como verificar se a válvula eletromagnética está em boas condições:**

**Método 1:** Achar a respectiva função no menu "Acionar bomba" ligar e desligar a válvula eletromagnética de duas vias para verificar se há som. Caso haja som, significa que a válvula eletromagnética está em boas condições. Do contrário, está danificada.

**Método 2:** Executar o item "Manutenção do analisador / Encher cubetas para observar se há água nas cubetas de reação. Havendo água, significa que a válvula eletromagnética está em boas condições. Não havendo água, não está.

#### **Como verificar a condição da estabilidade do sistema de detecção:**

Obter a mistura, que consiste de ALB e TP na proporção de 1:10 e executar a verificação de amostra (É útil para ter maior precisão nos resultados de teste). Realizar teste da mistura pelo método de teste TP para observar a sua repetibilidade. Se o CV for menor do que 0.65%, significa que o sistema de detecção está estável.

Em geral, quando os resultados de teste estão anormais, pode ser devido ao sistema de detecção ou sistema de amostra.

#### **9.2 Correções e substituições de peças comuns do Analisador**

Para manter o funcionamento do analisador confiável, é necessário avaliar ou trocar algumas peças do analisador e realizar manutenção eficaz.

## *ATENÇÃO*

*O usuário deverá ser treinado por nossos engenheiros profissionais antes de realizar manutenções e trocas de peças.*

#### **9.2.1 Troca da lâmpada**

A lâmpada deverá ser substituída quando estiver danificada ou após 2.000 horas de uso.

**As etapas da operação estão descritas a seguir:**

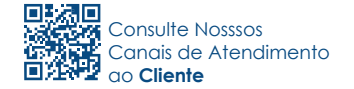

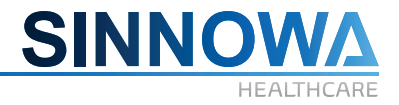

- **1.** Desligar o equipamento e aguardar 15 minutos para resfriamento.
- **2.**Abrir a tampa traseira do analisador; encontrar o adaptador de força da lâmpada e cortá-lo.

**3.** Soltar os quatro parafusos da cobertura da lâmpada e retirá-la, então remover o suporte de porcelana da lâmpada.

- **4.** Soltar os quatro parafusos de fixação da lâmpada e retirar a lâmpada a ser substituída.
- **5.** Conectar a nova lâmpada ao suporte de porcelana e fixar a lâmpada com o parafuso.

Ter atenção para que a ponta fique na direção correta.

- **6.** Prender a cobertura com o parafuso.
- **7.** Conectar o adaptador de força da lâmpada.
- **8.** Fechar a tampa traseira.

## *ADVERTÊNCIA*

*Desligar o equipamento da tomada antes de trocar a lâmpada, ou a mesma poderá ser danificada durante o procedimento.*

*É perigoso realizar a troca logo após o desligamento do equipamento, pois sua temperatura interna é muito alta.*

## **9.2.2 Troca do reparo da seringa ULTRA CERÂMICA**

Este modelo de equipamento está equipado com um moderno sistema de seringa de precisão de ULTRA-CERÂMICA. A durabilidade do kit reparo vai variar de acordo com o volume de trabalho de cada laboratório. O fabricante padroniza trocas a cada cinco anos de uso.

Este procedimento de troca do reparo deverá ser realizado pela assistência técnica autorizada.

## **9.2.3 Troca da agulha**

O método de substituição da agulha de amostra e de reagente é o mesmo.

#### **As etapas da operação estão descritas a seguir:**

**1.** Em primeiro lugar, abrir a tampa existente acima da agulha e então cortar o envoltório que fixa a agulha com o uso de alicate.

- **2.** Soltar os parafusos de fixação do fio e o parafuso de compactação da agulha.
- **3.** Retirar a agulha e o tubo flexível que a cobre.
- **4.** Instalar uma nova agulha e o tubo flexível.
- **5.** Prender bem a agulha e o fio com o parafuso de compactação e envoltório.
- **6.** Fechar a tampa.

#### **9.2.4 Troca das cubetas**

Quando a cubeta está suja ou danificada, é preciso realizar o teste de "valor de solução neutra de água da cubeta". Caso a absorbância da cubeta ultrapasse o valor de 0.02A e continue assim após a limpeza, recomenda-se A TROCA DE TODO O CONJUNTO DE CUBETAS. Se a absorbância da cubeta estiver entre 0.02<abs<0.03, poderá ser usada, porém, não é o ideal.

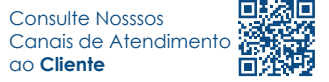

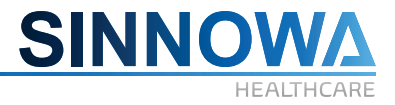

Caso haja rachadura de alguma cubeta por ressecamento, em que se observe vazamento de líquidos, recomenda-se A TROCA DE TODO O CONJUNTO DE CUBETAS.

# *ATENÇÃO*

*A porção anterior e a traseira são interfaces de detecção. Portanto, estes lados não devem sertocados.*

*A superfície das cubetas deverá estar nivelada, do contrário, poderá restar água nas mesmas após a limpeza prejudicando a precisão dos resultados de testes.*

*Sempre que possível deverão ser usadas cubetas de um mesmo lote.*

## **9.2.5 Troca do fusível**

#### **As etapas da operação estão descritas a seguir:**

**1.** Retirar o fusível da bolsa anexa. É importante notar que o fusível principal é de 8ª e o fusível do sistema de aquecimento de água é de 4A. Deve-se ter cuidado para não usar fusíveis errados.

**2.** Desligar o botão equipamento e retirar o cabo da tomada.

**3.** Retirar o cabo de energia da entrada da fonte no equipamento e puxar o suporte de fusível.

**4.** Retirar o suporte de fusível e instalar um novo fusível no mesmo, então recolocá-lo na entrada da fonte.

**5.** Religar o equipamento.

## *ADVERTÊNCIA*

*O operador deverá usar apenas os fusíveis da especificação indicada.*

## **9.2.6 Ajuste da sensibilidade da detecção de nível de líquido**

Quando a função de detecção de nível de líquido está inoperante, o operador pode ajustar a sensibilidade da detecção de nível de líquido.

## **9.2.7 Ajustes de Ganho e Offset**

Tomar como exemplo a placa-mãe de 8 canais. Uma fotografia da placa-mãe está reproduzida na ilustração a seguir:

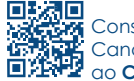

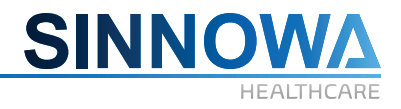

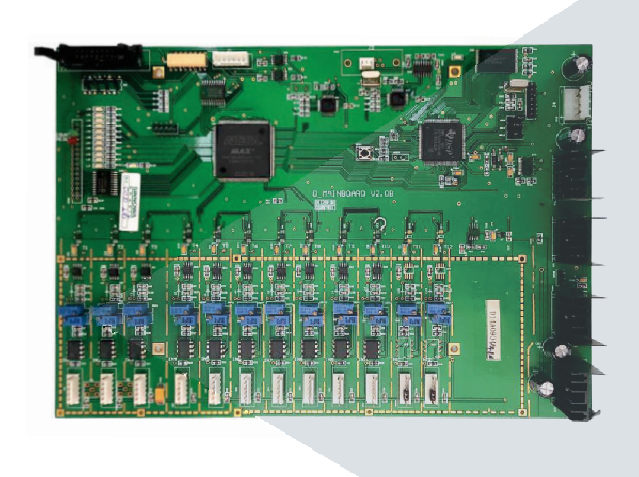

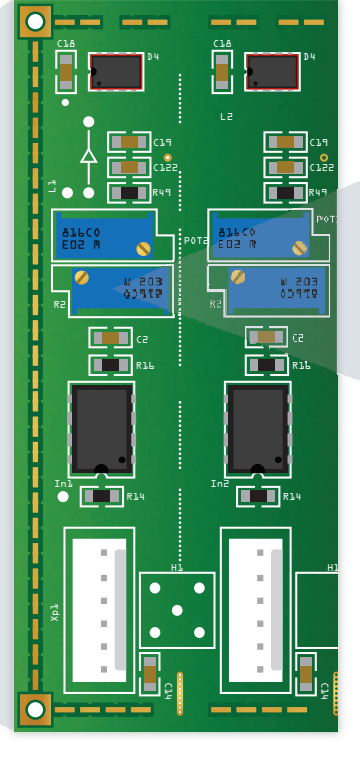

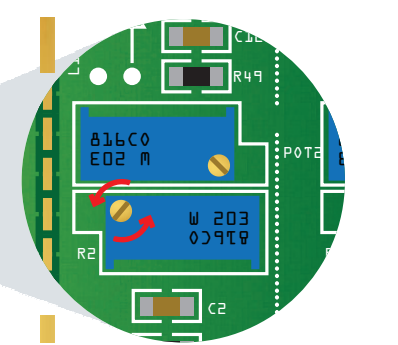

Conforme a Ilustração, estão descritas em detalhes todas as partes da placa-mãe e suas respectivas funções. A entrada de 6 núcleos existente no lado esquerdo é usada para conectar a placa de detecção.

Pode-se ajustar a voltagem inicial da placa de detecção por meio da resistência à direita e amplificar seu valor numérico para AD.

Além disso, pode-se julgar se a placa de detecção e sua tensão inicial estão em boas condições.

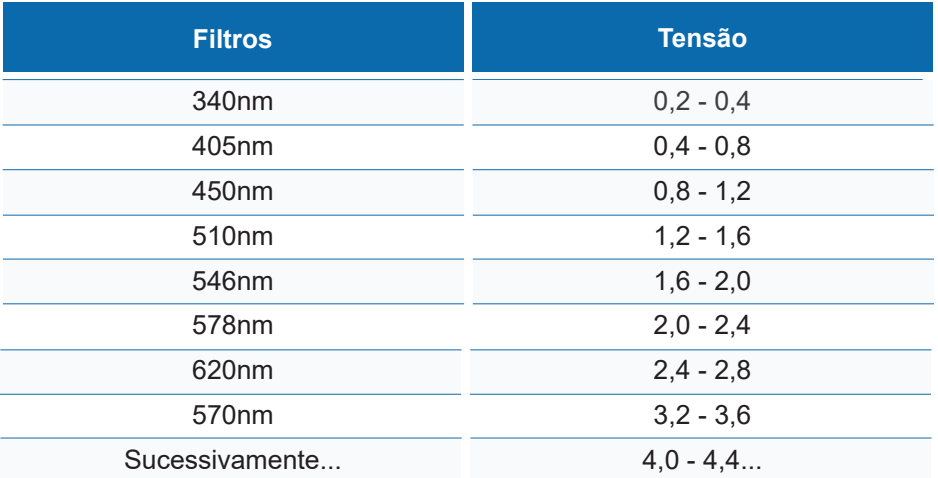

No resistor de duas fileiras, o arranjo à esquerda é o ajuste de **Gain** (ganho) e o arranjo da direita é o ajuste de **OFFSET** (compensação). Os canais de detecção em ordem crescente são o mesmo da tabela acima.

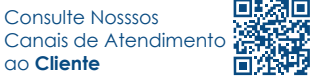
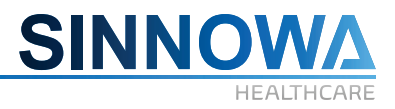

#### **9.2.7.1 Ajuste de OFFSET (compensação)**

Acessar a tela branco das cubetas do programa após reinicialização do analisador. Conforme exibido na ilustração a seguir:

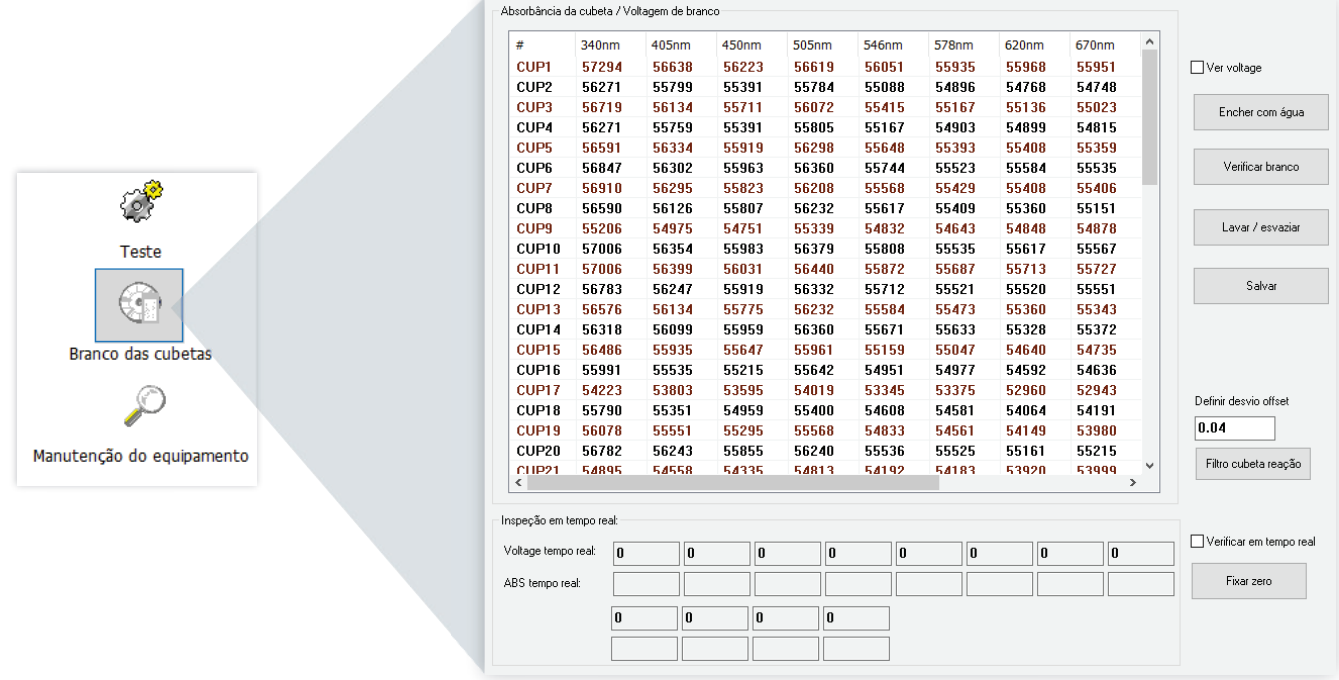

Selecionar o item **verificar em tempo real** e retirar as cubetas onde cada comprimento de onda fica o filtro 340 e colocar as cubetas de cor preta, usados para proteção contra a luz. Conforme exibido na ilustração a seguir:

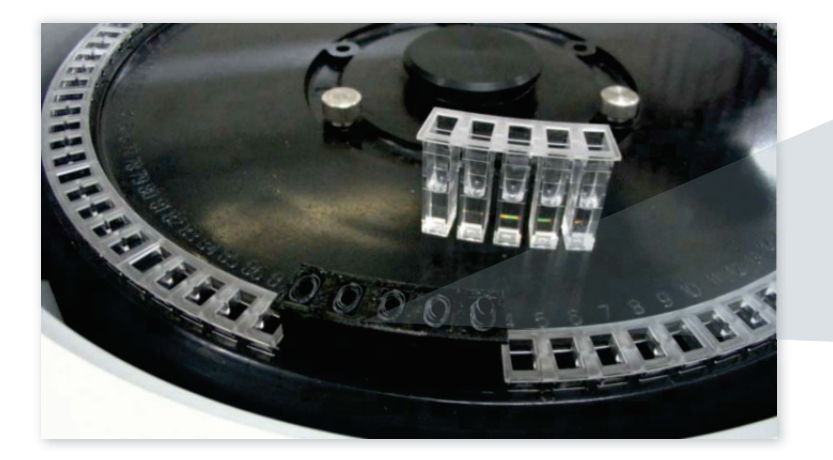

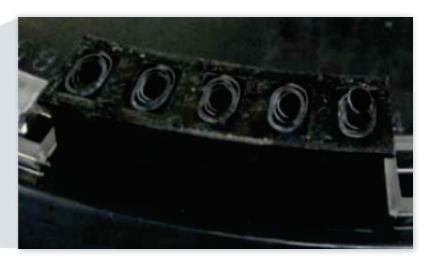

Observar a voltagem/tensão em tempo real e ajustar o resistor de cada canal do arranjo direito no valor numérico necessário. Caso o valor numérico apresente grande variação e ultrapasse 80, o ajuste será necessário.

#### **Respectivos Ajustes:**

**1.** Examinar a capacidade de detecção da placa e se a detecção está bem fixada e instalada

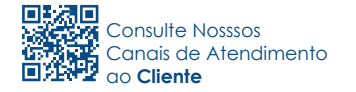

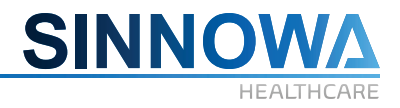

adequadamente.

- **2.** Examinar o fio de conexão ou substituí-lo.
- **3.** Substituir a placa-mãe.

Em geral, quando a curva de reação está inadequada e a absorbância do reagente é anormal (mais de 2.2), ou a repetibilidade não é boa, faz-se necessário verificar o valor numérico da **OFFSET**.

#### **Ajuste para OFFSET:**

- **1.** Retirar as cubetas.
- **2.** Inseri-las nas cubetas de cor preta para abrigo contra a luz.
- **3.** Ajustar o resistor de cada canal do arranjo à direita.

Recomenda-se examinar **OFFSET** a cada três meses. Arranjo usual da placa-mãe de 8 canais: 100 - 300, para comprimento de onda 340, cerca de 300; os demais comprimentos de onda, cerca de 150. Para placa-mãe de 12 canais: todos os comprimentos de onda, 20 - 80.

#### **9.2.7.2 Ajuste de GAIN (ganho)**

O ajuste é feito da mesma forma que o acima. Após injetar a água, observar a tensão/voltagem em detalhes e ajustar o resistor de cada canal do arranjo à esquerda para 55000 e o valor numérico usual é de 30.000 - 62.000. Os valores em tempo real serão apresentados no campo **voltage tempo real** abaixo da tabela.

Não é necessário abrigar da luz com a cubeta de cor preta).

Além disso, se não puder se comunicar com o computador, examinar se o núcleo da porta serial MAX202 está danificado ou substituí-lo e ao núcleo principal 77E58.

#### **10. Introdução à unidade ISE interna**

### *ATENÇÃO*

*O computador conectado com o SX-160 deverá ter pelo menos 2 portas COM.*

#### **10.1 Função de ISE**

#### **10.2 Princípio**

Os íons de K, Na, Cl e Ca no corpo têm papel importante na manutenção da distribuição entre célula e plasma. O íon de Ca é formador de função fisiológica, formador de ossos e condução de nervo, tensão de músculo e a função enzimática estão todos relacionados ao íon de Ca, e pode refletir o relacionamento entre o sintoma clínico do paciente e a metabolização do íon de Ca.

*It Plus* é um analisador de eletrólitos com o uso de ISE (Eletrodo Seletor de Íon - Ion selectivity electrode na sigla em Inglês) para determinação da concentração de íon de uma amostra clínica.

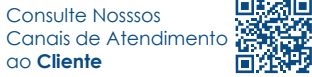

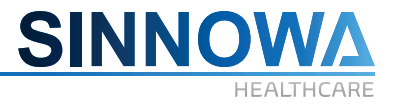

Pode determinar íons de K, Na, Cl, Ca e PH ou Li de amostra biológica de forma rápida e precisa, como em amostra de sangue total, soro, plasma e urina. A amostra necessária é de apenas 120ml, o resultado é exibido na unidade de mmol/L no programa, e pode ser impressa caso necessário.

#### **10.3 Estrutura do ISE**

É fácil conectar se necessário, assim como terminar o teste de K, Na, CL, Tca, iCa, PH ou Li; Unidade Analisadora de Eletrólito, ou resumidamente unidade ISE.

**Modo de Trabalho:** a unidade ISE pode funcionar ao mesmo tempo em que o analisador bioquímico, e o resultado de teste será gravado no programa automaticamente, e poderá ser consultado ou impresso com facilidade.

**Reagentes ISE configurados para teste:** Tampão A, Tampão B.

**Reagentes ISE configurados para manutenção:** Ativação, Eletrólito Eletrodo, Eletrólito Referência, Solução Desproteinizadora.

**Componentes:** Eletrodos, Válvula, Placa-Mãe, Estrutura, Reagentes, Braço Dispensador, Diluidor e Fonte de Alimentação. Consultar a Ilustração F4-1, os componentes podem ser diferentes em caso de opção diversa.

#### **10.4 Configuração do programa ISE**

Acessar o programa para encontrar os menus, clicar em **Menu**, depois em **Configuração de item ISE** e então em **ISE configuração de parâmetro ISE** para configurar, depois clicar em **Equipamento/manutenção** e por fim em **Manutenção ISE**.

#### **1. Configuração de item ISE:**

Podem ser 3 parâmetros: K/Na/Cl. Ou 5 parâmetros: K/Na/Cl/Ca/PH ou Li, conforme a opção adquirida. TCA é calculado a partir de outros itens. Braço Dispensador Diluidor Placa-Mãe ISE **Reagentes** Eletrodos

#### **2.Para configuração de parâmetro ISE:**

O volume de amostra deverá ser: Tampão A/B deverá ser aspirado para dentro dos eletrodos, e fora da extremidade de absorção deverá haver por volta de 5-10cm de líquido, o que significa que o líquido já foi absorvido pelo eletrodo; antes da configuração, clicar em 'read' [leitura] para transferir a configuração tolerante do fabricante, e modificar caso necessário, e então gravar.

Será gravado na unidade ISE.

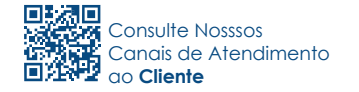

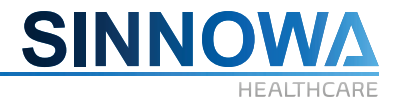

#### **3. A concentração do Tampão A/B pode ser configurada conforme os reagentes.**

#### **4. Configuração de calibração Boot-strap:**

A máquina principal automaticamente dará a ordem para calibração de ISE a cada vez bootstrap.

#### **5. Configuração de dispensador ISE:**

Consultar o Capítulo 5, (5.10.5): configuração de "Biochemical parameter Setup" (Configuração de Parâmetro Bioquímico).

#### **10.5 Operação de ISE**

#### **Antes de testar ISE:**

**1.** Abrir o programa de D360I;

**2.** Acessar **ISE maintenance** (Manutenção ISE) para executar calibração do ponto 1 e ponto 2;

**3.** Assegurar-se de já ter inserido os itens de bioquímica ou ISE, operar o equipamento.

#### **10.6 Manutenção**

#### **10.6.1 Calibração**

Pode ser feita a calibração de 1 ou dois pontos de Tampão A/B. Se a calibração não estiver correta, é muito importante que se verifique se há reagente suficiente, se a tubulação está em boas condições e se os parâmetros estão corretos.

#### **10.6.2 Verificação de Eletrodo**

Clicar em **electrode check** (verificação de eletrodo), verificar o valor de tensão/voltagem de cada eletrodo, pois os valores corretos vão de 50 a 100.

K, Na, Cl, Ca, PH ou Li MV 80.0 80.0 80.0 80.0 80.0

*NOTA:* 80.0 é o valor de referência.

O valor Mv do eletrodo deverá ser atualizado a cada 4 segundos, dinamicamente exibindo o valor Mv do eletrodo. Caso seja atualizado continuamente mais de dez vezes, significa que o Mv do eletrodo não tem fim, e precisa ser substituído ou reparado.

#### **10.6.3 Limpeza de Eletrodo**

#### **Desproteinização de eletrodo:**

**1.** Acessar **maintenance** (manutenção) e então **electrode cleaning** (limpeza de eletrodo), adicionar a solução desproteinizadora no recipiente de amostra, clicar em **yes** (sim) para iniciar.

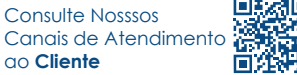

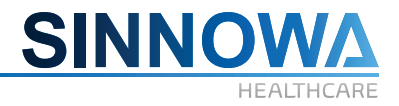

**2.** O instrumento estará automaticamente limpo após dez minutos.

#### **Ativação de eletrodo:**

Da mesma forma que na desproteinização, apenas substituir a solução desproteinizadora pela solução ativadora.

*Sugestão:* Limpar com desproteinizador ao final do dia ou da semana, e limpar com a solução ativadora na manhã antes do uso, e deixar estabilizar durante 30 minutos antes da calibração do sistema. Ao realizar a limpeza desproteinizadora e ativadora, executar primeiro a desproteinização e depois a ativação.

#### **10.6.4 Instalação do eletrodo**

**1.** Abrir a embalagem, verificar a lista de conteúdo, para assegurar-se de que todos os componentes estão prontos para a instalação.

Remover a tampa, retirar os eletrodos, mantendo a parte com escrita para cima, alinhar e fixar bem.

#### **A ordem de ISE5 deverá ser :**

K+, Na+, Cl-, Ca++, PH ou Li, Ref.

#### **A ordem de ISE3 deverá ser:**

K+, Na+, Cl-, Ref.

Instalá-los na caixa e suporte de eletrodo, conectar o tubo nos dois lados, fechar a tampa de proteção.

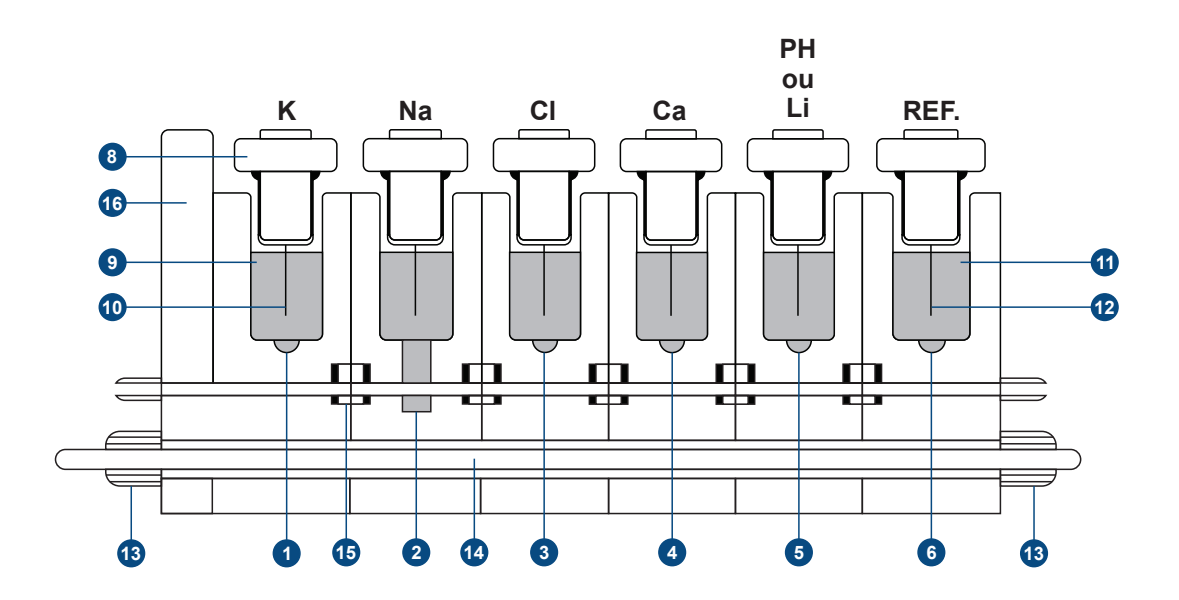

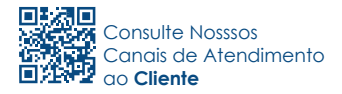

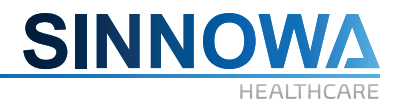

- **1** K Filme de PVC
- **2** Na Capilar de vidro
- Cl Filme de PVC **3**
- **4** Ca Filme de PVC
- **6** PH Filme de PVC
- Eletrodo de Referência **6**
- **7** Ponta do eletrodo de referência
- Ponta do eletrodo **8**
- Eletrólito de Eletrodo **9**
- Agulha de referência dentro do eletrodo **10**
- **11** Solução de eletrodo de referência
- Agulha de referência **12**
- Porca de fixação **13**
- Haste de fixação de eletrodo **14**
- Anel de vedação de eletrodo **15**
- **16** Chip de aterramento

#### **11. Transporte e armazenamento**

#### **11.1 Armazenamento**

Guardar em local bem ventilado sem umidade excessiva. Quando não estiver em uso, guardalo sempre na caixa original. Não inverter o lado de cima da caixa de armazenagem/transporte.

Não armazenar em locais onde haja substâncias tóxicas e ou corrosivas.

O equipamento, mesmo na caixa de armazenagem/transporte não pode ficar exposto aos raios diretos do sol.

Os cuidados no armazenamento devem seguir as diretrizes para MATERIAL FRÁGIL.

#### **11.2 Transporte**

O Equipamento deve ser transportado em sua embalagem original.

A caixa de armazenagem/transporte não pode ficar exposta aos raios diretos do sol;

Evitar locais úmidos e principalmente incidência de chuva direta;

Os cuidados no transporte devem seguir as diretrizes para MATERIAL FRÁGIL;

Não inverter o lado de cima da caixa de transporte.

Não transportar junto a substâncias tóxicas ou corrosivas.

#### **12. Advertências e Precauções**

#### **LEIA ATENTAMENTE O MANUAL DO USUÁRIO.**

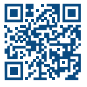

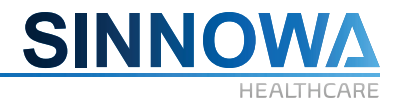

Por favor, preste atenção aos seguintes itens:

**1.** Use sempre um **NOBREK adequado – 1kVA SENOIDAL** - O instrumento precisa de uma tensão estável (estabilizador interno).

# *ATENÇÃO*

*A ausência de Nobreak pode acarretar danos eletricos que não serão cobertos pela garantia.*

**2.** Use fonte de tensão estabilizada e aterrada.

**3.** Não ligue e desligue a fonte de alimentação contínua, sem antes desligar o botão **ON/OFF**.

**4.** Por favor, **LEIA ATENTAMENTE AS BULAS dos reagentes** antes de realizar os testes.

**5.** Antes de realizar qualquer procedimento, limpeza ou manutenção, desligar o equipamento. Não manusear o equipamento em funcionamento, partes móveis podem causar ferimentos ou até mesmo danos no equipamento.

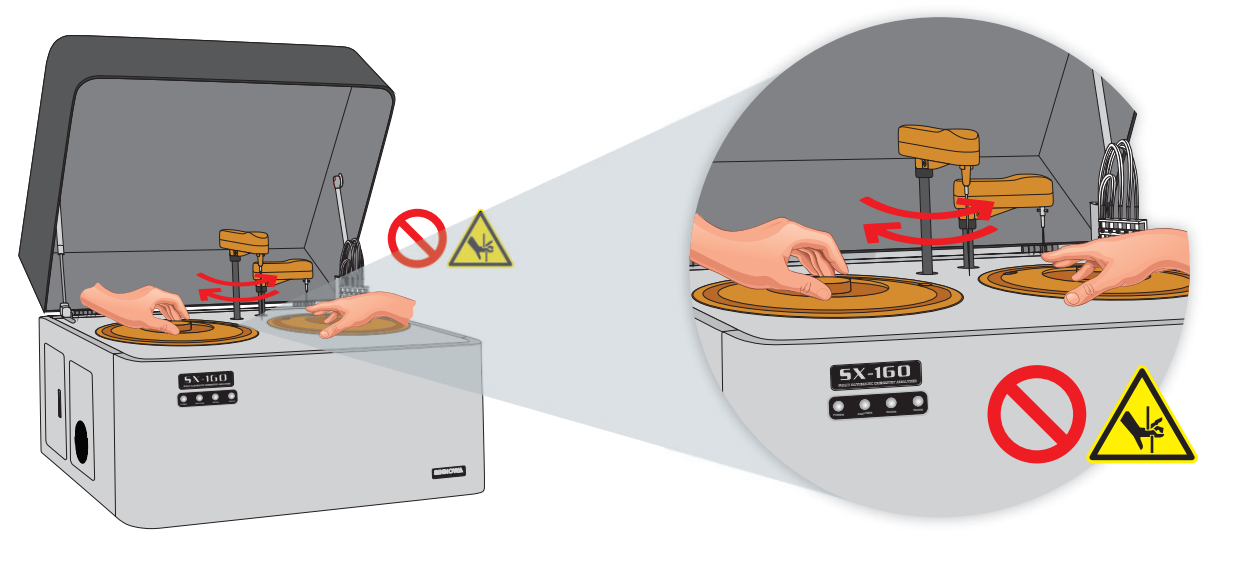

**6.** Antes de ligar o equipamento, comparar sua fonte de energia com os requisitos elétricos do equipamento.

**7.** Não operar o equipamento caso não tenha sido corretamente instalado ou reparado.

**8.** Os reparos mais severos devem ser realizados apenas por um serviço técnico autorizado.

**9.** Utilizar apenas as peças originais do fabricante.

**10.** Se suspeitar de algum defeito desconhecido no funcionamento do equipamento, desligueo, retire o plug da tomada e entre em contato com o departamento de assistência técnica.

**11.** Não deixe qualquer tipo de recipiente com líquidos em cima do equipamento.

**12.** Sempre use os EPI´s (Equipamentos de Proteção Individual) apropriados durante a limpeza do equipamento (óculos de proteção, avental, luvas).

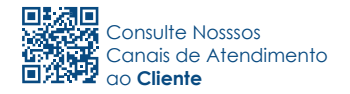

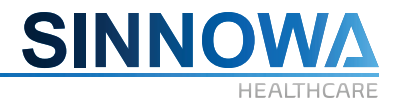

**13.** Não expor o equipamento à incidência de luz solar. O ambiente deve ser climatizado.

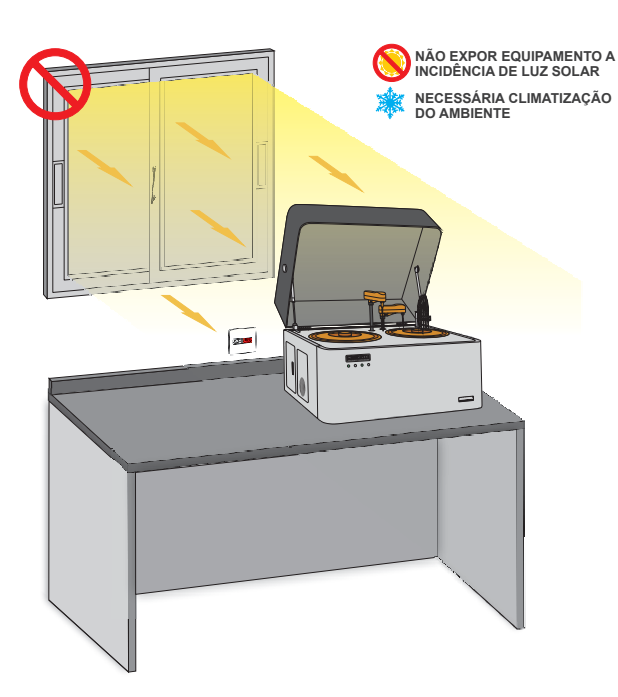

#### **13. Gerenciamento de resíduos**

O **ANALISADOR BIOQUÍMICO AUTOMÁTICO** possui 3 saídas diferentes para o descarte dos resíduos, que são coletados em recipientes separados sendo:

- 1 para a estação de lavagem das agulhas e do misturador de amostra/reagente (baixa concentração de resíduos).
- 1 para o secador de cubetas de reação lavadas (média concentração de resíduos).
- 1 para a estação de lavagem de cubetas de reação (alta concentração de resíduos).

Para o descarte a importadora recomenda a adoção da Resolução RDC nº 306, de 07 de dezembro de 2004 que dispõe sobre o Regulamento Técnico para o gerenciamento de resíduos de serviços de saúde, com a implantação de um Plano de Gerenciamento de Resíduos de

Serviços de Saúde - PGRSS, , obedecendo aos critérios técnicos, legislação ambiental, normas de coleta e transporte dos serviços locais de limpeza urbana e outras orientações contidas neste Regulamento.

De acordo com a RDC-306, os resíduos químicos dos equipamentos automáticos de laboratórios clínicos e dos reagentes de laboratórios clínicos, quando misturados, devem ser avaliados pelo maior risco ou conforme as instruções contidas na FISPQ e tratados conforme o item 11.2 ou 11.18 da legislação, abaixo resumidos:

• Resíduos químicos que apresentam risco à saúde ou ao meio ambiente, quando não forem submetidos a processo de reutilização, recuperação ou reciclagem, devem ser submetidos a tratamento ou disposição final específico.

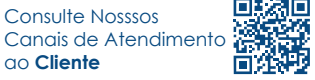

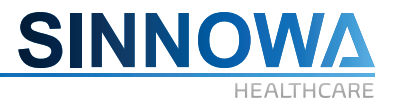

• Resíduos químicos no estado líquido devem ser submetidos a tratamento específico, sendo vedado o seu encaminhamento para disposição final em aterros. Tratar os resíduos com uma solução de hipoclorito de sódio a 5% e após isto não apresentam riscos e podem ser descartados na rede de esgoto comum.

#### **13.1 Descarte do Equipamento**

O Analisador Bioquímico Automático é um equipamento de longa durabilidade, porém em caso de descarte, executar primeiramente as etapas de descarte de eventuais resíduos informadas neste manual e a seguir higienizar as partes internas (quando possível) e externas com detergente suave. Após ter executado estas tarefas, entrar em contato com a administração local e solicitar uma coleta seletiva de acordo com a legislação vigente em seu município.

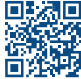

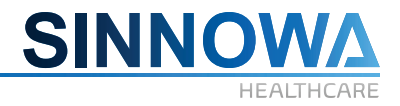

#### **Garantia**

O importador e seus distribuidores autorizados fornecem os equipamentos da linha Sinnowa Brasil™ sempre com certificado de garantia total, contra defeitos de fabricação, por um ano a partir da data de emissão da nota fiscal.

Neste manual você encontrará diversas informações necessárias, tanto de operação como limpeza, segurança, boas práticas de laboratório.

#### **Não estão cobertos pela garantia:**

- Danos causados por má operação
- Ligação em voltagem incorreta ou com aterramento ineficiente.
- Danos eletro/eletrônicos causados por falta de uso de NO-BREAK apropriado.
- Quedas ou acidentes.
- Danos ou acidentes causados por falta de manutenção ou manutenção/alteração feita por terceiros.
- Danos causados pelo uso de substâncias muito alcalinas ou ácidas.
- Todo e qualquer problema que não seja causado por defeito de fabricação.

A assistência técnica poderá ser solicitada diretamente ao distribuidor que comercializou o equipamento ou através do importador oficial. Ao solicitar assistência, tenha em mãos o número de série do equipamento, contido no documento de nota fiscal ou etiqueta de identificação colada no equipamento.

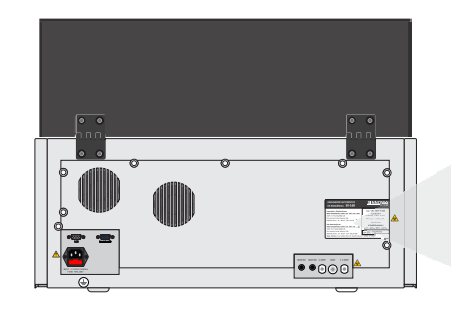

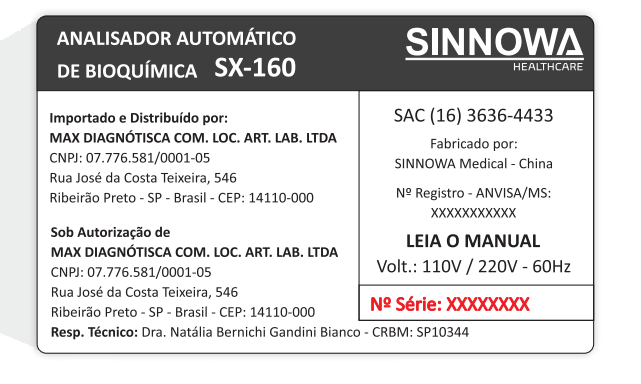

Os serviços de reparo serão realizados na central técnica do importador, sendo de responsabilidade do usuário/comprador, as despesas de envio e retorno do equipamento. O importador só autoriza intervenção técnica ao equipamento durante o período da garantia, s esta for realizada e sua central técnica, ou por distribuidor autorizado por escrito previamente.

O importador e seus distribuidores autorizados estão excluídos da responsabilidade em relação a quaisquer danos ou perdas causadas pelo uso impróprio do equipamento. O uso indevido, bem como a operação inadequada do equipamento cessam os efeitos da garantia e as responsabilidades técnicas da marca.

Quaisquer informações adicionais poderão ser solicitadas a qualquer momento.

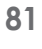

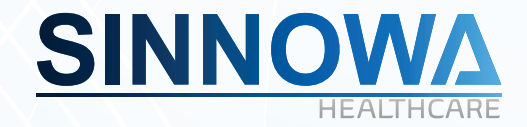

## *CONHEÇA ALGUNS EQUIPAMENTOS DE NOSSA LINHA:*

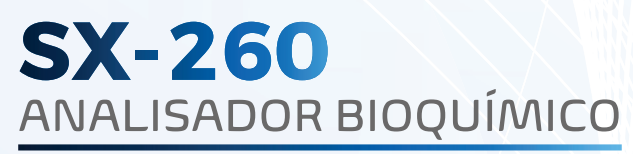

Totalmente Automático

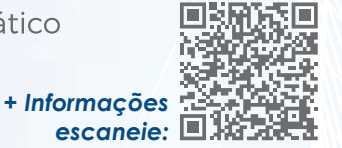

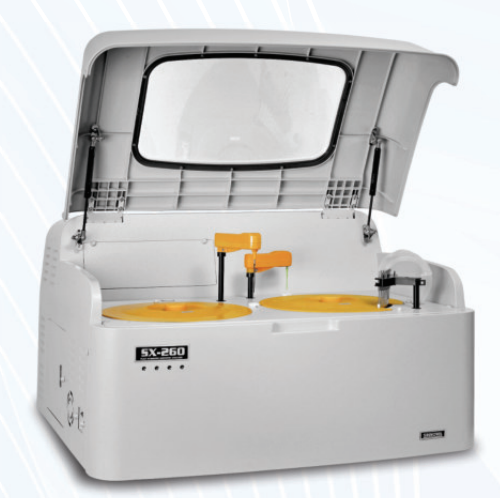

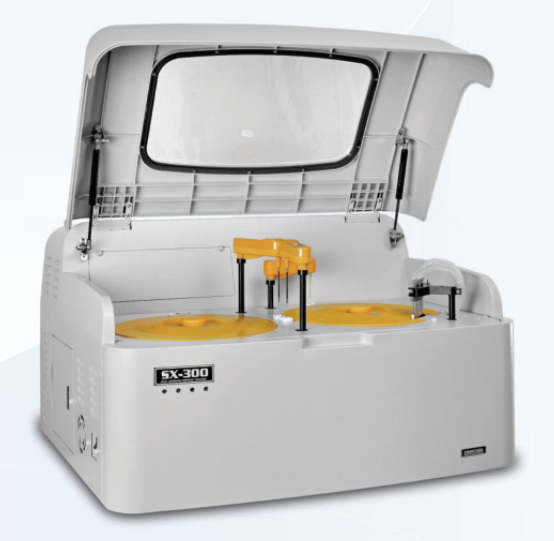

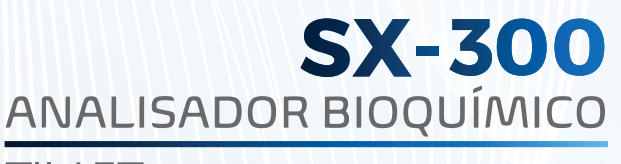

П t,

Totalmente Automático

*+ Informações escaneie:*

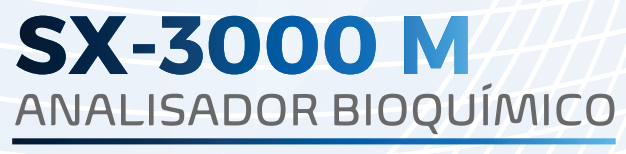

Semiautomático

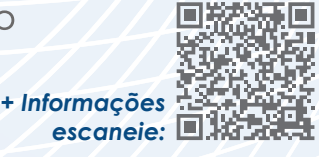

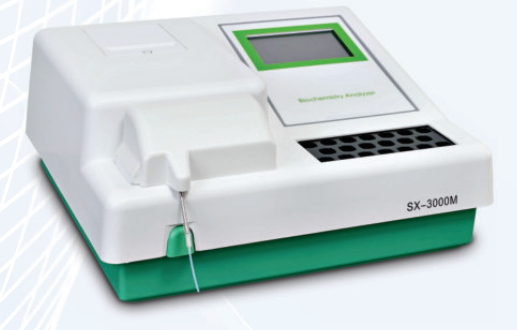

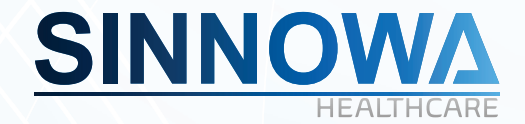

# **SX-160** ANALISADOR BIOQUÍMICO

Totalmente Automático

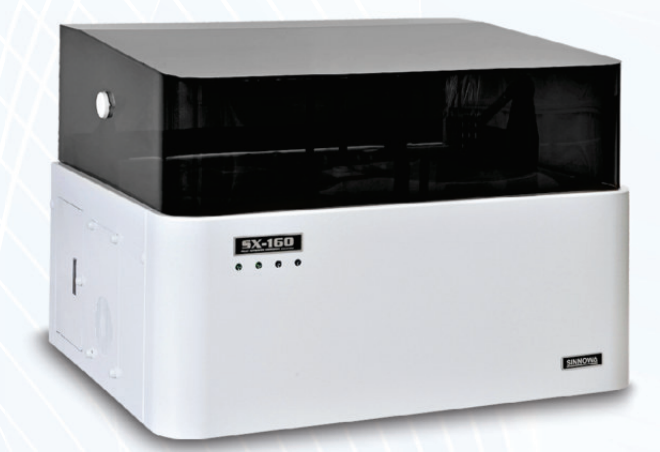

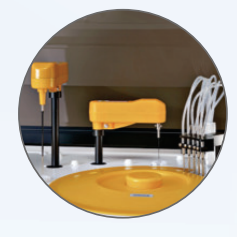

2 BRAÇOS - 1 AGULHA E **1 MIXER INDEPENDENTES** 

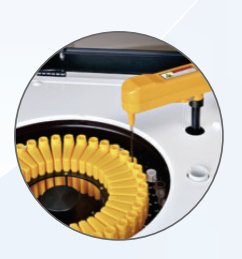

**72 POSIÇÕES SIMULTÂNEAS** PARA REAGENTES - MONO OU BI

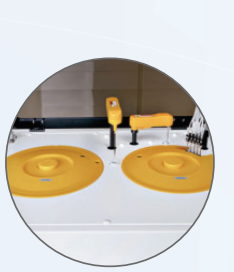

RÁPIDO / PRÁTICO COMPACTO / COMPLETO

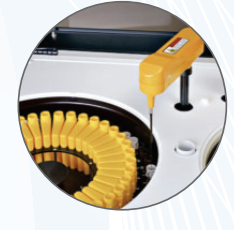

**50 POSIÇÕES PARA AMOSTRAS** SIMULTÂNEAS (MICROTUBOS OU TUBOS PRIMÁRIOS)

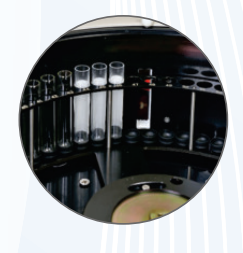

**LEITOR CÓDIGO DE BARRAS** ACOPLADO AO CARROSSEL DE **AMOSTRAS / REAGENTES** 

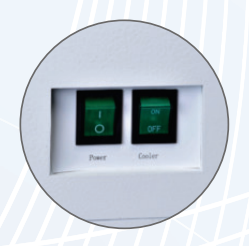

**CHAVES LIGA / DESLIGA** SEPARADAS PARA REFRIGERAÇÃO E EQUIPAMENTO

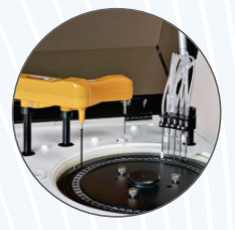

**60 CUBETAS SIMULTÂNEAS AUTOLAVÁVEIS** 

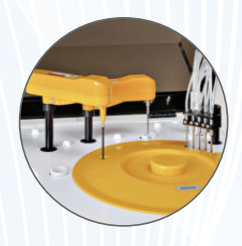

LAVADOR / SECADOR **AUTOMÁTICO DE CUBETAS 5 CANAIS** 

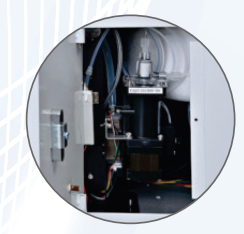

SERINGA ULTRA-CERÂMICA ALTA RESISTÊNCIA E PRECISÃO

#### **Importado e distribuído por:**

Max Diagnóstica Comércio e Locação de Artigos Laboratoriais Ltda. Rua José da Costa Teixeira, 546. CEP. 14110-000 Ribeirão Preto – SP - BRASIL CNPJ 07.776.581/0001-05